# **Z170-PRO**

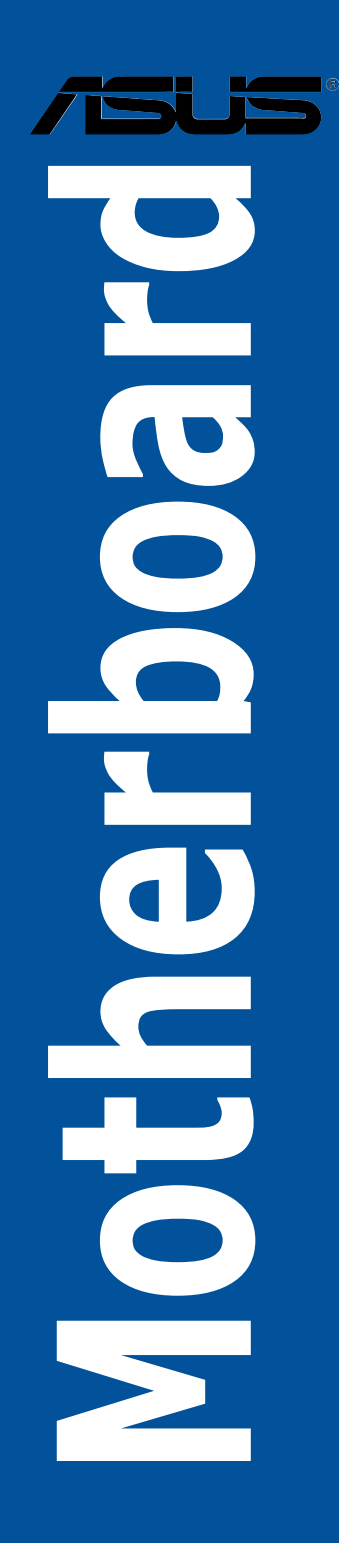

J10417 第1刷 2015年9月

**Copyright © 2015 ASUSTeK COMPUTER INC. All Rights Reserved.**

本書およびそれに付属する製品は著作権法により保護されており、その使用、複製、頒布および 逆コンパイルを制限するライセンスのもとにおいて頒布されます。購入者によるバックアップ目 的の場合を除き、ASUSTeK Computer Inc. (以下、ASUS)の書面による事前の許可なく、本製 品および本書のいかなる部分も、いかなる方法によっても複製することが禁じられます。

以下に該当する場合は、製品保証サービスを受けることができません。

(1) 製品に対し ASUS の書面により認定された以外の修理、改造、改変が行われた場合

(2) 製品のシリアル番号の確認ができない場合

本書は情報提供のみを目的としています。本書の情報の完全性および正確性については最善 の努力が払われていますが、本書の内容は「現状のまま」で提供されるものであり、ASUS は 明示または黙示を問わず、本書においていかなる保証も行いません。ASUS、その提携会社、 従業員、取締役、役員、代理店、ベンダーまたはサプライヤーは、本製品の使用または使用 不能から生じた付随的な損害(データの変化・消失、事業利益の損失、事業の中断など)に 対して、たとえ ASUS がその損害の可能性について知らされていた場合も、一切責任を負い ません。

本書に記載している会社名、製品名は、各社の商標または登録商標です。本書では説明の便 宜のためにその会社名、製品名などを記載する場合がありますが、それらの商標権の侵害を 行う意思、目的はありません。

#### **Offer to Provide Source Code of Certain Software**

This product contains copyrighted software that is licensed under the General Public License ("GPL"), under the Lesser General Public License Version ("LGPL") and/or other Free Open Source Software Licenses. Such software in this product is distributed without any warranty to the extent permitted by the applicable law. Copies of these licenses are included in this product.

Where the applicable license entitles you to the source code of such software and/or other additional data,you may obtain it for a period of three years after our last shipment of the product,either

(1) for free by downloading it from http://support.asus.com/download

or

(2) for the cost of reproduction and shipment,which is dependent on the preferred carrier and the location where you want to have it shipped to,by sending a request to:

ASUSTeK Computer Inc. Legal Compliance Dept. 15 Li Te Rd. Beitou,Taipei 112

Taiwan

In your request please provide the name,model number and version,as stated in the About Box of the product for which you wish to obtain the corresponding source code and your contact details so that we can coordinate the terms and cost of shipment with you. The source code will be distributed WITHOUT ANY WARRANTY and licensed under the same license as the corresponding binary/object code.

This offer is valid to anyone in receipt of this information.

ASUSTeK is eager to duly provide complete source code as required under various Free Open Source Software licenses. If however you encounter any problems in obtaining the full corresponding source code we would be much obliged if you give us a notification to the email address **gpl@asus.com**,stating the product and describing the problem (please DO NOT send large attachments such as source code archives,etc. to this email address).

# もくじ

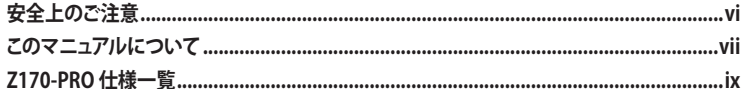

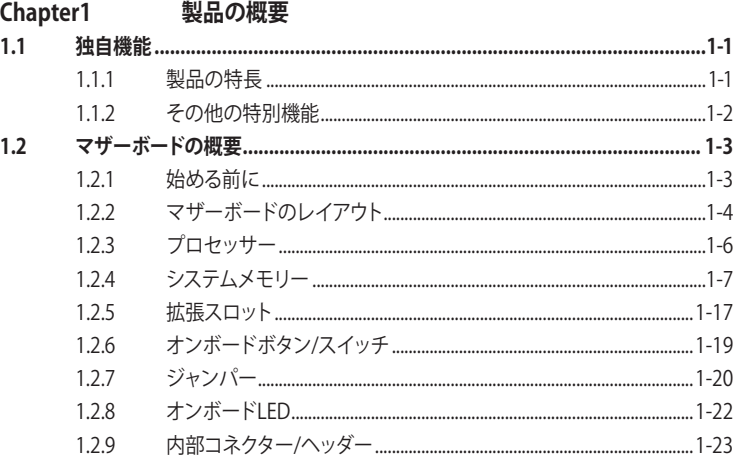

## Chapter<sub>2</sub>

#### 基本的な取り付け

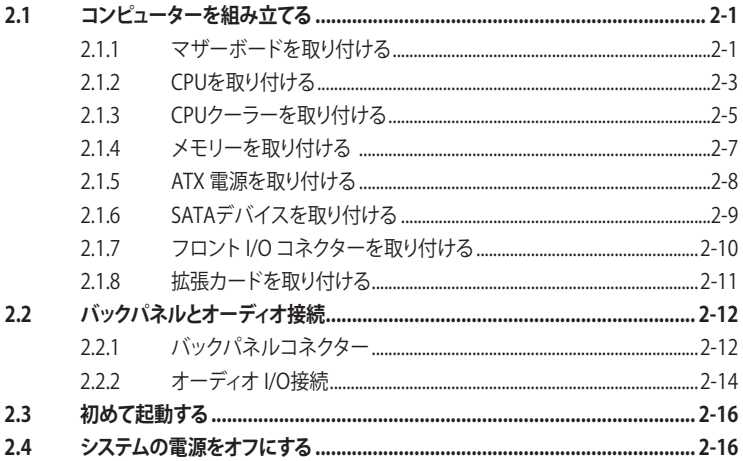

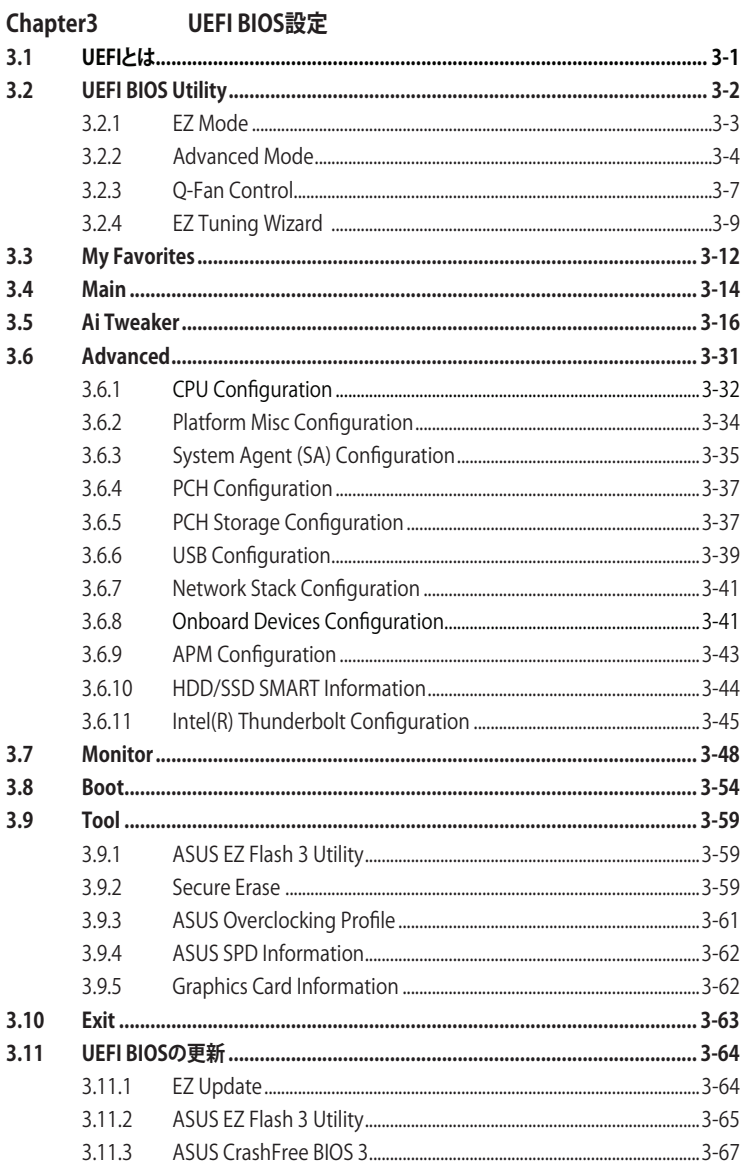

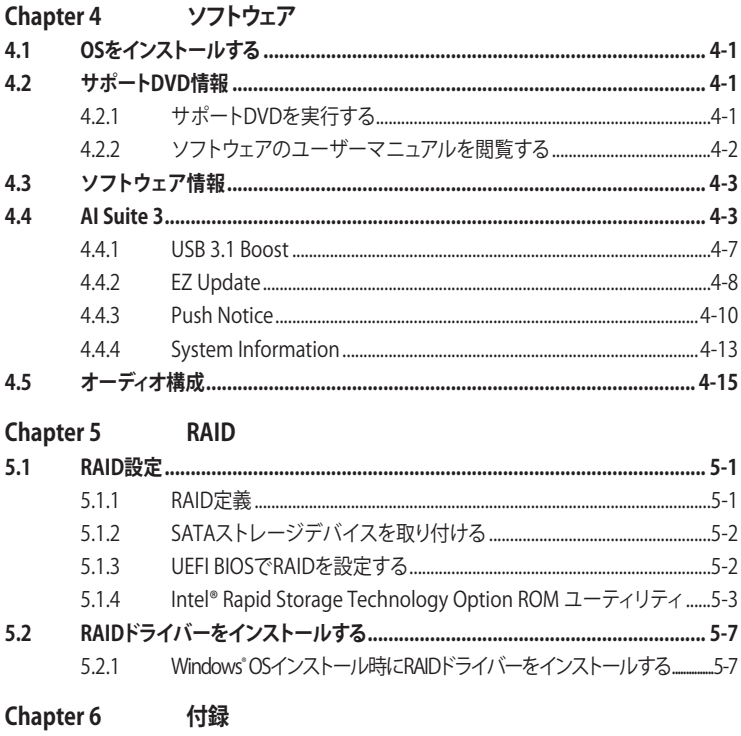

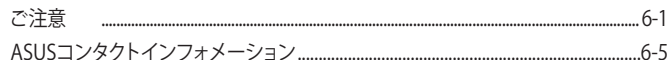

# <span id="page-5-0"></span>**電気の取り扱い 安全上のご注意**

- ・ 本製品、周辺機器、ケーブルなどの取り付けや取り外しを行う際は、必ずコンピューターと周辺 機器の電源ケーブルをコンセントから抜いて行ってください。お客様の取り付け方法に問題が あった場合の故障や破損に関して弊社は一切の責任を負いません。
- 電源延長コードや特殊なアダプターを用いる場合は専門家に相談してください。これらは、回 路のショート等の原因になる場合があります。
- ・ ご使用の電源装置に電圧選択スイッチが付いている場合は、システムの損傷を防ぐために電 源装置の電圧選択スイッチがご利用の地域の電圧と合致しているかをご確認ください。ご利用 になる地域の電圧が不明な場合は、各地域の電力会社にお問い合わせください。
- ・ 電源装置が故障した場合はご自分で修理・分解をせず、各メーカーや販売店にご相談ください。
- ・ 光デジタルS/PDIFは、光デジタルコンポーネントで、クラス1レーザー製品に分類されていま す。(本機能の搭載・非搭載は製品仕様によって異なります)

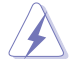

不可視レーザー光です。ビームを直接見たり触れたりしないでください。

## **操作上の注意**

- 作業を行う前に、本パッケージに付属のマニュアル及び取り付ける部品のマニュアルをすべ て熟読してください。
- 電源を入れる前に、ケーブルが正しく接続されていることを確認してください。また電源コード に損傷がないことを確認してください。
- ・ 各コネクター及びスロット、ソケット、回路にクリップやネジなどの金属を落とさないようにし てください。電源回路のショート等の原因になります。
- ・ 埃・湿気・高温・低温を避けてください。湿気のある場所で本製品を使用しないでください。
- ・ 本製品は安定した場所に設置してください。
- 本製品をご自分で修理・分解・改造しないでください。火災や感電、やけど、故障の原因となり ます。 修理は弊社修理センターまたは販売代理店にご依頼ください。

# **回収とリサイクルについて**

使用済みのコンピューター、ノートパソコン等の電子機器には、環境に悪影響を与える有害物質が 含まれており、通常のゴミとして廃棄することはできません。リサイクルによって、使用済みの製品 に使用されている金属部品、プラスチック部品、各コンポーネントは粉砕され新しい製品に再使用 されます。また、その他のコンポーネントや部品、物質も正しく処分・処理されることで、有害物質の 拡散の防止となり、環境を保護することに繋がります。

ASUSは各国の環境法等を満たし、またリサイクル従事者の作業の安全を図るよう、環境保護に関 する厳しい基準を設定しております。ASUSのリサイクルに対する姿勢は、多方面において環境保護 に大きく貢献しています。

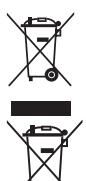

本機は電気製品または電子装置であり、地域のゴミと一緒に捨てられません。また、本機の コンポーネントはリサイクル性を考慮した設計を採用しております。なお、廃棄の際は地域の 条例等の指示に従ってください。

本機に装着されているボタン型電池には水銀が含まれています。通常ゴミとして廃棄しないで ください。

# <span id="page-6-0"></span>**このマニュアルについて**

このマニュアルには、マザーボードの取り付けやシステム構築の際に必要な情報が記してあります。

#### **マニュアルの概要**

本書は以下のChapter から構成されています。

- **• Chapter 1: 製品の概要** マザーボードの機能とサポートする新機能についての説明、及びスイッチ、ボタン、ジャン パー、コネクター、LEDなど各部位の説明。
- **• Chapter 2: 基本的な取り付け** コンピューターの組み立て方、バックパネルについての説明。
- **• Chapter 3: UEFI BIOS 設定** UEFI BIOS Utilityでのシステム設定の変更方法とパラメータの詳細。
- **• Chapter 4: ソフトウェア** マザーボードパッケージに付属のサポートDVDとソフトウェアの内容。
- **• Chapter 5: RAID**  RAID 設定についての説明。
- **• Chapter 6: 付録** 製品の規格や海外の法令についての説明。

## **参考情報**

#### **1. ASUSオフィシャルサイト(http://www.asus.com/)**

多言語に対応した弊社ウェブページで、製品のアップデート情報やサポート情報をご確認 いただけます。

**2. 追加ドキュメント**

パッケージ内容によっては、追加のドキュメントが同梱されている場合があります。注意事項 や購入店・販売店などが追加した最新情報などです。これらは、本書がサポートする範囲に は含まれていません。

## **ドライバーとユーティリティのダウンロード**

ASUSオフィシャルページから、最新のドライバーやユーティリティをダウンロードするこ とができます。

- 1. ASUSオフィシャルサイト(http://www.asus.com)にアクセスします。
- 2. お使いの製品のページに移動します。
- 3. 「サポート1-「ドライバーとツール]の順にクリックします。
- 4. お使いのOSを選択し、内容をよく読んでご利用になるドライバーやユーティリティを ダウンロードします。

### **このマニュアルの表記について**

本書には、製品を安全にお使いいただき、お客様や他の人々への危害や財産への損害を未然に 防止していただくために、守っていただきたい事項が記載されています。次の内容をよくご理解 いただいた上で本文をお読みください。

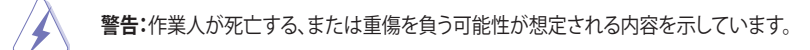

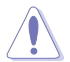

**注意:** ハードウェアの損傷やデータの損失の可能性があることを示し、その危険を回 避するための方法を説明しています。

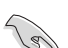

**重要:**作業を完了するために必要な指示や設定方法を記載しています。

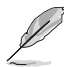

**メモ:** 製品を使いやすくするための情報や補足の説明を記載しています。

#### **表記**

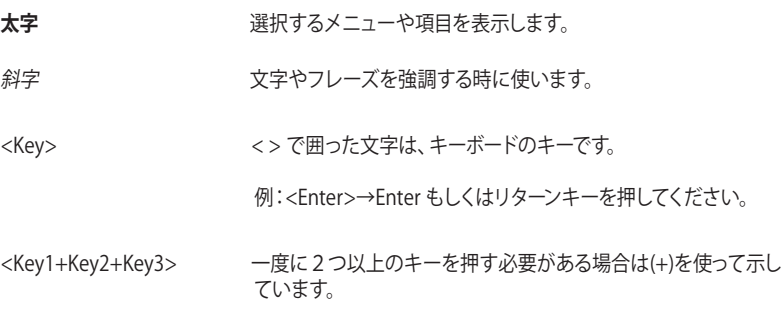

例:<Ctrl+Alt+Del>

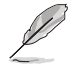

本書に記載の内容(安全のための注意事項を含む)は、製品やサービスの仕様変更などにより、 予告なく変更される場合があります。あらかじめご了承ください。

<span id="page-8-0"></span>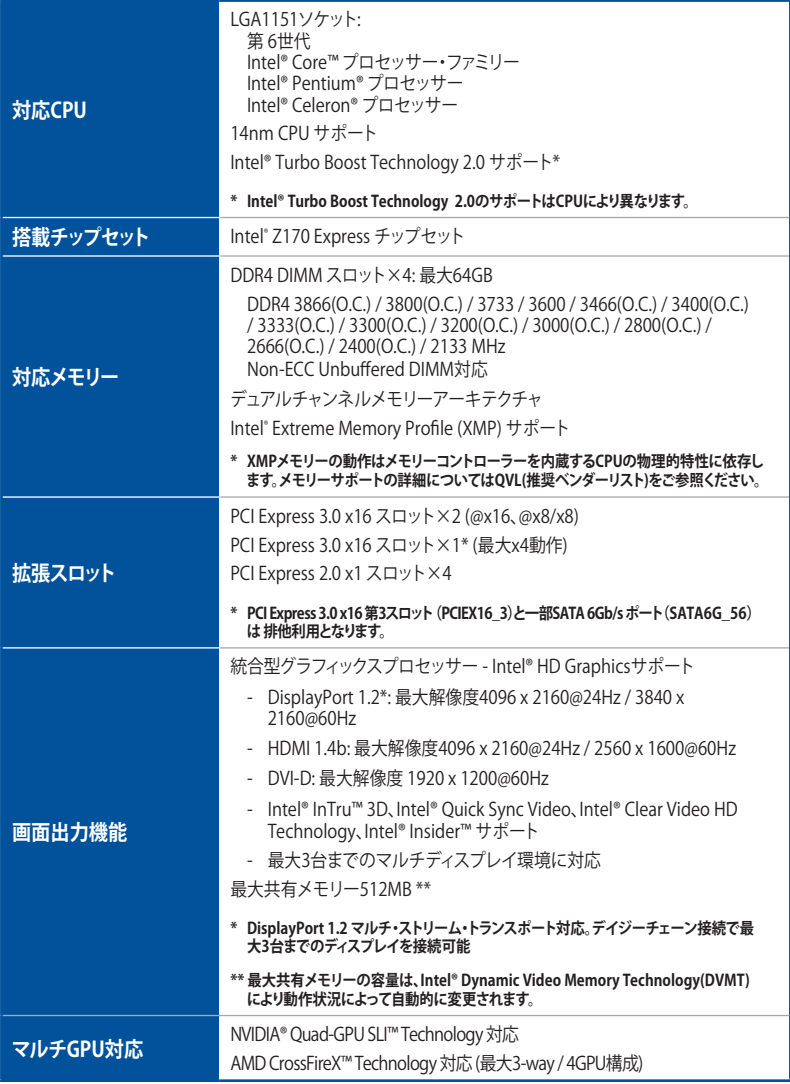

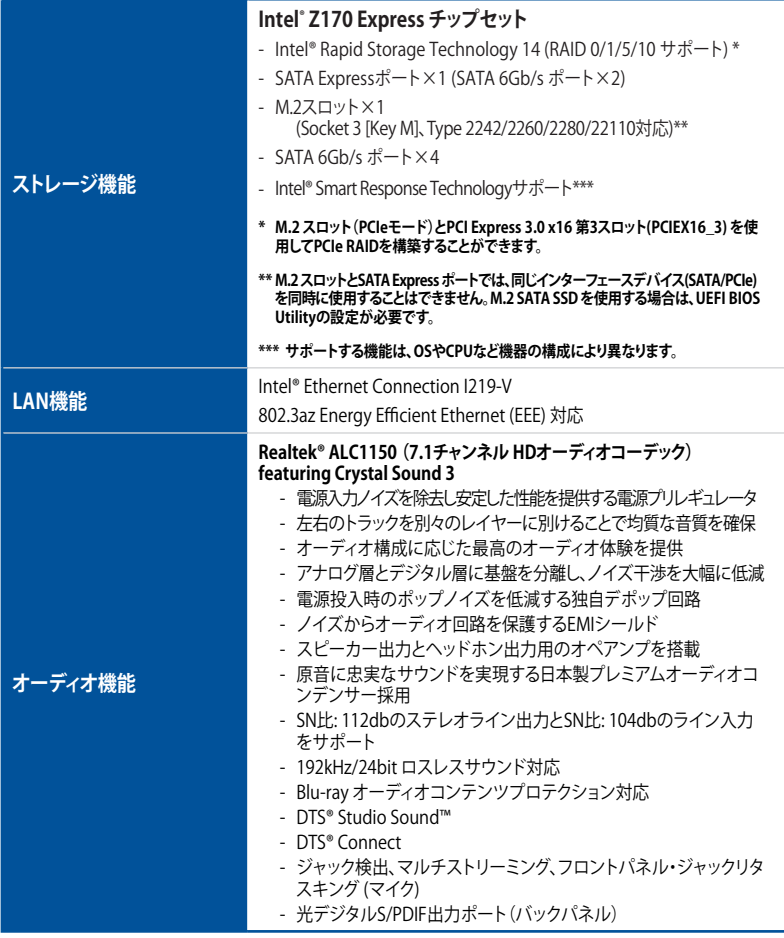

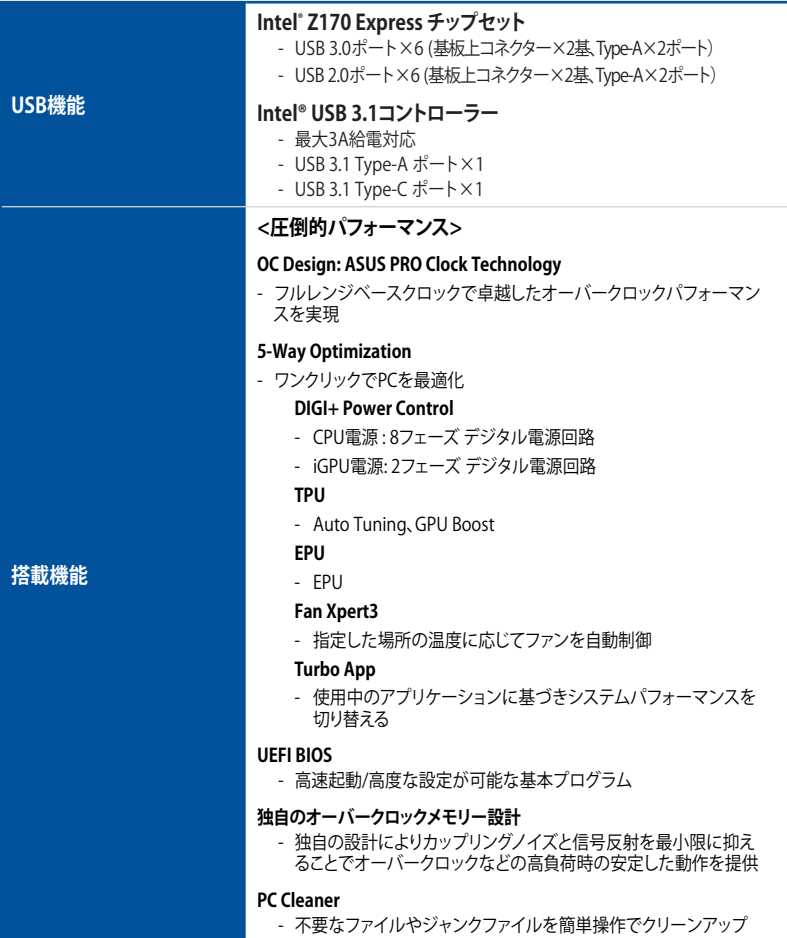

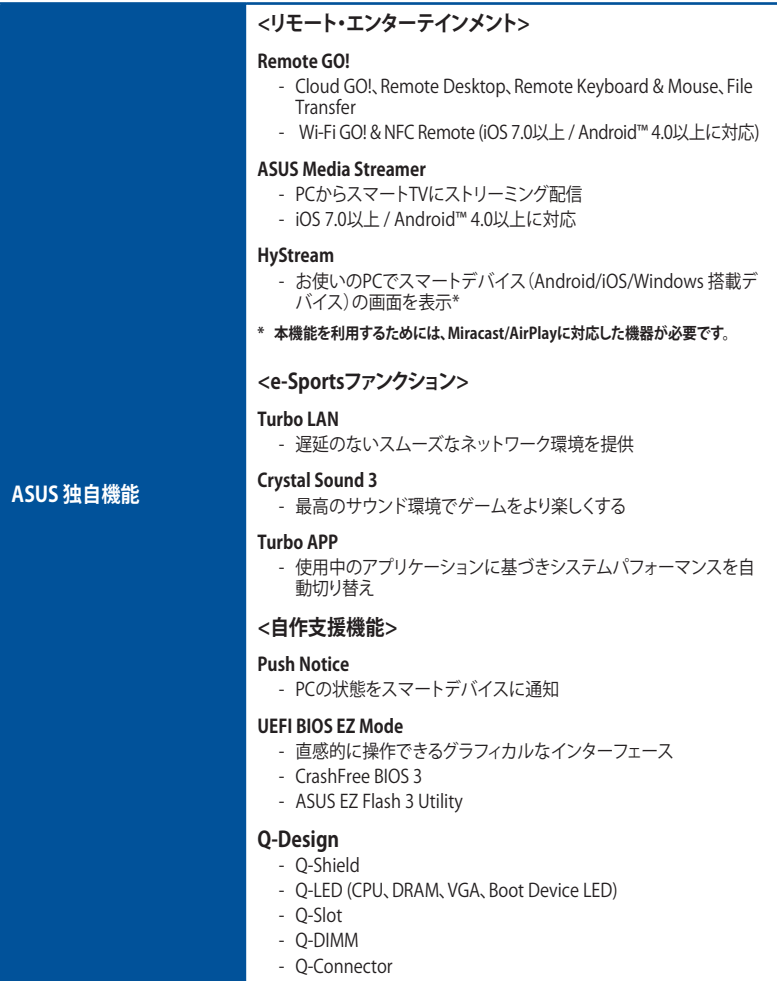

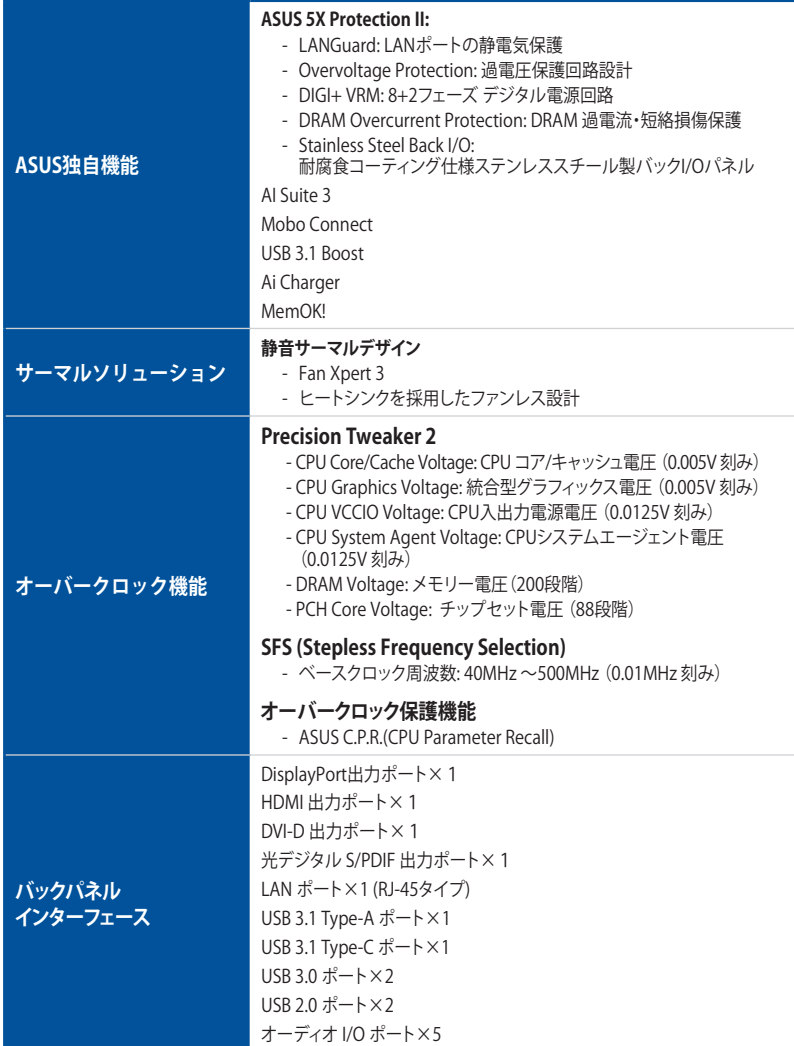

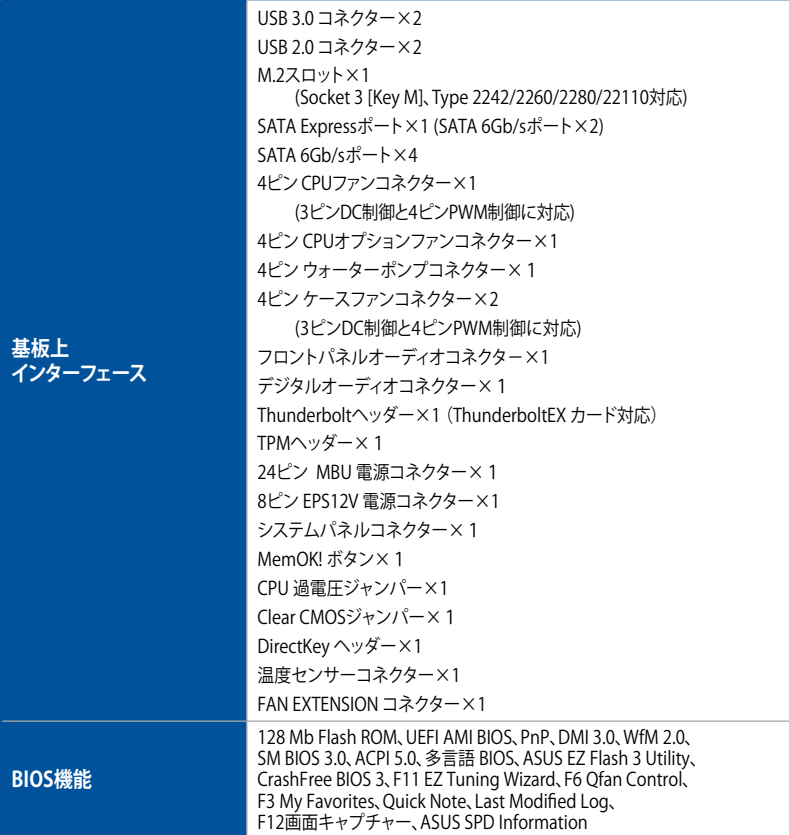

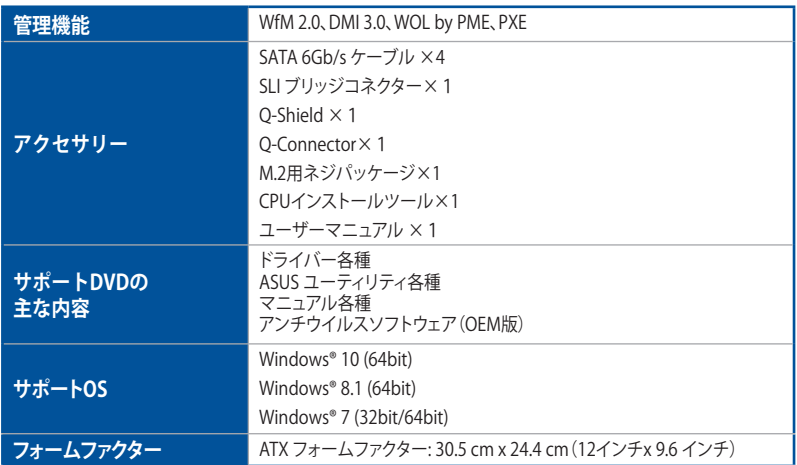

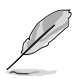

製品は性能・機能向上のために、仕様およびデザインを予告なく変更する場合があります。

# **パッケージの内容**

製品パッケージに以下のものが揃っていることを確認してください。

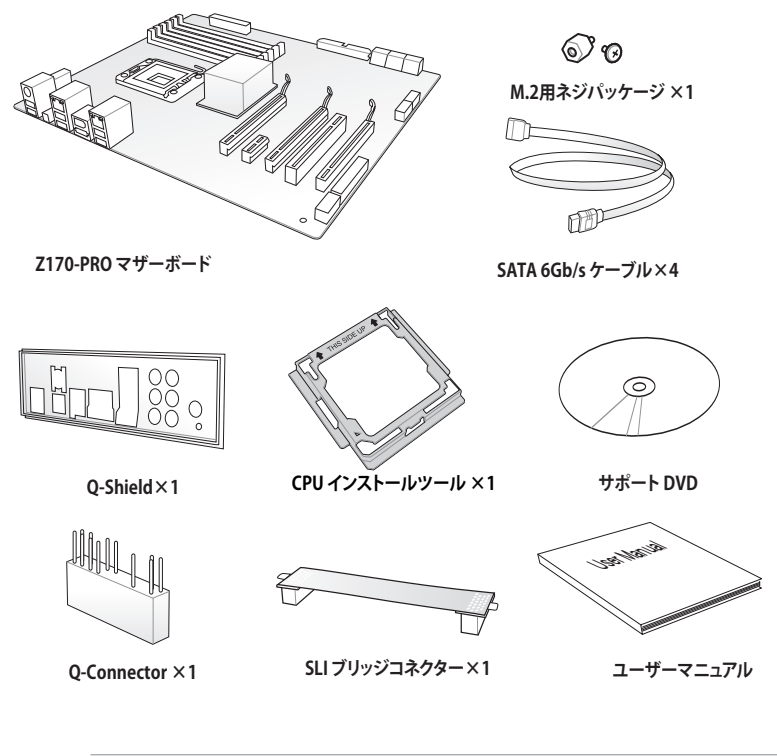

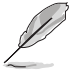

• 万一、付属品が足りない場合や破損していた場合は、すぐにご購入元にお申し出ください。 • 本マニュアルで使用されているイラストや画面は実際とは異なる場合があります。予めご 了承ください。

# **取り付け工具とコンポーネント**

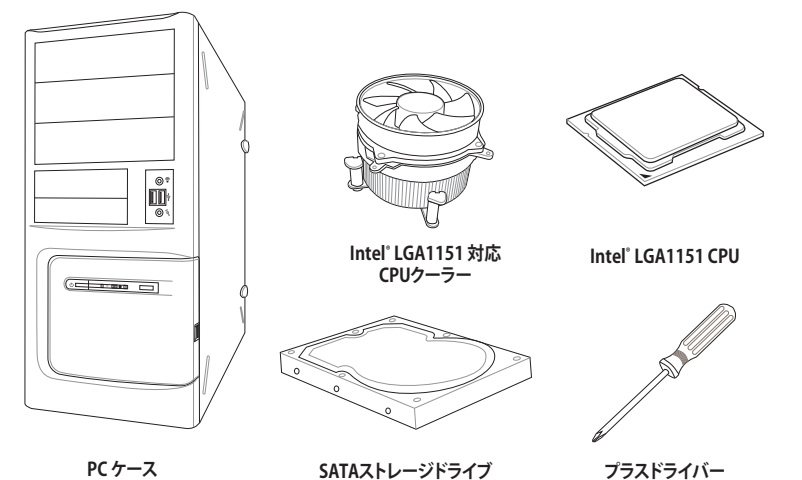

**PC ケース**

**SATAストレージドライブ**

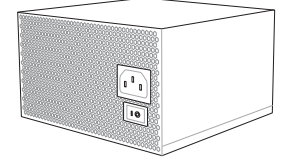

**電源ユニット**

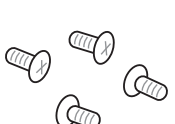

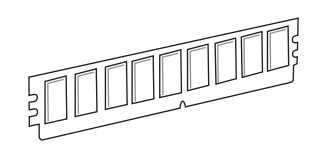

**各種取付用ネジ**

**DDR4 SDRAMメモリー**

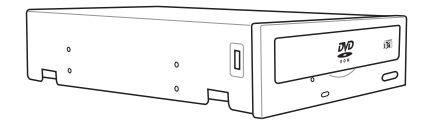

**SATA光学ドライブ**

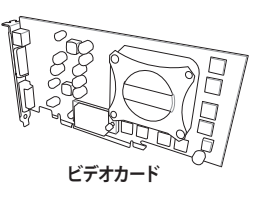

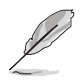

上記の工具とコンポーネントはマザーボードのパッケージには同梱されていません。

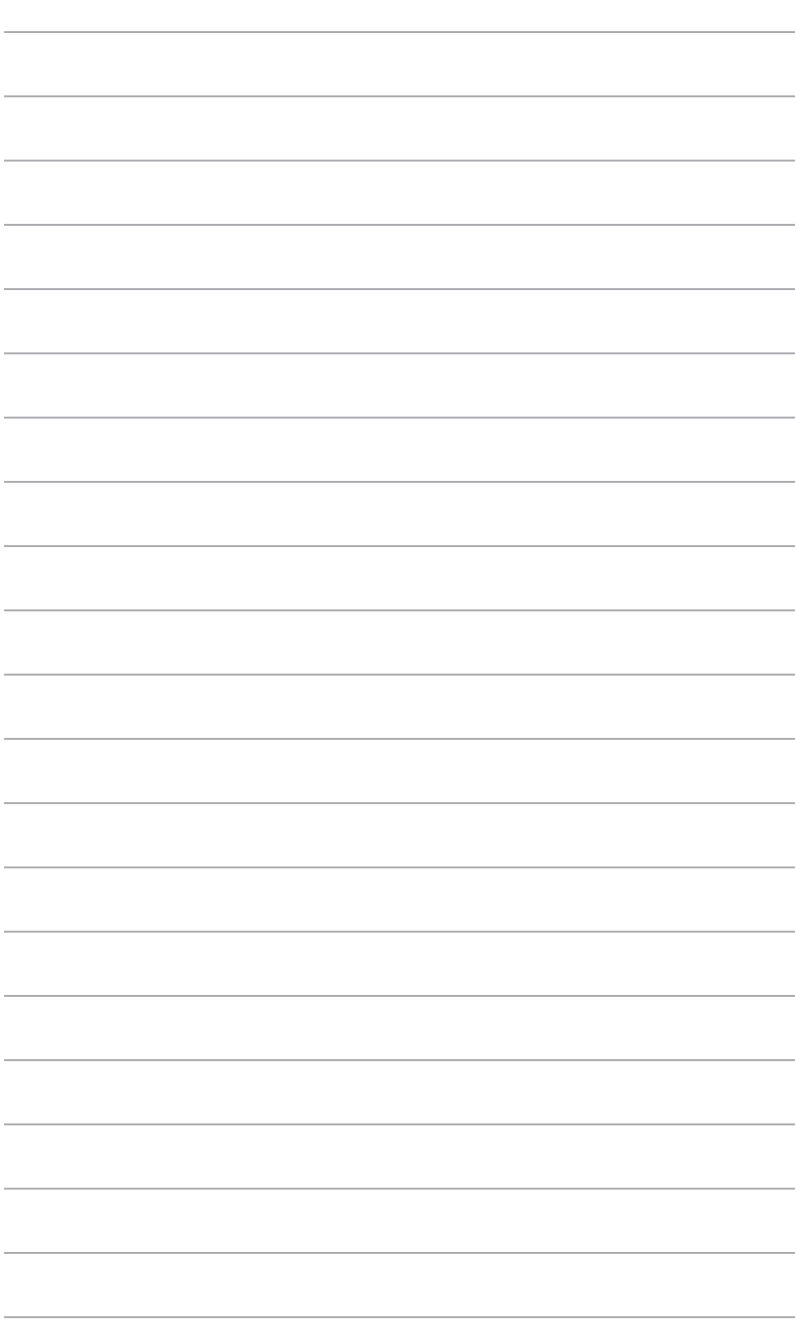

# <span id="page-18-0"></span>**製品の概要**

# **1.1 独自機能**

## **1.1.1 製品の特長**

#### **第 6 世代Intel® Core™ プロセッサー・ファミリーサポート**

本製品は、Intel® Turbo Boost Technology 2.0 を搭載した第6世代Intel® Core™ プロセッサー・フ ァミリー、Intel® Pentium® プロセッサー、Intel® Celeron® プロセッサーをサポートしています。

#### **Intel® Z170 Express チップセット**

Intel® Z170 Express チップセットと、第 6 世代 Intel®Core™プロセッサー・ファミリーが、卓越した パフォーマンスと、従来にない PC 体験をもたらします。応答性を向上させる新機能や優れた柔軟 性に加え、3D ビジュアルを始めとする驚異的なグラフィックス機能のサポートにより、ゲームの潜 在能力が最大限に引き出されます。

#### **PCI Express® 3.0**

最新のPCI Express インターフェース規格PCI Express 3.0 (Gen3) は、エンコード方式の改善など により従来の約2倍のパフォーマンスを発揮します。x16リンクでの合計帯域幅は双方向で32GB/s で、PCI Express2.0の2倍の帯域幅となり、下位互換性を有したPCI Express 3.0 は、ユーザーに今ま でにない利便性の高い最高のパフォーマンスを提供します。また、高度なグラフィックスパフォー マンスや将来の拡張性を要求するユーザーにとって、なくてはならない最新のテクノロジーです。

#### **Quad-GPU SLI™/CrossFireX™ サポート**

本製品はNVIDIA® SLI™やAMD CrossFireX™といったマルチGPU構成をサポートしており、今まで 経験したことのない素晴らしいゲーム体験をお楽しみいただくてとが可能です。

#### **SATA Express対応**

本製品はSATA Expressポートを搭載しています。SATA Express はSATA Revision 3.2で策定され た最大10Gb/sの転送速度を実現する新しいインターフェース規格です。SATA Expressは従来の SATAと下位互換性があり、SATA 6Gb/sデバイスを2基接続することも可能です。

1

#### <span id="page-19-0"></span>**デュアルチャンネル DDR4 3866 MHz サポート**

本製品は動作周波数3866MHz までのDDR4メモリーモジュールをサポートしています。DDR4メ モリーは低電力化により1.2Vでの動作が可能となっており、標準的なDDR3メモリーと比較し約40 %の消費電力改善を実現しています。

#### **PCI Express 3.0 x4接続対応 M.2スロット**

本製品はM.2スロットを搭載しています。M.2規格はSATA Revision 3.2で策定された最大10Gb/s 転送速度を実現する新しいインターフェース規格です。本製品のM.2スロットはPCI Express 3.0x4 レーン接続に対応しており、通常のM.2スロットと比較して3倍以上も高速な最大32Gb/sの転送速 度を実現することができます。

#### **USB 3.1 ポート搭載**

本製品にはUSB 3.0 規格の2倍となる最大10Gbps(理論値)という高速データ転送を実現する、USB3.1 規格のType-A/Type-Cポートが搭載されています。USB 3.1は、USB 3.0 やUSB 2.0 といった従来の USB規格との下位互換性が維持されています。

## **1.1.2 その他の特別機能**

#### **DTS Connect**

DTS Connect は、DTS Neo: PC™ とDTS Interactive™ の2つのテクノロジーを組み合わせ、臨場感 あるオーディオ体験を提供します。DTS Connect では、高度なアップミキシング技術を使用する ことにより、お気に入りのステレオ音楽やビデオをより良い音で楽しむことができます。また、DTS Connect により、多くのAV機器で使用可能な高品質デジタル・オーディオ接続で、PCをホームシ アター・システムと接続することができます。

「**DTS Neo: PC™**」は、従来のステレオ音源(CD、mp3、wma、インターネットFMラジオでさえも)を 高品質な7.1チャンネルのサラウンド・サウンドにアップミックスするテクノロジーです。

「**DTS Interactive™**」は、あらゆるオーディオ・ソースをPC上でマルチチャンネルのDTSビットスト リームにエンコーディングし、エンコードされたビットストリームを共通のデジタル・オーディオ接 続(S/PDIFまたはHDMI)から、DTS対応のホームシアター・システムで利用することができる技術 です。オーディオ・ソースは、高品位な48kHZおよび1.5Mbps にトランスコードされます。

#### **ErP指令対応**

本製品は、European Union's Energy-related Products (ErP) 対応製品です。ErP対応製品は、エ ネルギー消費に関して、ある一定のエネルギー効率要件を満たしている必要があります。これは ASUSの革新的製品設計で環境に優しい、エネルギー効率の良い製品を提供することで、二酸化 炭素排出量を削減し、環境保護に努めるというASUSの企業理念と合致するものです。

# <span id="page-20-0"></span>**1.2 マザーボードの概要**

## **1.2.1 始める前に**

パーツの取り付けや設定変更の際は、次の事項に注意してください。

- 各パーツを取り扱う前に、コンセントから電源ケーブルを抜いてください。
	- 静電気による損傷を防ぐために、各パーツを取り扱う前に、静電気除去装置に触れるな ど、静電気対策をしてください。
	- IC部分には絶対に手を触れないように、各パーツは両手で端を持つようにしてください。
	- 各パーツを取り外すときは、必ず静電気防止パッドの上に置くか、コンポーネントに付属 する袋に入れてください。
	- パーツの取り付け、取り外しを行う前に、電源ユニットのスイッチをオフ の位置にし、電 源コードが電源から抜かれていることを確認してください。電力が供給された状態での 作業は、感電、故障の原因となります。

<span id="page-21-0"></span>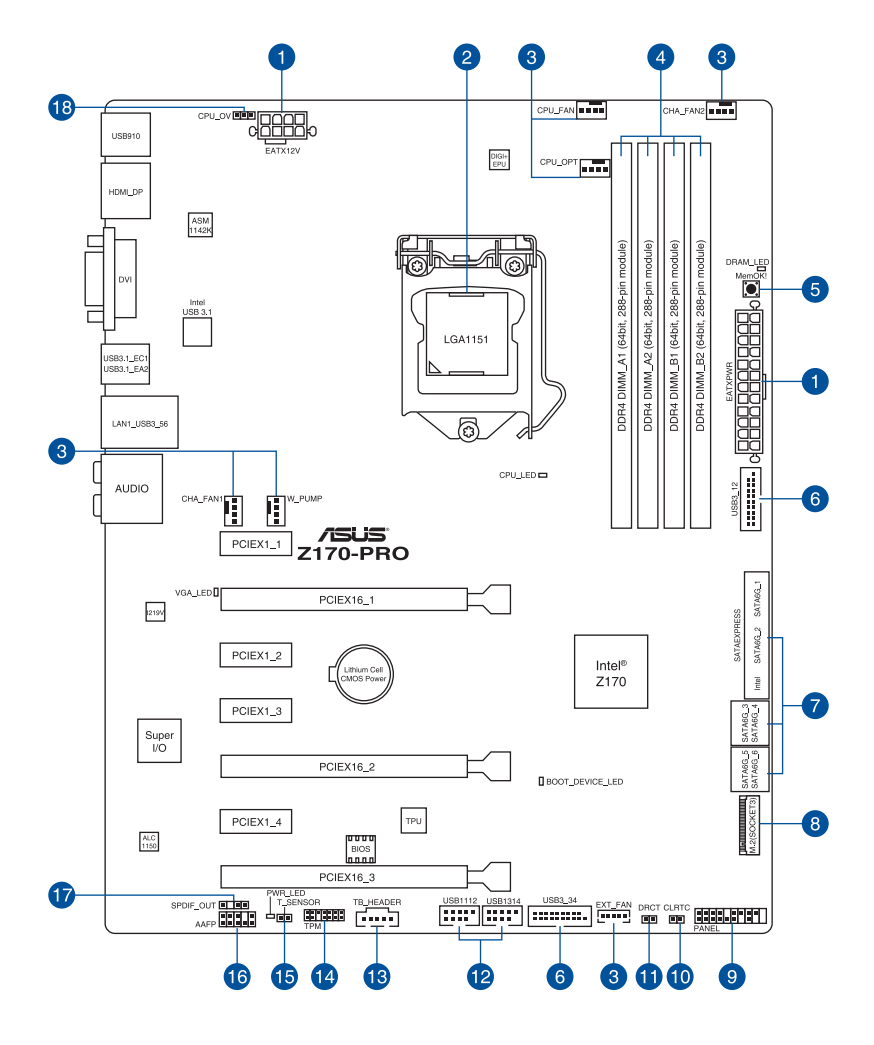

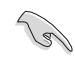

バックパネルコネクターと内部コネクターの詳細については、 「**1.2.9 内部コネクター/ヘッダー**」 と「**2.2.1 バックパネルコネクター**」をご参照ください。

### **レイアウトの内容**

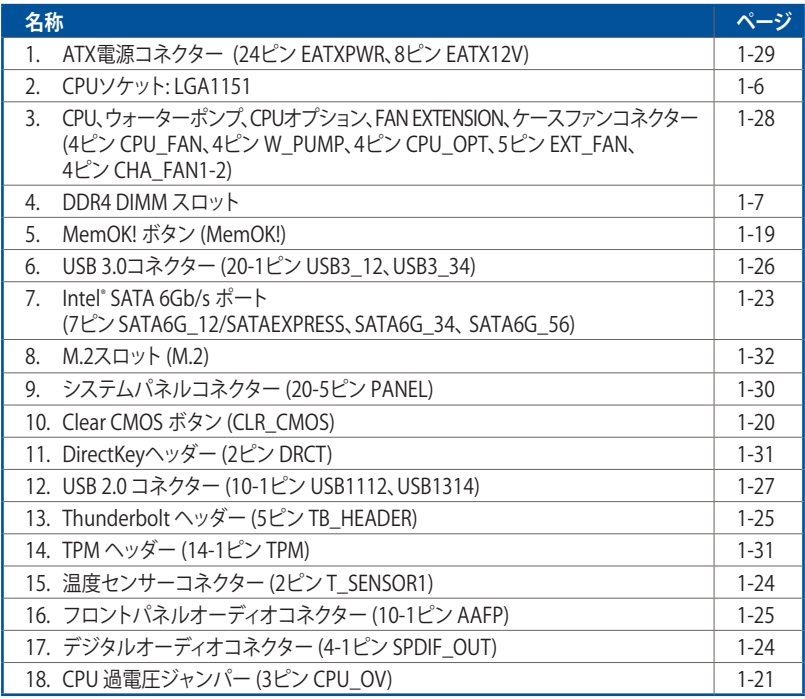

# <span id="page-23-0"></span>**1.2.3 プロセッサー**

本製品には、Intel® Turbo Boost Technology 2.0 を搭載した第 6 世代Intel® Core™ プロセ ッサー・ファミリー、Intel® Pentium® プロセッサー、Intel® Celeron® プロセッサーに対応す る、LGA1151パッケージ用CPUソケットが搭載されています。

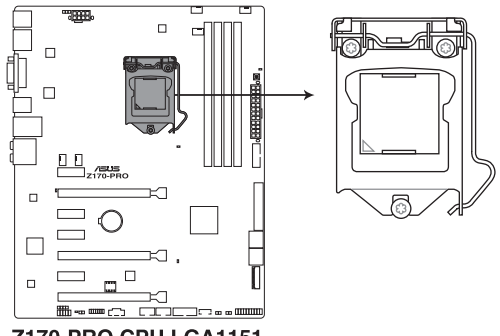

Z170-PRO CPU LGA1151

本製品は、LGA1151パッケージ以外のCPUをサポートしておりません。

- CPUを取り付ける際は、必ず電源ケーブルをコンセントから抜いて行ってください。
- 本製品をご購入後、すぐにソケットキャップがCPUソケットに装着されていること、CPU ソケットの接触部分(ピン)が曲がっていないことをご確認ください。ソケットキャ ップがCPUソケットに装着されていない場合やCPUソケットの接触部分、マザーボ ードのコンポーネントに不足や損傷が見つかった場合は、すぐに購入店または販 売代理店のお客様相談窓口にお問い合わせください。
- CPUを取り付けた後もCPUソケットキャップは大切に保管してください。CPUソケットキャップ は、輸送時にソケット内のピンの保護として必要になります。 CPUソケットキャップが無い状 能で修理を依頼されますと、いかなる場合も保証の対象外となりますのでご注意下さい。
- 製品保証は、CPUの間違った取り付け・取り外しに起因する故障及び不具合には適用され ません。

# <span id="page-24-0"></span>**1.2.4 システムメモリー**

本製品には、DDR4 メモリーに対応したDIMMスロットが4基搭載されています。

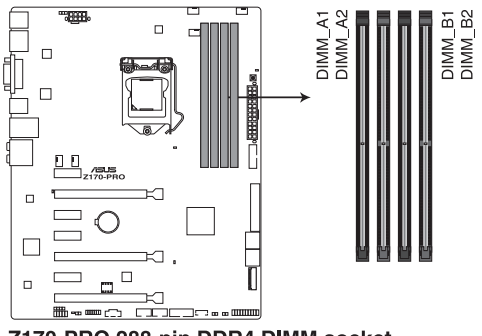

Z170-PRO 288-pin DDR4 DIMM socket

**推奨メモリー構成**

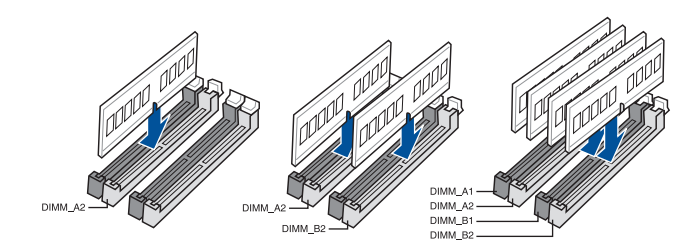

#### **メモリー構成**

本製品のメモリースロットには、2GB、4GB、8GB、16GBのDDR4 Non-ECC Unbuffered DIMMを 取り付けることができます。

)<br>Sa • 容量の異なるメモリーを Channel A / B に取り付けることができます。異なる容量のメモリ ーをテュアルナャノネル構成で取り付けた場合、 アクセス頑攻はメモリー容重の合計値が 小さい方のチャンネルに合わせて割り当てられ、容量の大きなメモリーの超過分に関して はシングルチャンネル用に割り当てられます。 • CPUの仕様電圧範囲以上の高い電圧を必要とするメモリーを取り付けるとCPUが損傷す ることがあります。必ずCPUの仕様上の制限を超過しないメモリーをご使用ください。 • 同じCASレイテンシを持つメモリーを取り付けてください。またメモリーは同じベンダーの 同じ製造週の製品を取り付けることをお勧めします。 • メモリーの割り当てに関する制限により、32bit Windows® OSでは4GB以上のシステムメモ リーを取り付けても、OSが実際に利用可能な物理メモリーは4GB未満となります。メモリー リソースを効果的にご使用いただくため、次のいずれかのメモリー構成をお勧めします。 - Windows® 32bit OSでは、4GB未満のシステムメモリー構成にする - 4GB以上のシステムメモリー構成では、64bit Windows® OSをインストールする 詳細はMicrosoft® のサポートサイトでご確認ください。 http://support.microsoft.com/kb/978610/ja • デフォルト設定のメモリー動作周波数はメモリーのSPDにより異なります。デフォルト設定 では、特定のメモリーはオーバークロックしてもメーカーが公表する値より低い値で動作 する場合があります。

- すべてのスロットにメモリーモジュールを取り付ける場合やオーバークロックを行なう場 合は、安定した動作のために適切な冷却システムをご使用ください。
- XMPメモリーの動作はメモリーコントローラーを内蔵するCPUの物理的特性に依存しま す。XMPメモリーを取り付けた場合、メモリーの性能を発揮するにはUEFI BIOS Utilityで X.M.P. プロファイルを指定する必要があります。サポートするメモリーについてはQVLを ご参照ください。
- 最新のメモリー対応状況について、詳しくはASUSオフィシャルサイトをご覧ください。 (http://www.asus.com)
- 動作周波数3200MHz 以上のXMPメモリーをご使用の場合、システムの安定性はCPUの物 理的特性に大きく依存します。

#### **Z170-PRO マザーボードメモリーQVL(推奨ベンダーリスト)**

#### **DDR4 3866 (O.C.) MHz**

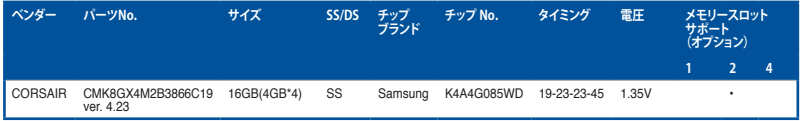

#### **DDR4 3800 (O.C.) MHz**

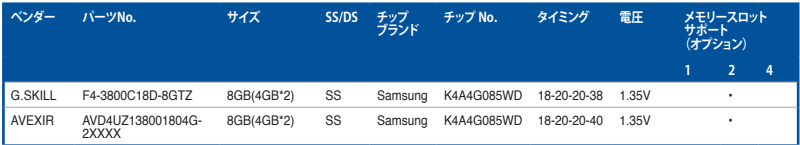

## **DDR4 3733 (O.C.) MHz**

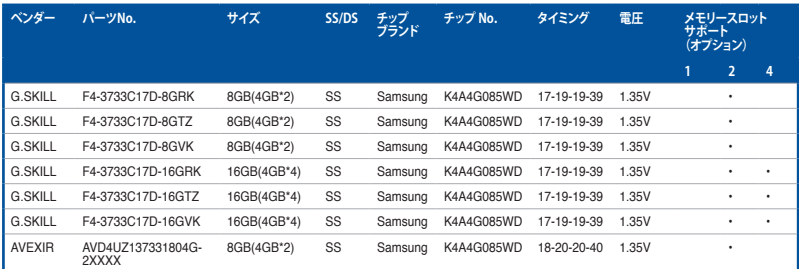

## **DDR4 3600 (O.C.) MHz**

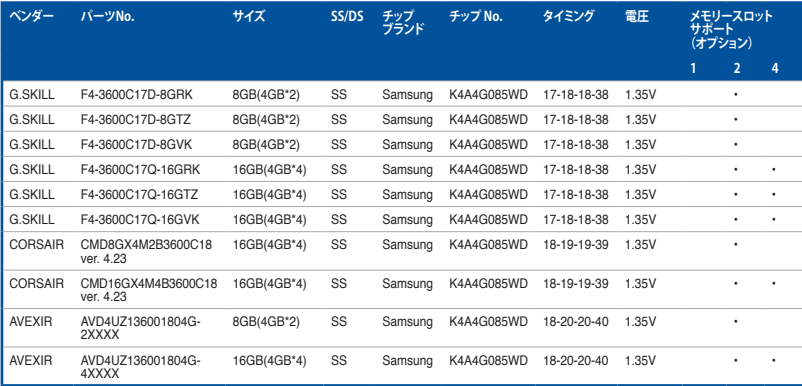

## **DDR4 3466 (O.C.) MHz**

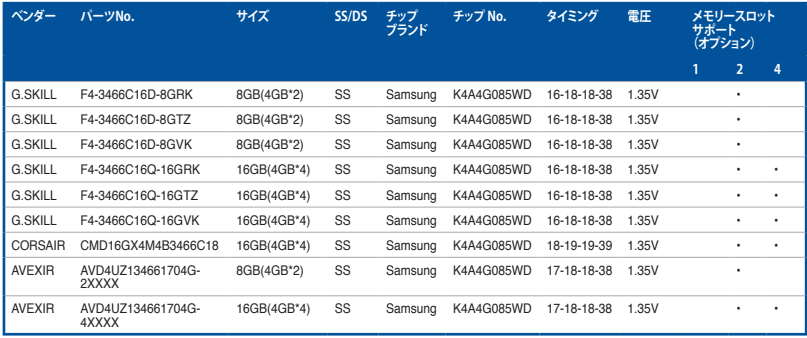

## **DDR4 3400 (O.C.) MHz**

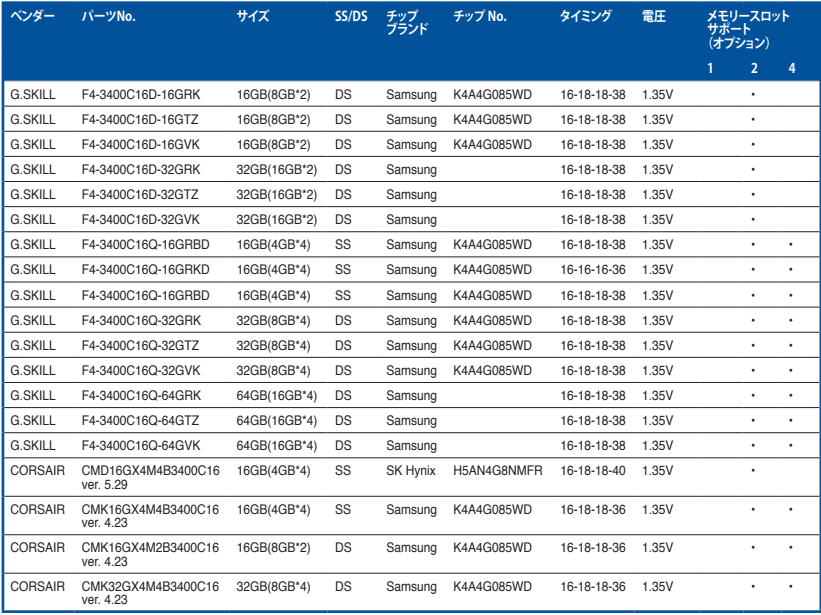

## **DDR4 3333 (O.C.) MHz**

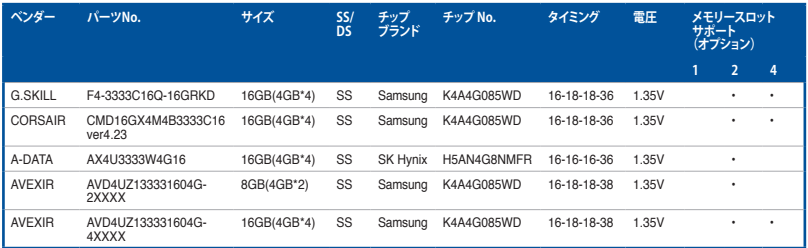

#### **DDR4 3300 (O.C.) MHz**

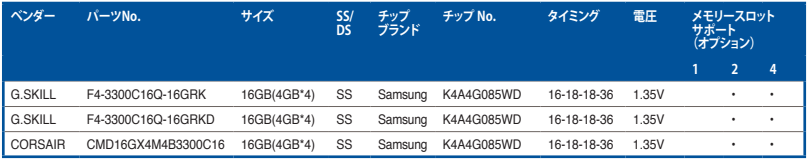

## **DDR4 3200 (O.C.) MHz**

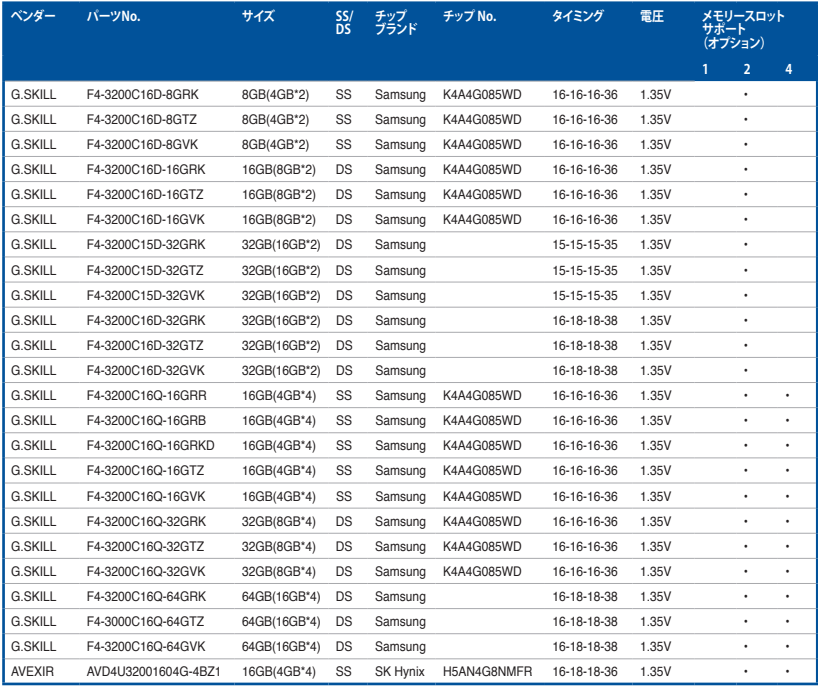

## **DDR4 3200 (O.C.) MHz**

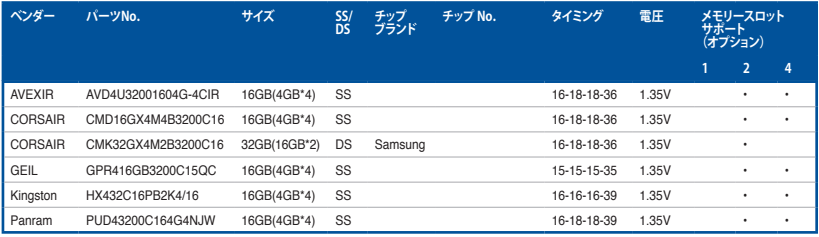

## **DDR4 3000 (O.C.) MHz**

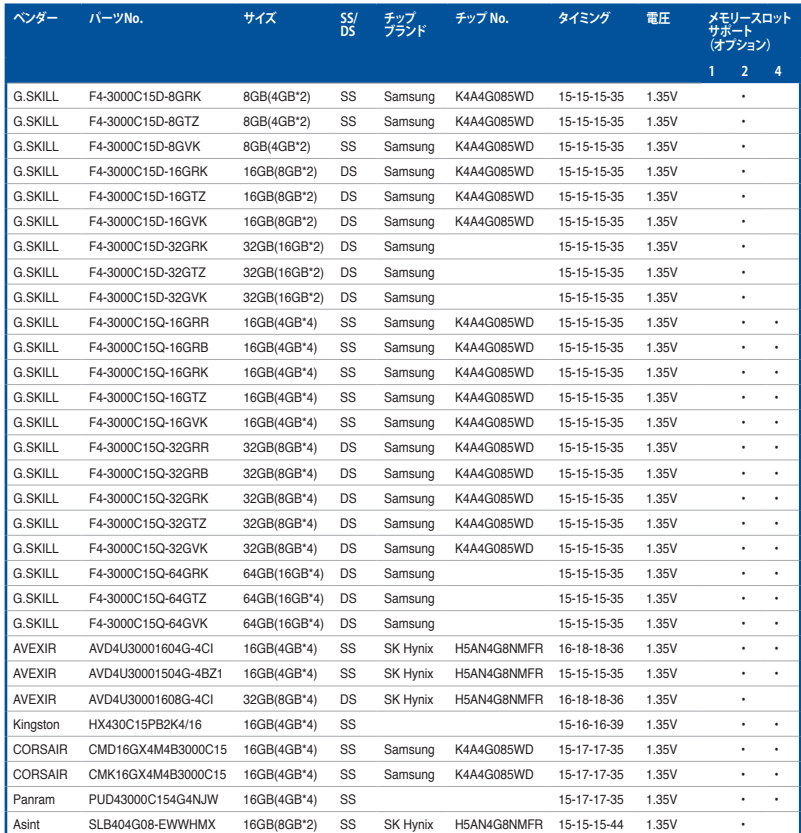

### **DDR4 2800 (O.C.) MHz**

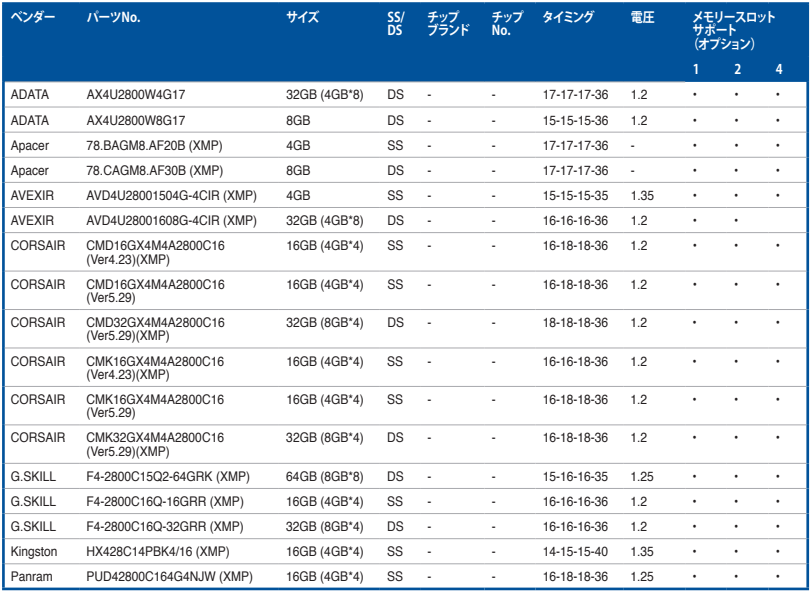

## **DDR4 2666 (O.C.) MHz**

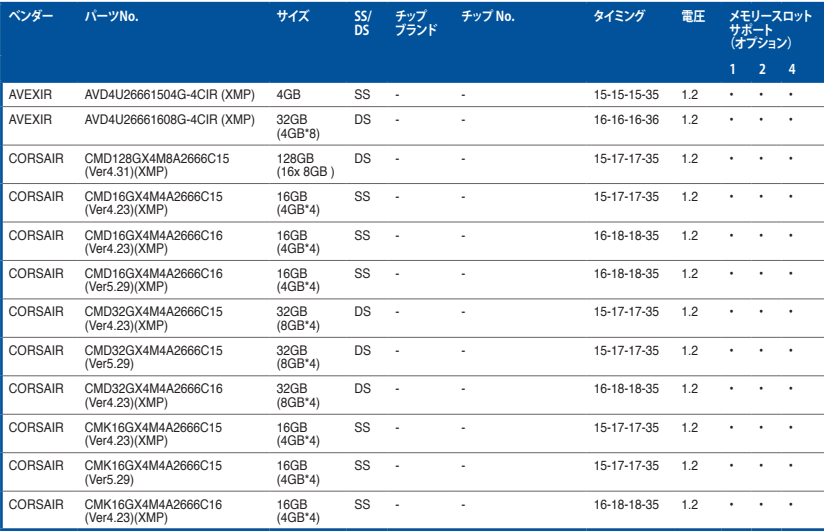

(次項へ)

## **DDR4 2666 (O.C.) MHz**

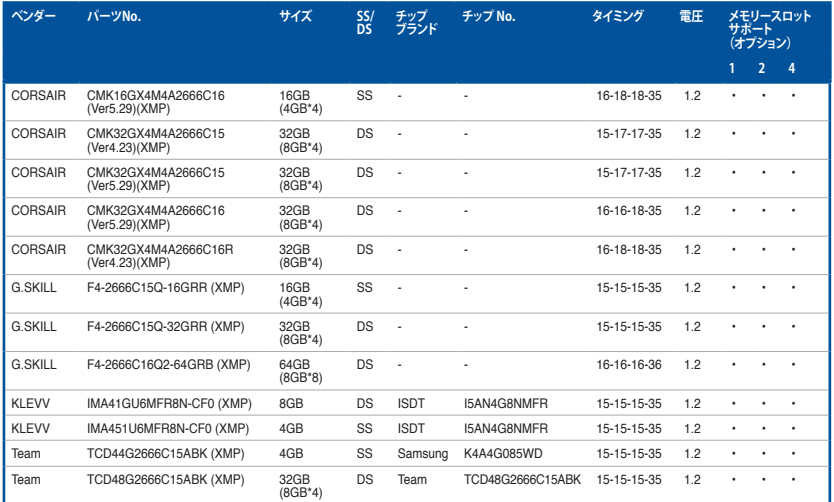

## **DDR4 2400 (O.C.) MHz**

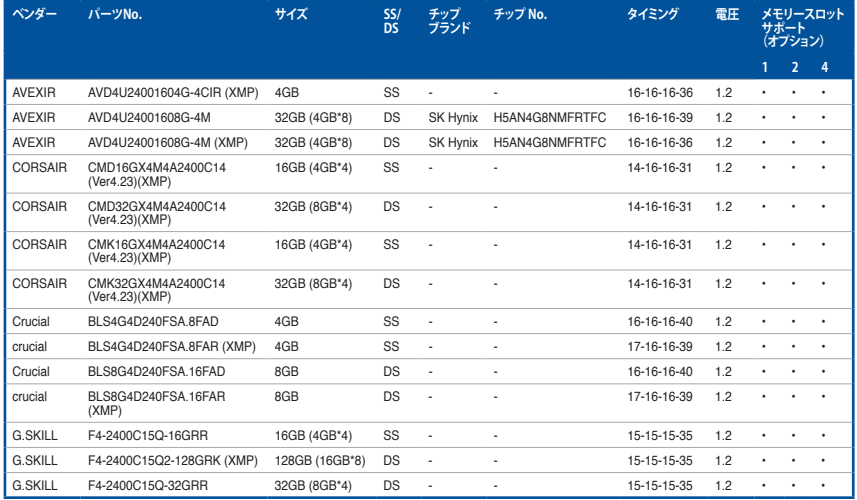

(次項へ)

## **DDR4 2400 (O.C.) MHz**

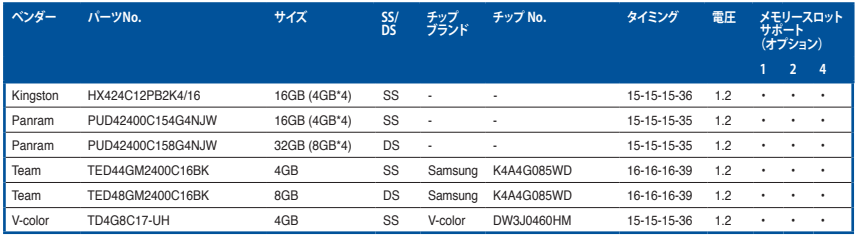

## **DDR4 2133 (O.C.) MHz**

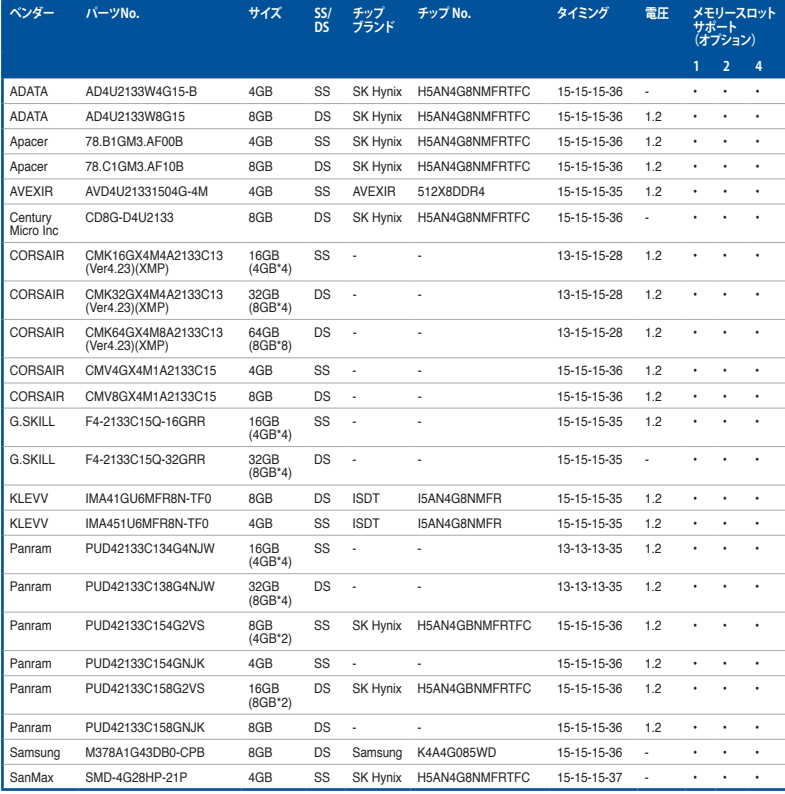

(次項へ)

#### **DDR4 2133 (O.C.) MHz**

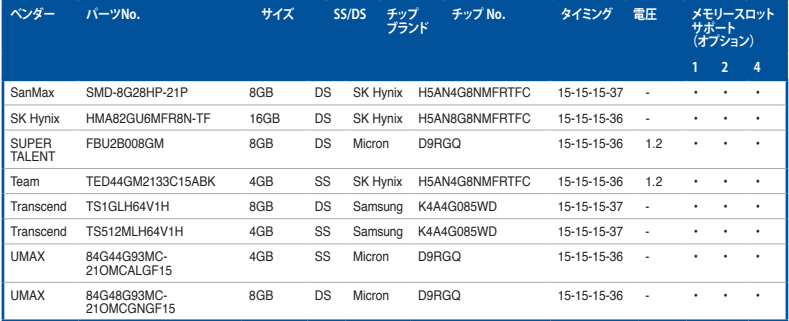

\* 「SS」はシングルサイド、「DS」はダブルサイドのメモリーモジュールを示しています。

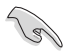

**メモリーサポート:** 

1 シングルチャンネルメモリー構成として1枚のメモリーを任意のスロットに取り付けるこ とが可能です。モジュールをA2スロットに取り付けることをお勧めします。

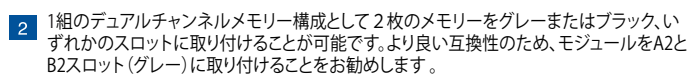

4 2組のデュアルチャンネルメモリー構成として4枚のメモリーをすべてのスロットに取り付 けます。

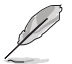

- XMPメモリーの動作はメモリーコントローラーを内蔵するCPUの物理的特性に依存しま す。XMPメモリーを取り付けた場合、メモリーの性能を発揮するにはUEFI BIOS Utilityで X.M.P. プロファイルを指定する必要があります。
- 最新の対応状況について、詳しくはASUSオフィシャルサイトをご覧ください。 (http:// www.asus.com)

# <span id="page-34-0"></span>**1.2.5 拡張スロット**

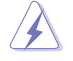

拡張カードの追加や取り外しを行う際は、必ず電源をオフにし、電源ケーブルを抜いてから行っ てください。電源ケーブルを接続したまま作業をすると、負傷やマザーボードコンポーネントの 損傷の原因となります。

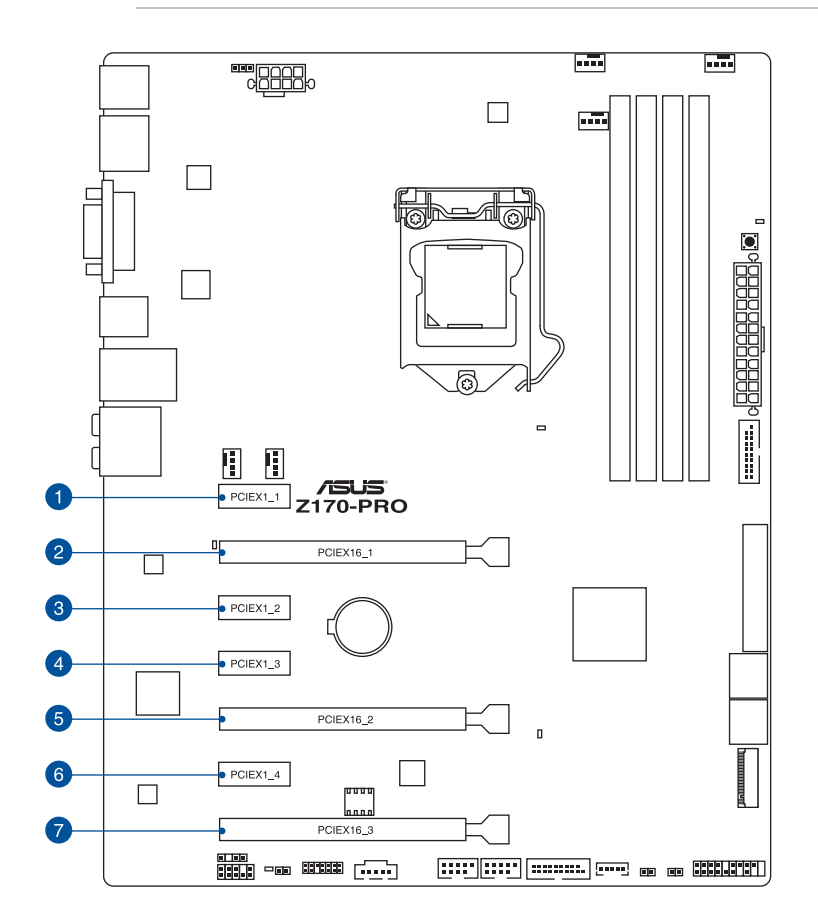

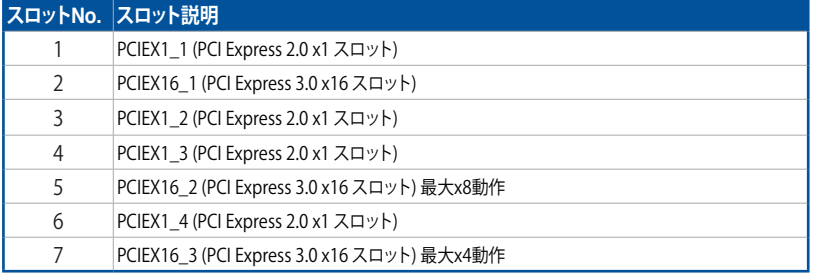

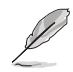

- PCI Express 3.0 x16 第3スロット(PCIEX16\_3)と一部SATA 6Gb/s ポート(SATA6G\_56)は 排他利用となります。
- PCI Express 3.0 x16 第3スロット (PCIEX16 3) は工場出荷状態時x2モードに設定されてい ます。x4モードで使用するにはUEFI BIOS Utilityの設定が必要となります。詳しくは「**3.6.8 Onboard Devices Configuration**」をご参照ください。

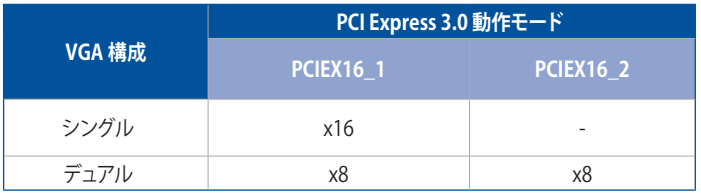

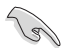

- SLI™ やCrossFireX™環境を構築する場合は、システム構成に見合った大容量の電源ユニットで 用意ください。
- 複数のビデオカードを使用する場合は、安全性及び信頼性を確保するためケースファン を設置することを推奨します。

#### **割り込み要求(IRQ)の割り当て**

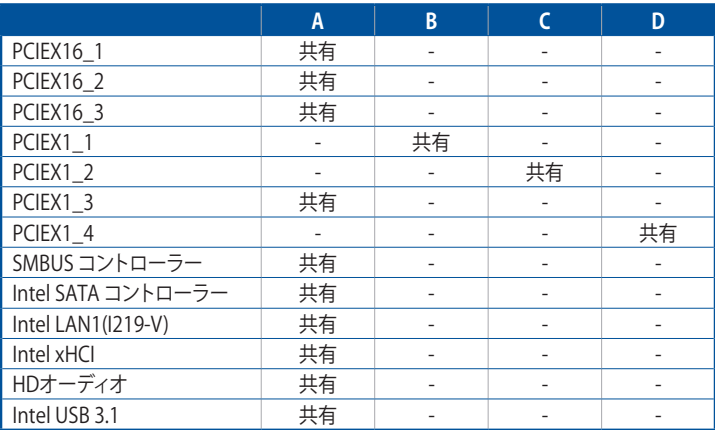
## **1.2.6 オンボードボタン/スイッチ**

マザーボードトに搭載されているボタンやスイッチは、バラック状態での作業や特定機能のオ ン/ オフを容易に行うことができるように設計されています。

### **1. MemOK!ボタン**

本製品と互換性のないメモリーを取り付けると、システムが起動せず、Q-LEDのDRAM\_LED が点灯します。起動時の自己診断テスト (POST) 中にMemOK! ボタンを押すとMemOK! 機 能が実行され、互換性を調整し起動する確率を上げることができます。

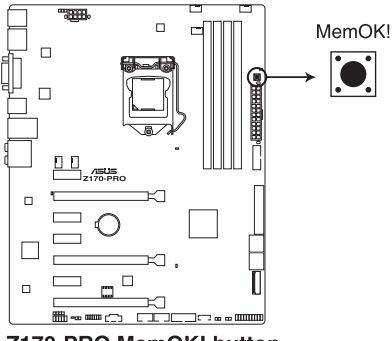

Z170-PRO MemOK! button

- DRAM\_LEDの位置は、「**1.2.8 オンボードLED**」をご参照ください。
- DRAM\_LEDはメモリーが故障している場合や正しく取り付けられていない場合にも点灯 します。MemOK! 機能を利用する前にシステムの電源をオフにし、メモリーが正しく取り付 けられているか確認してください。
- MemOK! ボタンはWindows®OS 上およびS5ステート(電源オフ)では機能しません。
- 調整作業中は、システムはフェイルセーフメモリー設定をロードしテストを実行します。1つ のフェイルセーフ設定のテストには約30秒かかります。テストに失敗した場合、システムは 再起動し次のフェイルセーフ設定のテストを実行します。DRAM\_LEDの点滅が速くなった 場合は、異なるテストが実行されていることを示します。
- メモリー調整を行うため、各タイミング設定のテスト実行時にシステムは自動的に再起動 します。なお、調整作業が終了しても取り付けたメモリーで起動しない場合は、DRAM\_LED が点灯し続けます。
- 調整作業中にコンピューターの電源をオフにする、またはメモリー交換するなどした場合、 システム再起動後にメモリー調整作業を続行します。調整作業を終了するには、コンピュ ーターの電源をオフにし、電源コードを5秒から10秒取り外してください。
- メモリーのオーバークロックによりシステムが正常に起動しなくなった場合は、POST中に MemOK! ボタンを押してメモリーを調整し、UEFI BIOS Utilityでデフォルト設定をロードし てください。
- MemOK! 機能をご利用の際は、事前にUFFI BIOSを最新バージョンに更新することをお勧め します。最新のBIOSイメージファイルは、ASUSオフィシャルサイト(http://www.asus.com)か らダウンロードすることができます。

## **1.2.7 ジャンパー**

## **1. Clear CMOS ジャンパー (2ピン CLRTC)**

Clear CMOS ジャンパーは、CMOSのリアルタイムクロック(RTC)RAMを消去するためのもの です。CMOS RTC RAMを消去することにより、システム時計、システムパスワード、および 設定パラメータを工場出荷時の状態に戻すことができます。システムパスワードなどのシ ステム情報を含むCMOS RAM データの維持は、マザーボード上のボタン型電池により行わ れています。

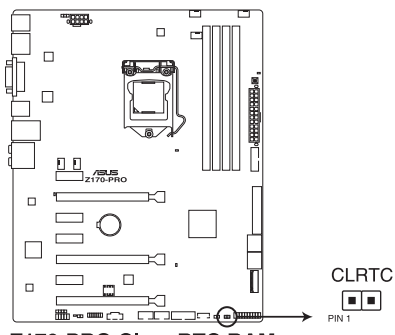

Z170-PRO Clear RTC RAM

#### **CMOS RTC RAMを消去する手順**

- 1. コンピューターの電源をオフにし電源ケーブルをコンセントから抜きます。
- 2. ドライバーなどの金属製品を使用して、2つのピンに数秒間触れショートさせます。
- 3. 雷源コードを差し込み、コンピューターの雷源をオンにします。
- 4. POST画面に「**Press F1 to Run SETUP**」と表示されたら<F1>を押してUEFI BIOS Utilityを 起動し設定を行います。

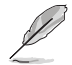

• 上記の手順を踏んでもCMOS RTC RAMのデータが消去できない場合は、マザーボードの ボタン電池を取り外し、再度消去手順を実施してください。

• オーバークロックによりシステムがハングアップした場合は、C.P.R.(CPU Parameter Recall)機能をご利用いただけます。システムを停止して再起動すると、UEFI BIOSは自動的 にパラメータ設定をデフォルト設定値にリセットします。

## **2. CPU過電圧ジャンパー (3ピン CPU\_OV)**

CPU過電圧ジャンパーを有効(ピン2-3)に設定することでCPUに高い電圧を供給すること が可能となり、より柔軟なオーバークロック設定を行うことができるようになります。工場出 荷時は無効(ピン1-2)に設定されています。

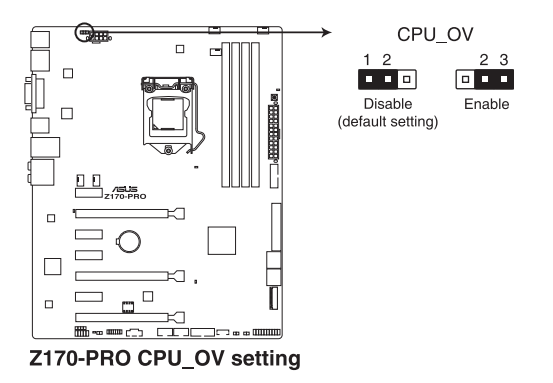

## **1.2.8 オンボードLED**

## **1. Q-LED (CPU\_LED、DRAM\_LED、VGA\_LED、BOOT\_DEVICE\_LED)**

システムは起動時にPOST(Power-on Self Test)と呼ばれる動作チェックを実行します。Q-LEDは重要なコンポーネント(CPU、DRAM、ビデオカード)をPOST時に順番にチェックし、 エラーが検出されると該当箇所のLEDを点灯させ問題個所を通知します。LEDが点灯して いる場合、システムは正常に動作することができません。Q-LEDは、素早く問題個所を発見 することができる非常に便利な機能です。

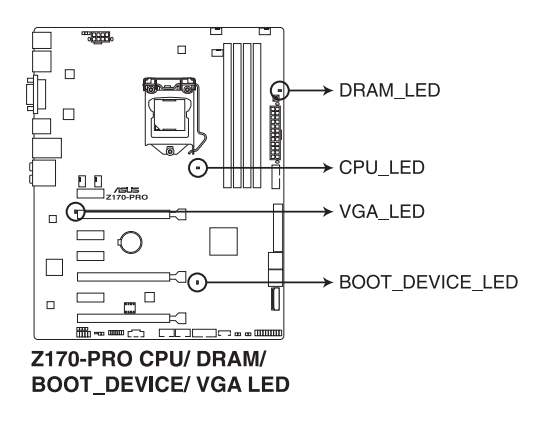

#### **2. 電源LED (PWR\_LED)**

本製品には電源LEDが搭載されており、電源オン(S0)状態で点灯します。

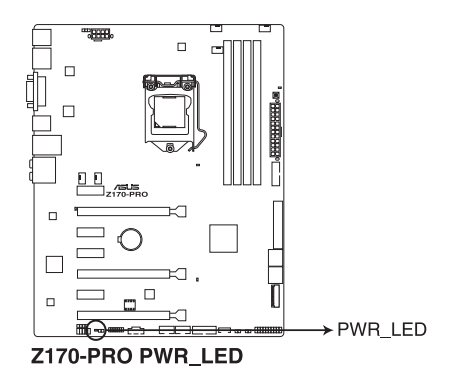

## **1.2.9 内部コネクター/ヘッダー**

**1. Intel® SATA 6Gb/sポート**

**(7ピン SATA6G\_12/SATAEXPRESS、SATA6G\_34、 SATA6G\_56)**

SATAストレージデバイスや光学ドライブ、SATA Expressデバイスを接続することができま す。これらのポートに接続したストレージデバイスを使用してRAIDを構築することが可能 です。

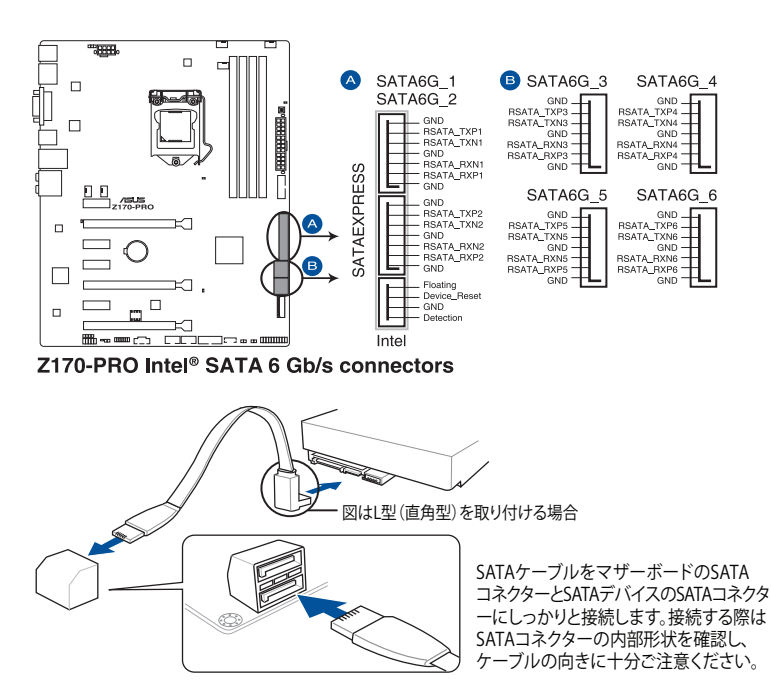

SATA動作モードはデフォルトで [**AHCI**]に設定されています。SATA RAIDを構築する場合は、UEFI BIOS Utilityで「**SATA Mode Selection**」を [**RAID**] に設定してください。詳細は「**3.6.5 PCH Storage Configuration**」をご参照ください。

- 
- 一部SATA 6Gb/s ポート(SATA6G\_56)とPCI Express 3.0 x16 第3スロット(PCIEX16\_3)は 排他利用となります。
- ・ M.2 スロットとSATA Express ポートでは、同じインターフェースデバイス(SATA/PCIe) を同 時に使用することはできません。M.2 SATA SSDを使用する場合は、UEFI BIOS Utilityの設 定が必要です。詳しくは「**3.6.8 Onboard Devices Configuration**」をご参照ください。
- SATA Expressは従来のSATAと下位互換性があり、SATA 6Gb/sデバイスを2基接続するこ とができます。

## **2. 温度センサーコネクター(2ピン T\_SENSOR)**

2ピンタイプのサーミスタケーブルを接続することで、任意の場所やデバイスの温度をモニ タリングすることができます。

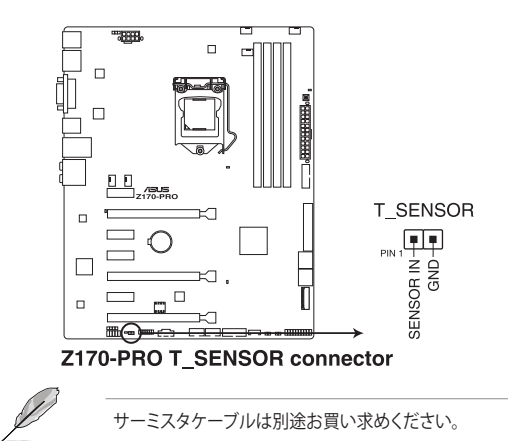

## **3. デジタルオーディオコネクター (4-1ピン SPDIF\_OUT)**

デジタルオーディオ拡張用コネクターです。別売のデジタルオーディオ拡張ブラケット(S/ PDIFモジュール)を接続することができます。

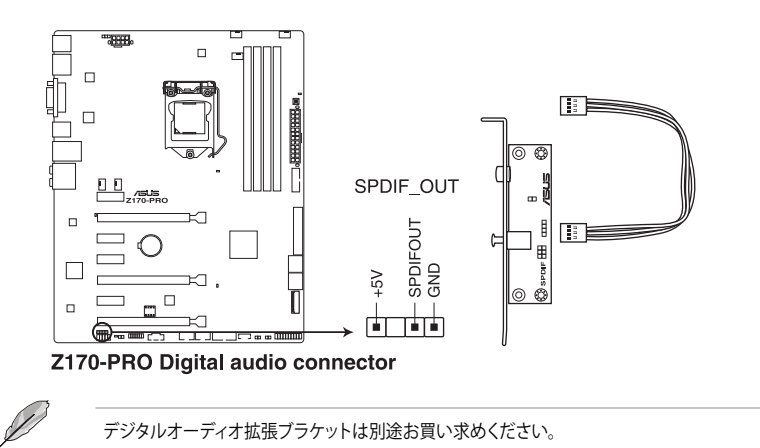

## **4. フロントパネルオーディオコネクター (10-1ピン AAFP)**

フロントパネルオーディオ機能用のコネクターです。PCケースなどに付属するフロントパネ ルオーディオモジュールを接続することができます。

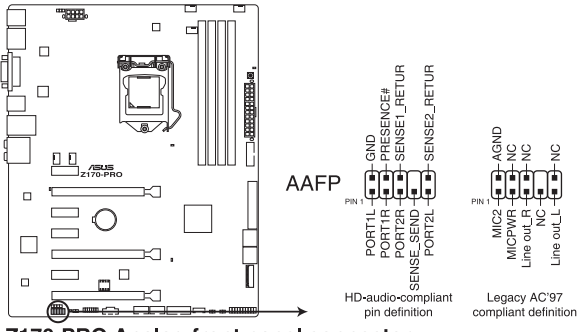

Z170-PRO Analog front panel connector

- 本製品を最高のオーディオパフォーマンスでご使用いただくために、HDオーディオモジ ュールのご使用をおすすめします。
- HDフロントパネルオーディオモジュールを接続する場合は、UEFI BIOS Utilityで「**Front Panel Type**」の項目を [**HD Audio**] に設定します。AC'97フロントパネルオーディオモジュ ールを接続する場合は、この項目を [**AC97**] に設定します。デフォルト設定は [**HD Audio**] に設定されています。

## **5. Thunderbolt ヘッダー(5ピン TB\_HEADER)**

ASUS ThunderboltEX 拡張カードを接続する際に使用します。ASUS ThunderboltEX 拡張 カードでは、デイジーチェーン接続により1つのポートで最大6台のThunderbolt™デバイス と3台のネイティブDisplayPort対応ディスプレイを接続することができます。

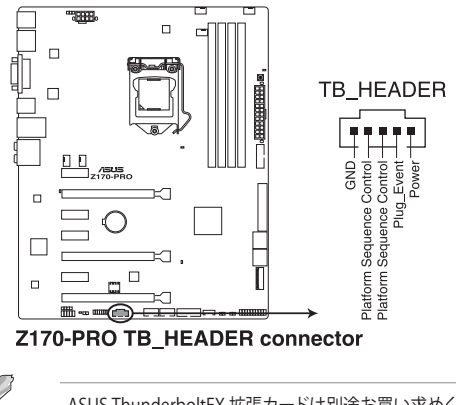

( er

ASUS ThunderboltEX 拡張カードは別途お買い求めください。

**Chapter 1**

#### **6. USB 3.0コネクター (20-1ピン USB3\_12、 USB3\_34)**

USB 3.0ポート用コネクターです。USB 3.0の転送速度は理論値でUSB 2.0の約10倍となり、 プラグアンドプレイに対応しているので接続も非常に簡単です。ご利用のPCケースやデバ イスが9ピン+10ピンのピンヘッダーに対応したUSB 3.0 デバイスの場合は、このコネクタ ーに接続して利用することが可能です。

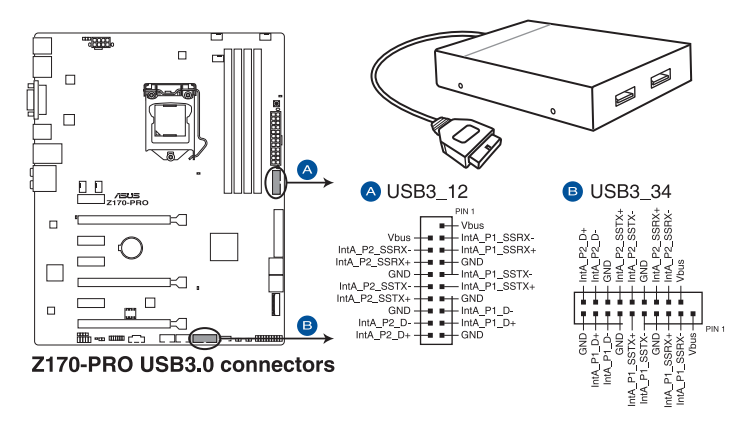

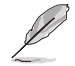

- USB 3.0 モジュールは別途お買い求めください。
- USBデバイスを最高のパフォーマンスでご使用いただくために、付属のサポートDVDから ドライバーをインストールしてください。

## **7. USB 2.0コネクター (10-1ピン USB1112、 USB1314)**

USB 2.0 ポート用コネクターです。USB 2.0モジュールのケーブルをこれらのコネクターに 接続します。このコネクターは最大 480 Mbps の接続速度を持つUSB 2.0 規格に準拠して います。

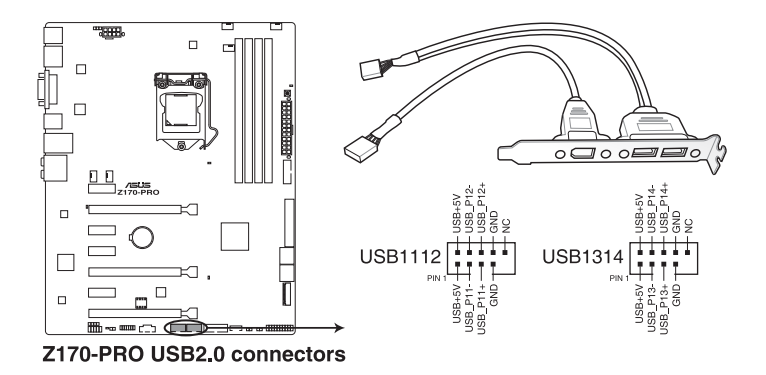

IEEE 1394用ケーブルをUSBコネクターに接続しないでください。マザーボードが損傷する原因 となります。

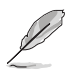

USB 2.0 モジュールは別途お買い求めください。

**8. CPU、 ウォーターポンプ 、 CPUオプション、FAN EXTENSION、ケースファンコネクター (4ピン CPU\_FAN、4ピン W\_PUMP、4ピン CPU\_OPT、5ピン EXT\_FAN、4ピンCHA\_FAN1-2)** 冷却ファン用コネクターです。冷却ファンのケーブルをこのコネクターに接続します。 4ピン ウォーターポンプコネクターは水冷システムのウォーターポンプ用に最適化されて おり、対応するウォーターポンプやウォーターブロックを接続することで最高の冷却パフォ ーマンスを得ることができます。

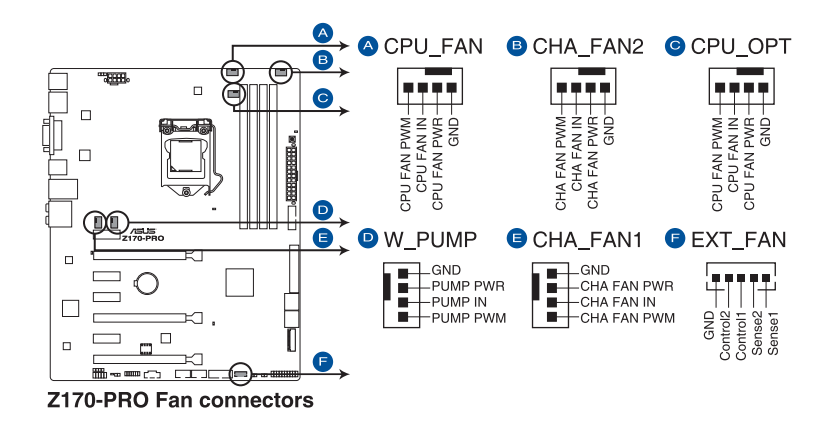

- PCケース内に十分な空気の流れがないと、マザーボードやコンポーネントが損傷する恐れが あります。組み立ての際にはシステムの冷却ファン(吸/排気ファン)を必ず搭載してください。
- ファンコネクターはジャンパーではありません。ファンコネクターにジャンパーキャップを 取り付けないでください。

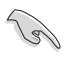

- CPUファンコネクター(CPU\_FAN)は、最大1A(12W)までのCPUファンをサポートます。
- ウォーターポンプコネクター(W\_PUMP)制御機能の対応はご使用の機器により異なります。
- CPUファンコネクターは取り付けられたCPUファンのタイプを検出し、制御方式を自動的に 切り替えます。 CPUファンの制御方式は、UEFI BIOS Utilityで設定することができます。
- ケースファンコネクターは、DC制御とPWM制御をサポートしています。 ケースファンの制 御方式は、UEFI BIOS Utilityで設定することができます。

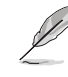

FAN EXTENSIONカードは近日発売予定です。

## **9. ATX電源コネクター (24ピン EATXPWR、 8ピン EATX12V)**

電源ユニット用コネクターです。電源ユニットのメインコネクターやCPU補助電源を接続し ます。電源ケーブルとコネクターにはツメがあるので、お互いがかみ合う方向に正しく接続 してください。

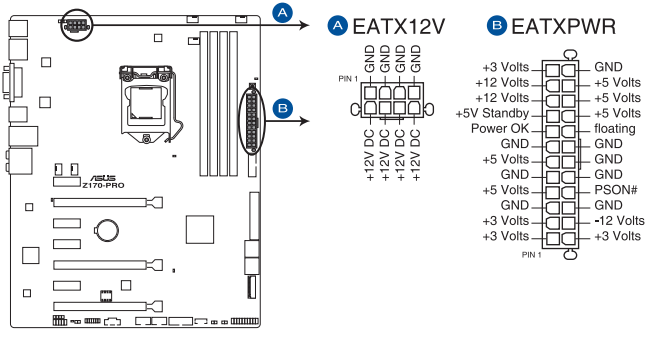

Z170-PRO ATX power connectors

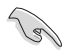

- ATX12V version 2.4 またはそれ以降の規格に準拠した、24ピン メインコネクターと8ピン CPU補助電源コネクターを備えた電源電源ユニットをご使用ください。
- EATX12Vコネクターには必ず電源ユニットのCPU補助電源ケーブルを接続してください。
- 大量に電力を消費するデバイスを使用する場合は、高出力の電源ユニットの使用をお勧 めします。電源ユニットの能力が不十分だと、システムが不安定になる、またはシステムが 起動できなくなる等の問題が発生する場合があります。

#### **10. システムパネルコネクター (20-5ピン PANEL)**

PCケースのボタンやLEDケーブルを取り付けることができます。

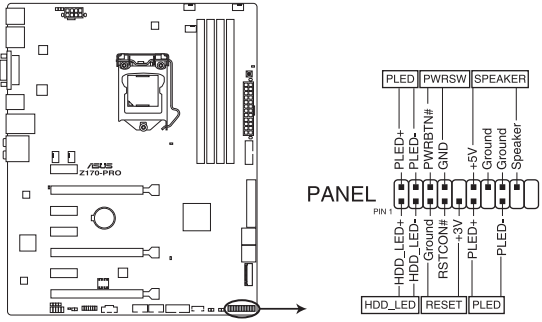

Z170-PRO System panel connector

**• システム電源LED(2ピン/3-1ピン PLED)**

システム電源LED用2ピン/3-1ピンコネクターです。PCケースなどの電源LEDケーブルを接続 します。このLEDはシステムの電源をオンにすると点灯し、システムがスリープ状態に入る と点滅します。

## **• ハードディスクドライブアクティビティ LED(2ピン HDD\_LED)**

ハードディスクドライブアクティビティLED用2ピンコネクターです。マザーボード上のSATA ポートに接続しているストレージドライブがデータの読み書きを行っている状態の時に点 灯または点滅します。

## **• ビープスピーカー(4ピン SPEAKER)**

システム警告スピーカー用4ピンコネクターです。スピーカーはその鳴り方でシステムの不 具合を報告し、警告を発します。

#### **• 電源ボタン/ソフトオフボタン(2ピン PWRSW)**

システムの電源ボタン用2ピンコネクターです。電源ボタンを押すとシステムの電源がオン になります。OSが起動している状態で、電源スイッチを押してから4秒以内に離すと、シス テムはOSの設定に従いスリープモード、または休止状態、シャットダウンに移行します。電 源スイッチを4秒以上押すと、システムはOSの設定に関わらず強制的にオフになります。

**• リセットボタン(2ピン RESET)**

リセットボタン用2ピンコネクターです。リセットボタンを押すとシステムは強制的に再起動 が実行されます。保存されていない作業中のデータは削除されてしまいます。

## **11. TPMヘッダー (14-1ピン TPM)**

TPM(Trusted Platform Module)を接続することができます。TPMはプラットフォームの監 視やデータの暗号化、電子証明書を保管といった高レベルなセキュリティ機能を備えてい ます。

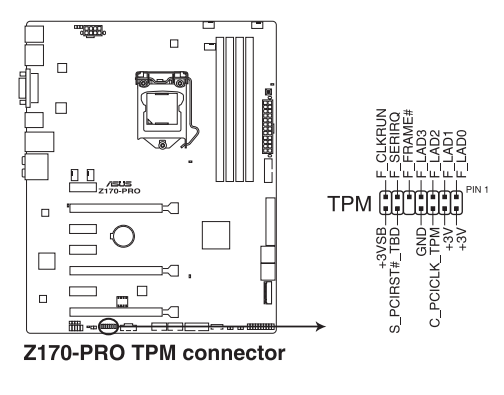

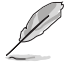

TPMは別途お買い求めください。

## **12. DirectKeyヘッダー (2ピン DRCT)**

2ピンのケーブルスイッチ、またはPCケースの電源ボタンやリセットボタンを接続します。UEFI BIOS Utilityの「**DirectKey (DRCT)**」を有効に設定した場合、起動時に<**F2**>や<**Delete**> を押すことなくこのヘッダーに接続したスイッチで直接UEFI BIOS Utilityを起動することが 可能になります。

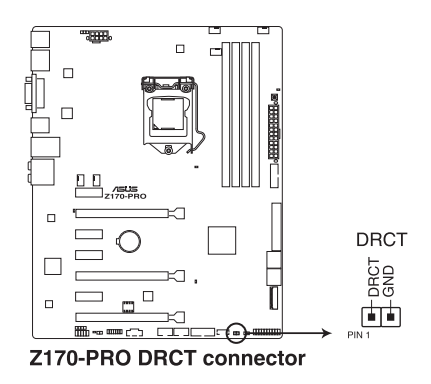

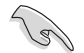

ケーブルスイッチは別途お買い求めください。

**Chapter 1**

#### **13. M.2スロット (M.2)**

M.2規格のSSDを取り付けることができます。本製品のM.2 スロットは、SATA / PCIe の両イ ンターフェース規格のストレージデバイスをサポートしています。

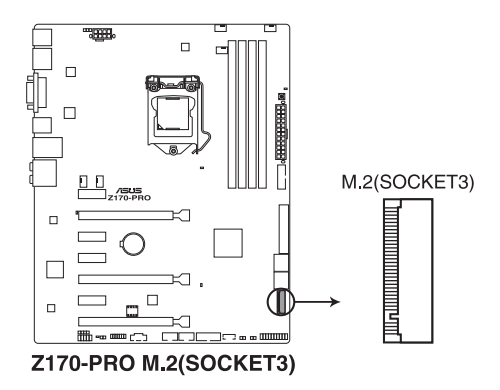

- 本製品のM.2スロットは、Type 2242/2260/2280/22110サイズのM.2 Socket 3(Key M) SSDモジュールをサポートしています。
- ・ M.2 スロットとSATA Express ポートでは、同じインターフェースデバイス(SATA/PCIe)を同 時に使用することはできません。M.2 SATA SSD を使用する場合は、UEFI BIOSUtilityの設 定が必要です。詳しくは「**3.6.8 Onboard Devices Configuration**」をご参照ください。

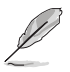

M.2 SSD モジュールは別途お買い求めください。

**Chapter 1**

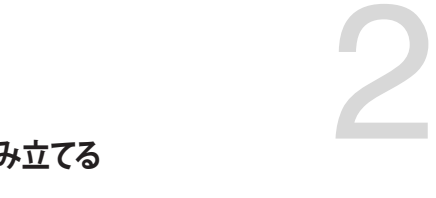

# **2.1 コンピューターを組み立てる**

## **2.1.1 マザーボードを取り付ける**

**基本的な取り付け**

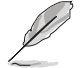

本マニュアルで使用されているイラストや画面は実際とは異なる場合があります。マザー ボードのレイアウトはモデルにより異なりますが、取り付け方法は同じです。

1. PCケースにI/Oシールドとマザーボード設置用のスペーサーを取り付けます。

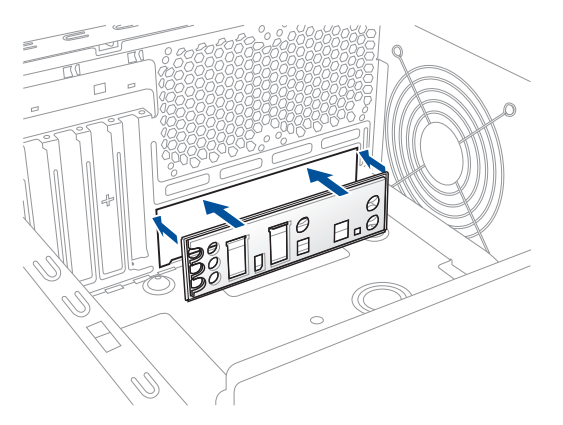

2. I/Oシールドとマザーボードのバックパネルの位置が合っていることを確認し、スペーサー とマザーボードのネジ穴を合わせるように正しい位置に設置します。

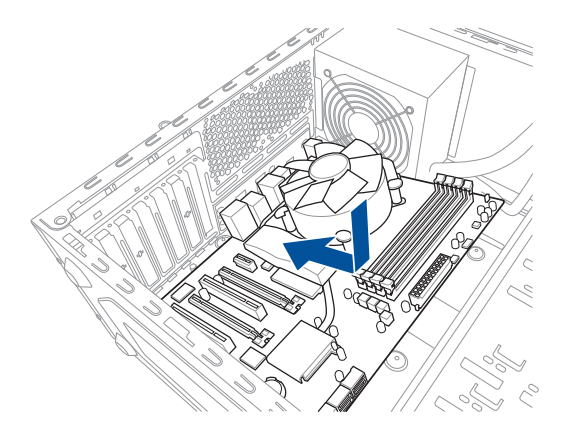

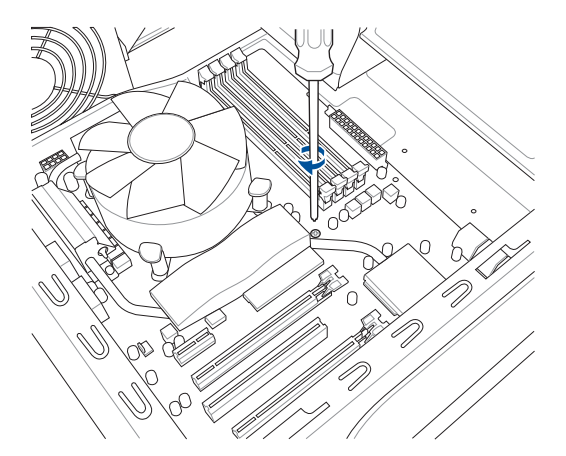

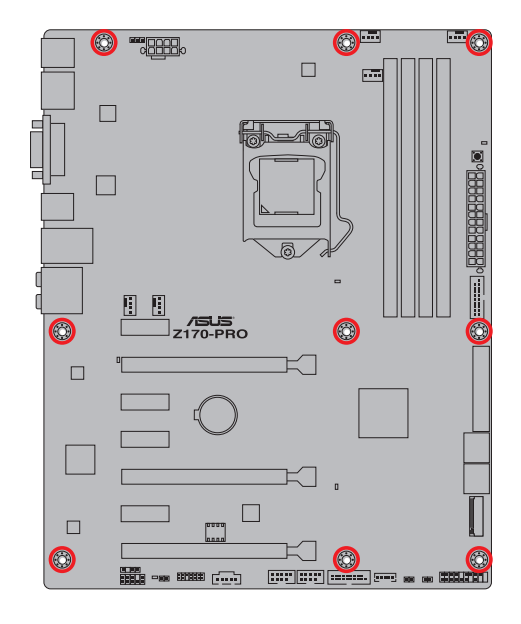

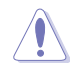

ネジはきつく締めすぎないように注意してください。

2-2 2-2 Chapter 2: 基本的な取り付け

**Chapter 2**

# **2.1.2 CPUを取り付ける**

本製品にはLGA1151規格対応のCPUソケットが搭載されています。LGA1151パッケージ以外の CPUはサポートしておりません。

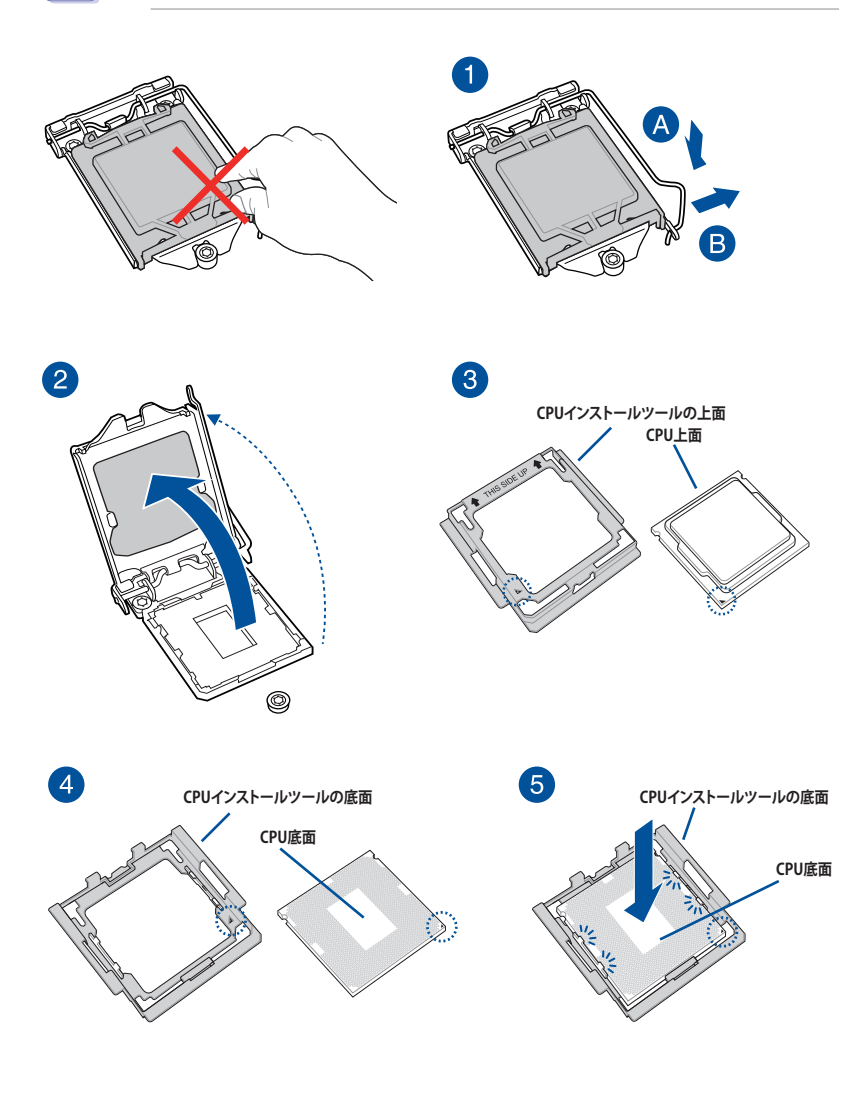

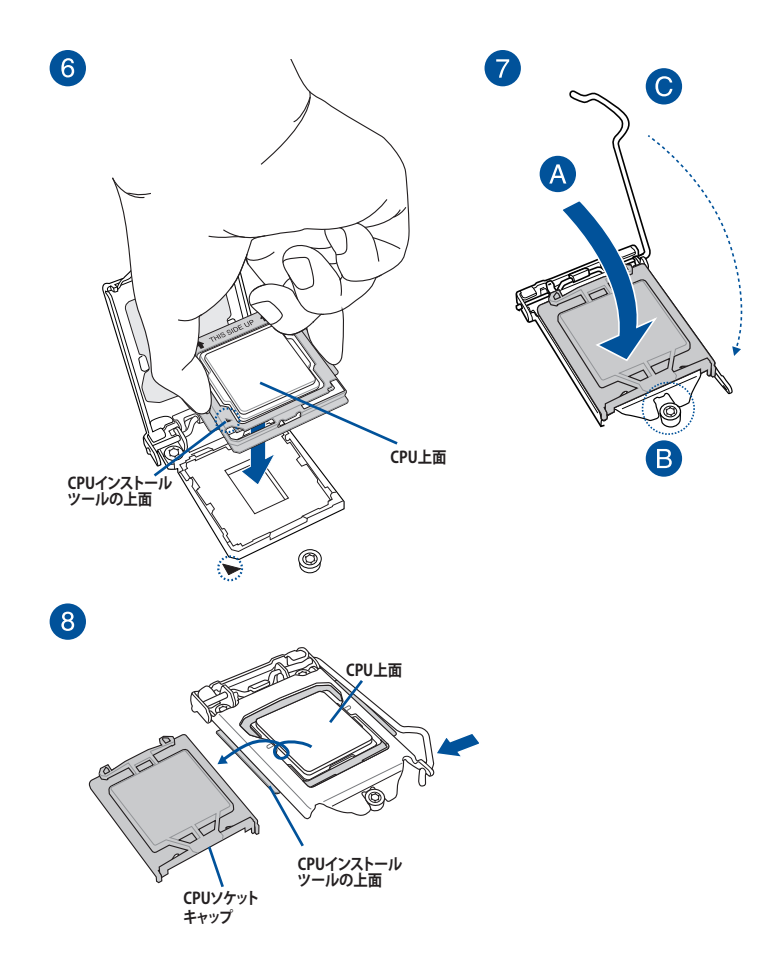

- $\ddot{\bm{y}}$ 
	- マザーボードのCPUソケットにCPUを取り付ける際は、CPUが所定の位置に装着されてい ることを確認してから取り付けてください。
	- CPUインストールツールは、CPUの取り付け作業を容易にするためのものであり、取り付け の安全性を完全に保証するものではありません。あらかじめご了承ください。
	- 付属のCPUインストールツールは本製品専用です。本製品以外でのご使用はお止めくだ さい。故障の原因となることがあります。
	- CPUインストールツールを使用する際は、机などの安定した場所で両サイドをしっかり持 ち作業を行ってください。
	- CPUの取り付けを行う際は、正しい手順で行ってください。製品保証は、CPUの間違った取 り付け・取り外しに起因する故障及び不具合には適用され ません。

**2.1.3 CPUクーラーを取り付ける**

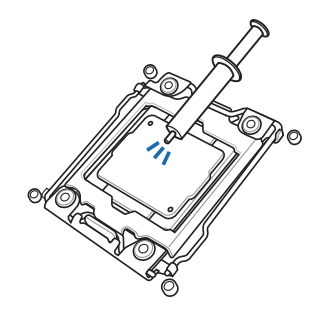

CPUクーラーを取り付ける前に、必ずCPUに サーマルグリス(シリコングリス)を塗布して ください。CPUクーラーによって、サーマルグ リスや熱伝導体シートなどが購入時から塗 付されているものがあります。

**手順**

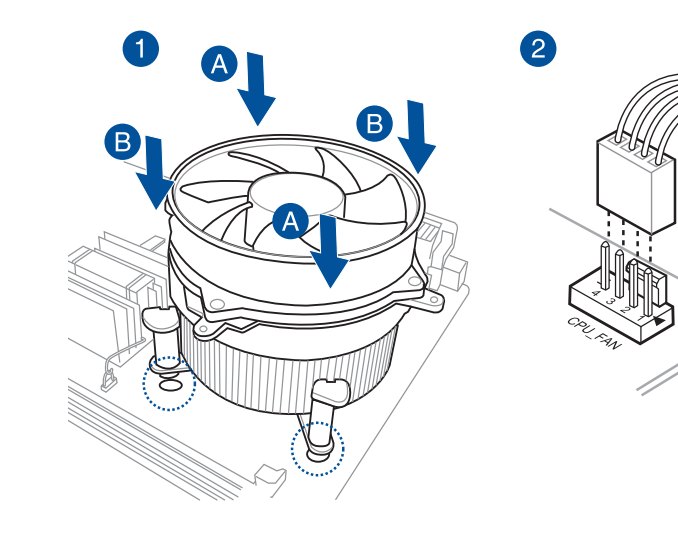

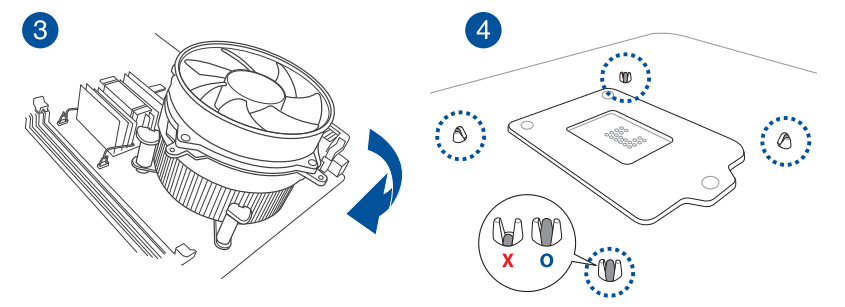

**Chapter 2 Chapter 2** 

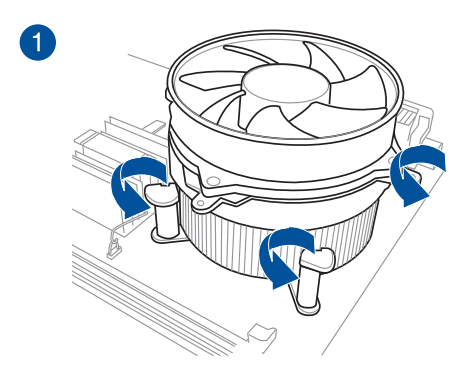

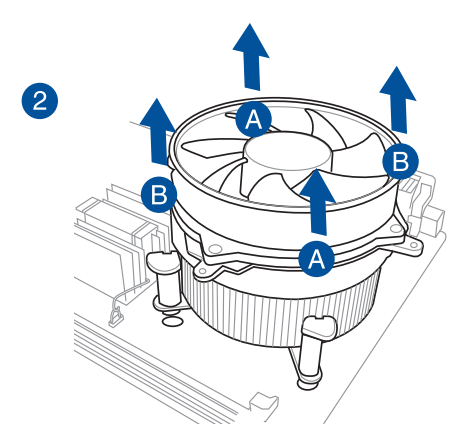

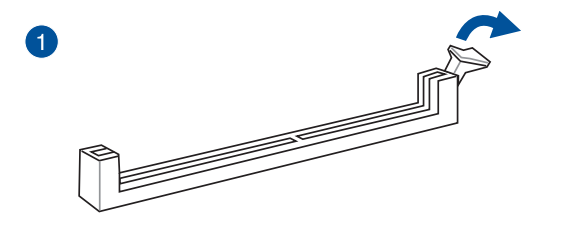

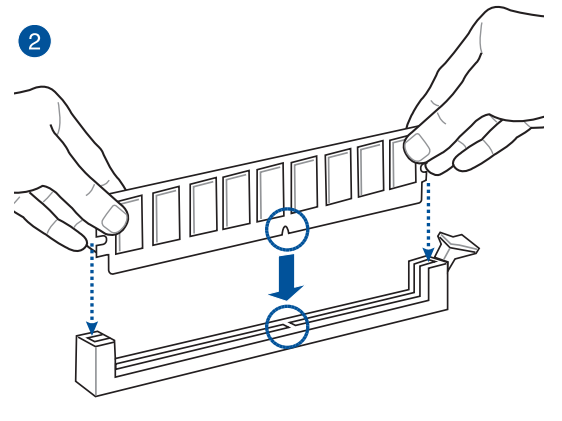

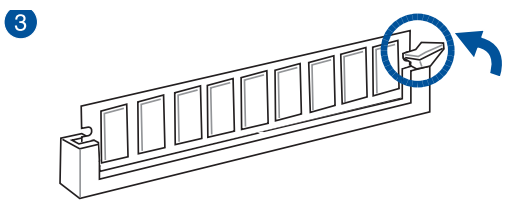

**メモリーを取り外す**

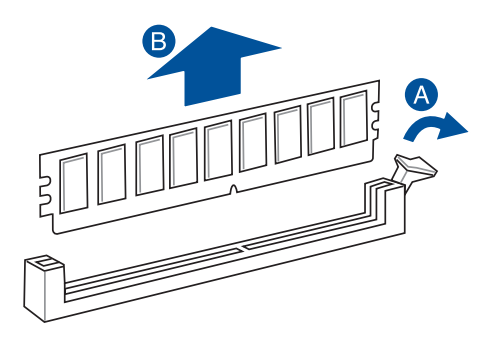

**2.1.5 ATX 電源を取り付ける**

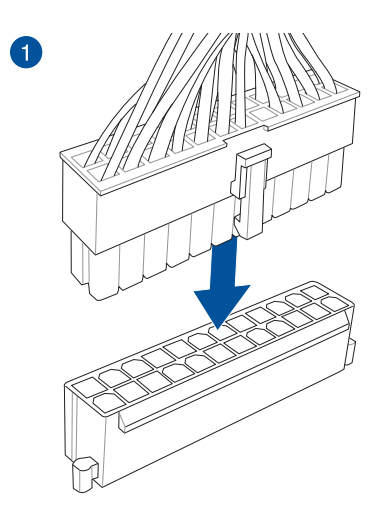

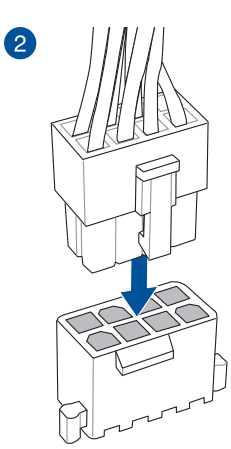

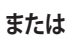

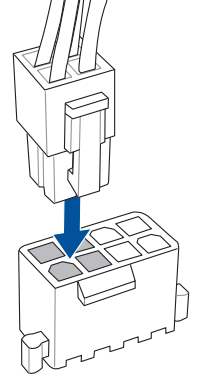

**Chapter 2**

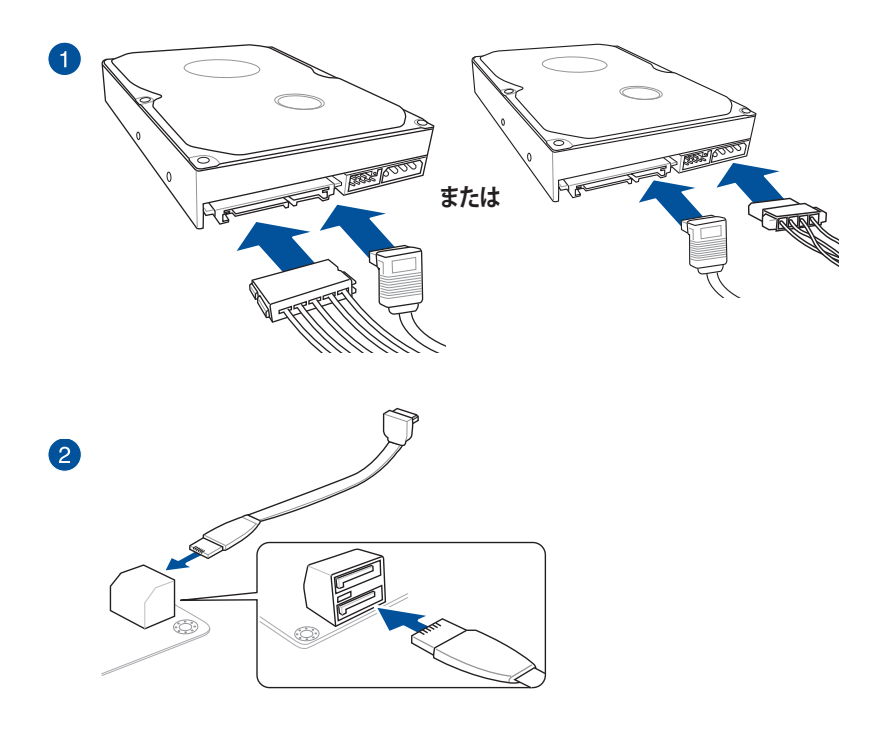

**2.1.7 フロント I/O コネクターを取り付ける**

**Q-Connectorを取り付ける**

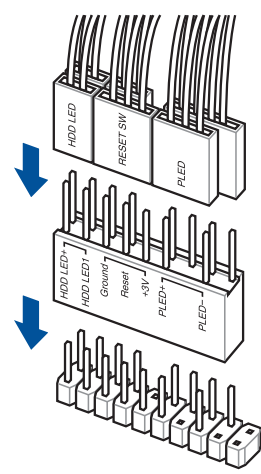

**USB 3.0 コネクターを取り付ける**

**フロントパネルオーディオコネクターを取 り付ける**

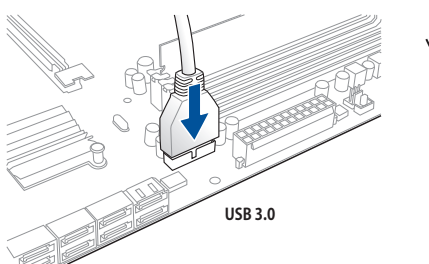

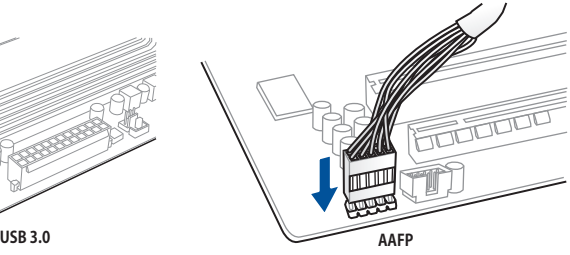

**2.1.8 拡張カードを取り付ける PCI Express x16 カードを取り付ける**

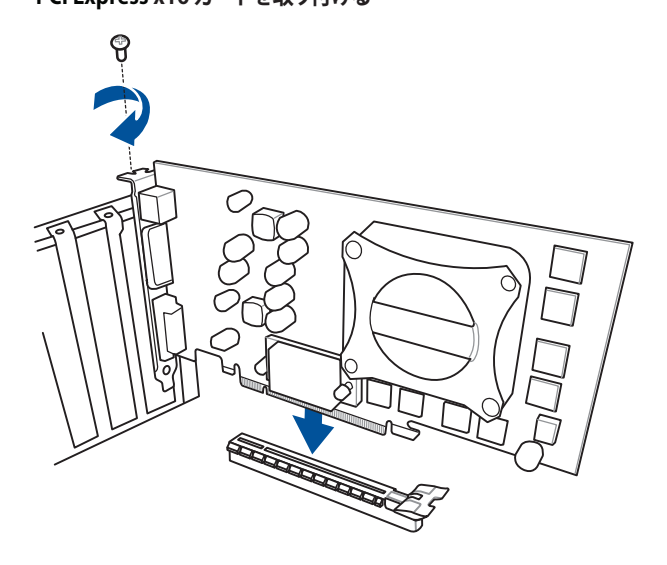

 **PCI Express x1カードを取り付ける**

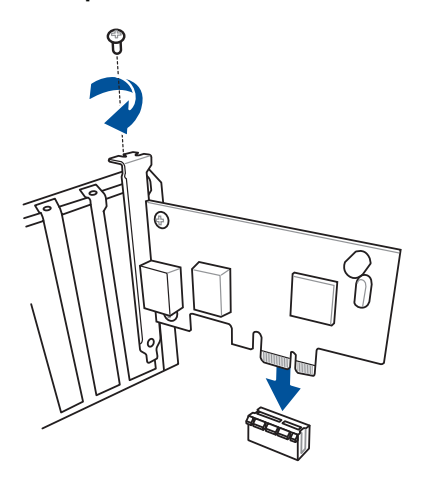

**Chapter 2 Chapter 2** **2.2 バックパネルとオーディオ接続**

**2.2.1 バックパネルコネクター**

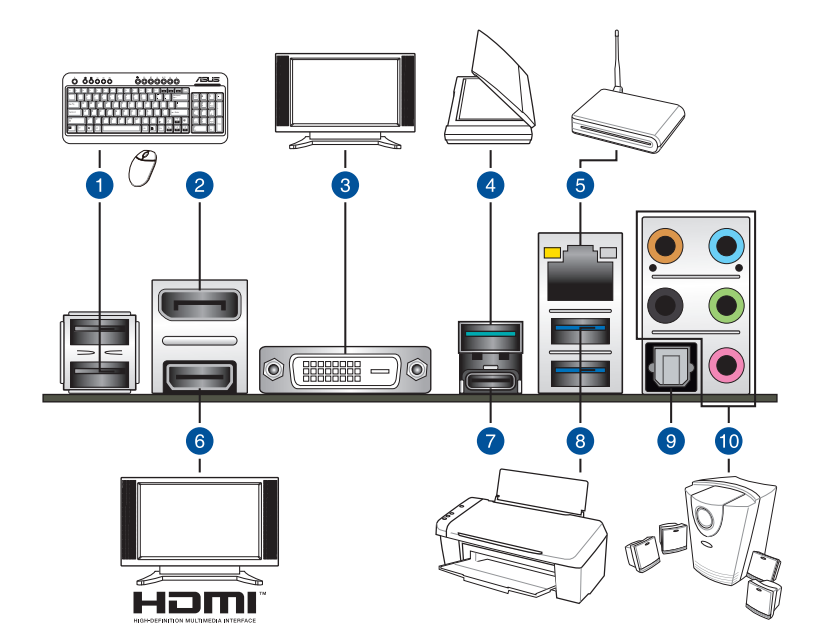

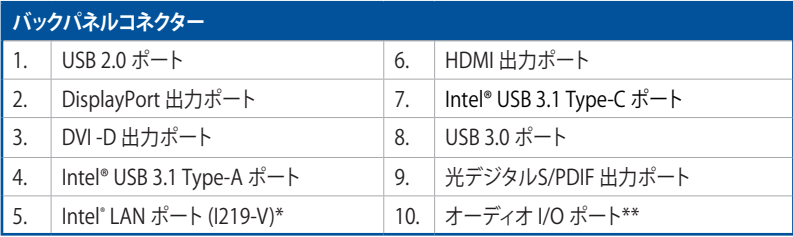

**\*、\*\*: LEDの点灯内容、及びオーディオ I/O ポートの構成は次のページでご確認ください。**

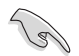

- USBデバイスを最高のパフォーマンスでご使用いただくために、付属のサポートDVDから USB ドライバーをインストールしていただくことをおすすめします。
- 統合型グラフィックスでは、Windows® OS環境下で最大3台、BIOS環境下で最大2台のマル チディスプレイ環境をサポートします。DOS環境下では最大1台までのサポートです。
- 統合型グラフィックスのディスプレイ・アーキテクチャーがサポートする最大ピクセルクロ ックは次のとおりです。
	- DisplayPort 出力ポート : 675MHz
	- HDMI 出力ポート : 300MHz
	- DVI-D 出力ポート : 148MHz

## **\* LAN ポート LED**

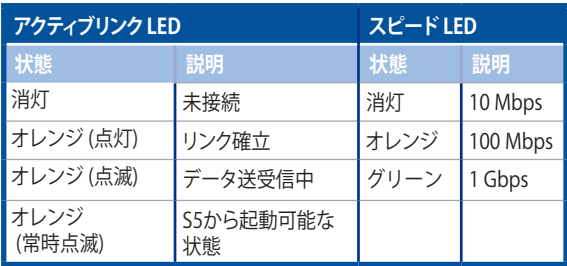

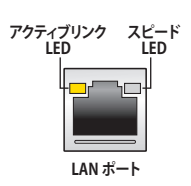

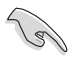

LANコントローラーはUEFI BIOS Utilityで無効にすることができますが、LAN ポートLED は無効 状態でも点灯/点滅する場合があります。

## **\*\* オーディオ構成表**

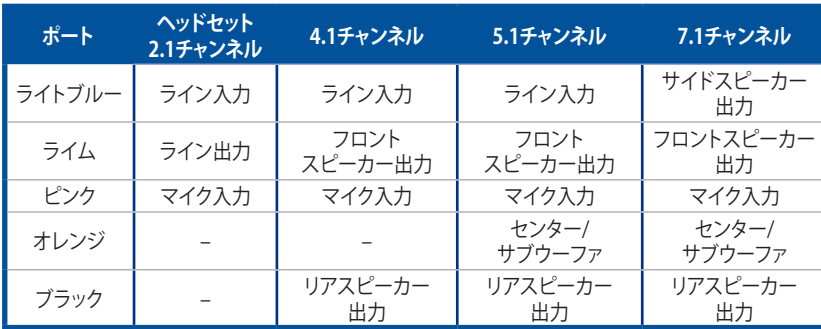

# **2.2.2 オーディオ I/O接続 オーディオ I/O ポート**

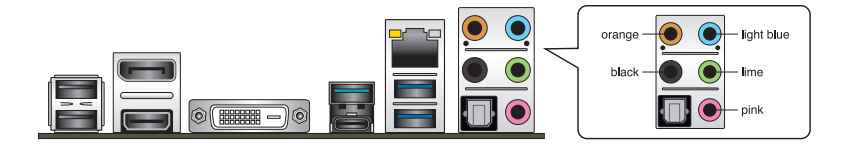

**ヘッドホンとマイクを接続**

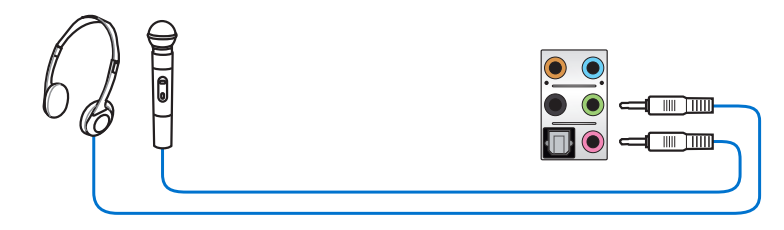

**ステレオスピーカーに接続**

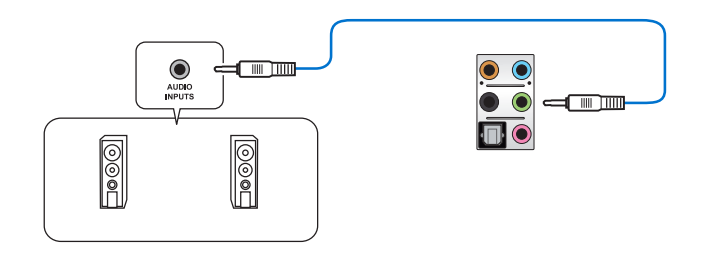

## **2.1チャンネルスピーカーに接続**

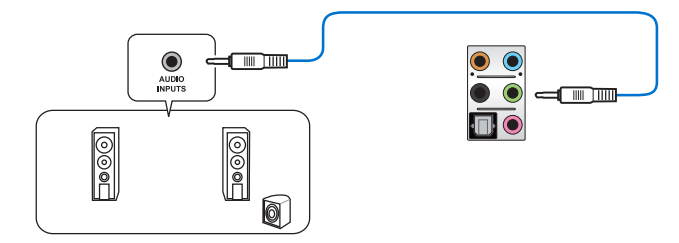

 **4.1チャンネルスピーカーに接続**

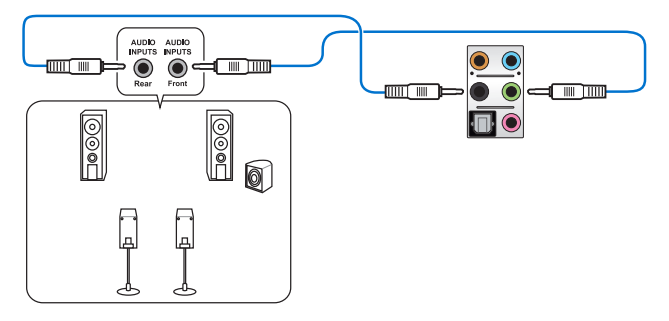

 **5.1チャンネルスピーカーに接続**

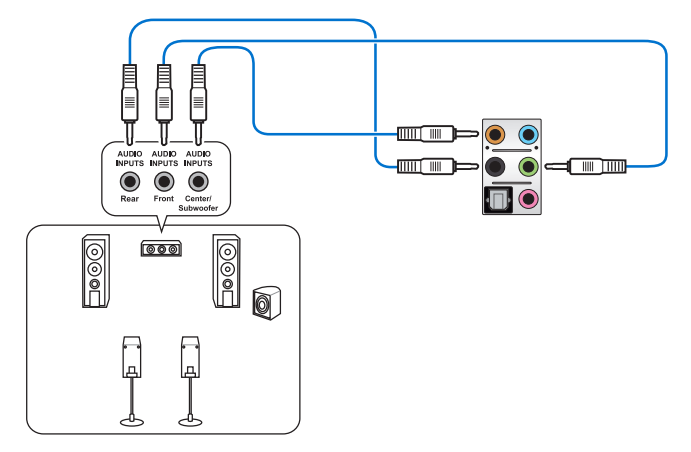

**7.1チャンネルスピーカーに接続**

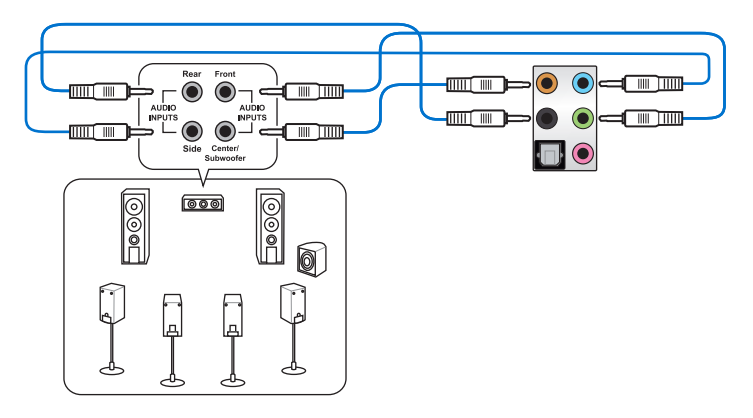

**Chapter 2 Chapter 2**

## **2.3 初めて起動する**

- 1. すべてのコンポーネントやデバイスの取り付けが完了したら、PCケースのカバーを取り付 けます。
- 2. すべてのスイッチをがオフになっていることを確認します。
- 3. 電源コードをPCケース背面の電源ユニットのコネクターに接続します。
- 4 雷源コードをコンセントに接続します。
- 5. 以下の順番でデバイスの雷源をオンにします。
	- a. モニター/ディスプレイ
	- b. 外部デバイス類(デイジーチェーンの最後のデバイスから)
	- c. システム電源
- 6. 電源ユニットにスイッチがある場合はスイッチをオン状態にします。次にPCケースの電源 ボタンを押してシステムの電源をオンにします。正常に電源がオンになるとシステム電源 LEDが点灯します。また、ディスプレイがスタンバイ状態の場合、システムの電源をオンにす るとディスプレイは自動的にスタンバイ状態から復帰します。

次に、システムはPOST(Power On Self Test) と呼ばれる起動時の自己診断テストを実行し ます。このPOST時に問題が確認された場合はBIOSによりビープ音が発せられるか、ディス プレイ画面上にエラーメッセージが表示されます。

システムの電源をオンにしてから30秒以上経過してもディスプレイ画面になにも表示され ない場合は、電源オンテストに失敗した可能性があります。ジャンパー設定や取り付けたデ バイスの状態を確認し、問題が解決しない場合は各メーカーや販売店にご相談ください。 次の表はビープ音が示すエラーの内容です。

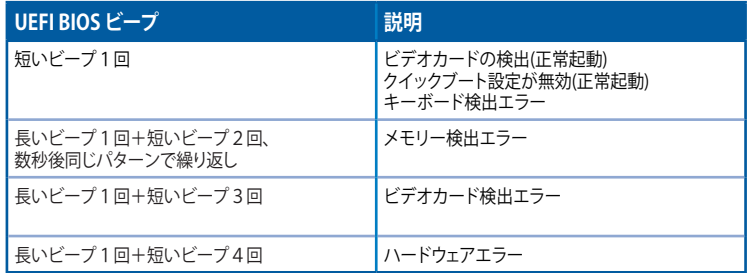

7. POST中にキーボードの<F2>または<Delete>を押すとUEFI BIOS Utilityを起動することが できます。UEFI BIOS Utilityの設定について、詳細はChapter 3 をご参照ください。

## **2.4 システムの電源をオフにする**

OSが起動している状態で、電源スイッチを押してから4秒以内に離すと、システムはOS の設定に従いスリープモード、または休止状態、シャットダウンに移行します。電源スイッ チを4秒以上押すと、システムはOSの設定に関わらず強制的にオフになります。この機能 は、OSやシステムがハングアップ(ロック)して、通常のシステム終了作業が行えない場合に のみご使用ください。強制終了は各コンポーネントに負担をかけます。万一の場合を除き 頻繁に強制終了をしないようご注意ください。

# **UEFI BIOS設定** 3

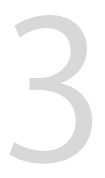

# **3.1 UEFIとは**

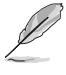

ASUS UEFI BIOSは、従来のキーボード操作だけでなくマウスでの操作も可能となった グラフィカルでユーザーフレンドリーなインターフェースです。OSを使用するのと 同じくらいに簡単に操作することができます。\* EFI(UEFI)が従来のBIOSと同じ機能を 持つことから、ASUSはEFI(UEFI)を「UEFI BIOS」、「BIOS」と表記します。

UEFI(Unified Extensible Firmware Interface)は、Intel 社が提唱している、従来パソコンのハード ウェア制御を担ってきた BIOS に代わる、OS とファームウェアのインターフェース仕様です。UEFI は非常に高機能な最新のファームウェアで従来のBIOSと違い拡張性に富んでいます。UEFIの設 定はマザーボードのCMOS RAM(CMOS)に保存されています。通常、UEFIのデフォルト設定はほ とんどの環境で、最適なパフォーマンスを実現できるように設定されています。以下の状況以外で は、**デフォルト設定のままで使用することをお勧めします。**

- システム起動中にエラーメッセージが表示され、UEFI BIOS Utility を起動するように指示が あった場合
- UEFI BIOSの設定を必要とするコンポーネントをシステムに取り付けた場合

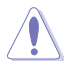

不適切な設定を行うと、システムが起動しない、または不安定になるといった症状が出ること があります。**設定を変更する際は、専門知識を持った技術者等のアドバイスを受けることを強く お勧めします。**

# **3.2 UEFI BIOS Utility**

BIOS(Basic Input and Output System)とは、マザーボードに接続されたコンポーネント・デバイ スを制御するシステムプログラムです。コンピューターの起動時に最初に起動するプログラムで、 記憶装置の構成、オーバークロック設定、電源の管理、起動デバイス設定などのシステムハードウ ェアの設定をすることができます。

本製品にはBIOSに代わるUEFI (Unified Extensible Firmware Interface)が搭載されています。UEFI BIOS Utility では各種パラメーターの調整や各種機能の有効/無効、BIOSイメージの更新などを 行なうことができます。

## **コンピューターの起動時にUEFI BIOS Utilityを起動する**

システムは起動時にPOST(Power On Self Test) と呼ばれる起動時の自己診断テストを実行します。このPOST 中に<F2>または<Delete>を押すことでUEFI BIOS Utility を起動することができます。UEFI BIOS Utility の操作方法は、画面右下に表示される操作説明をご覧ください。

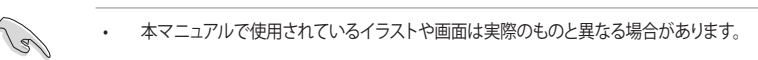

- マウスでUEFI BIOS Utilityの操作を行う場合は、USBマウスをマザーボードに接続して からシステムの電源をオンにしてください。
- 設定を変更した後システムが不安定になる場合は、デフォルト設定をロードしてください。 デフォルト設定に戻すには、 <F5>を押すか Exitメニューの「**Load Optimized Defaults**」を選 択します。詳細は「**3.10 Exit**」をご参照ください。
- 設定を変更した後システムが起動しなくなった場合は、CMOSクリアを実行し、マザー ボードのリセットを行ってください。Clear CMOSジャンパーの位置は「**1.2.7 ジャンパー**」 をご参照ください。
- UEFI BIOS UtilityはBluetooth デバイスには対応しておりません。
- UEFI BIOS Utility 上で、キーボードは英語配列キーボードとして認識されます。
- UEFI BIOS Utility の各項目の名称、設定値、デフォルト設定値は、ご利用のモデルやUEFI BIOS バージョン、取り付けたハードウェアにより異なる場合があります。予めご了承ください。

## **メニュー画面**

UEFI BIOS Utilityには、**EZ Mode** と**Advanced Mode** の2つのモードがあります。モードの切り替 えは<**F7**>を押すか、画面右下の「**Advanced Mode(F7)**」/「**EZ Mode(F7)**」ボタンを押すことで簡 単に切り替えることができます。

## **3.2.1 EZ Mode**

EZ Mode では、基本的なシステム情報の一覧が表示され、表示言語やシステムパフォーマンスモー ド、ブートデバイスの優先順位などが設定できます。Advanced Mode へ切り替えるには<F7>を押 すか、画面右下の「**Advanced Mode (F7)**」ボタンを押すことで簡単に切り替えることができます。

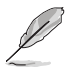

UEFI BIOS Utility起動時に表示する画面モードは変更することができます。詳細は「**3.8 Boot**」 をご参照ください。

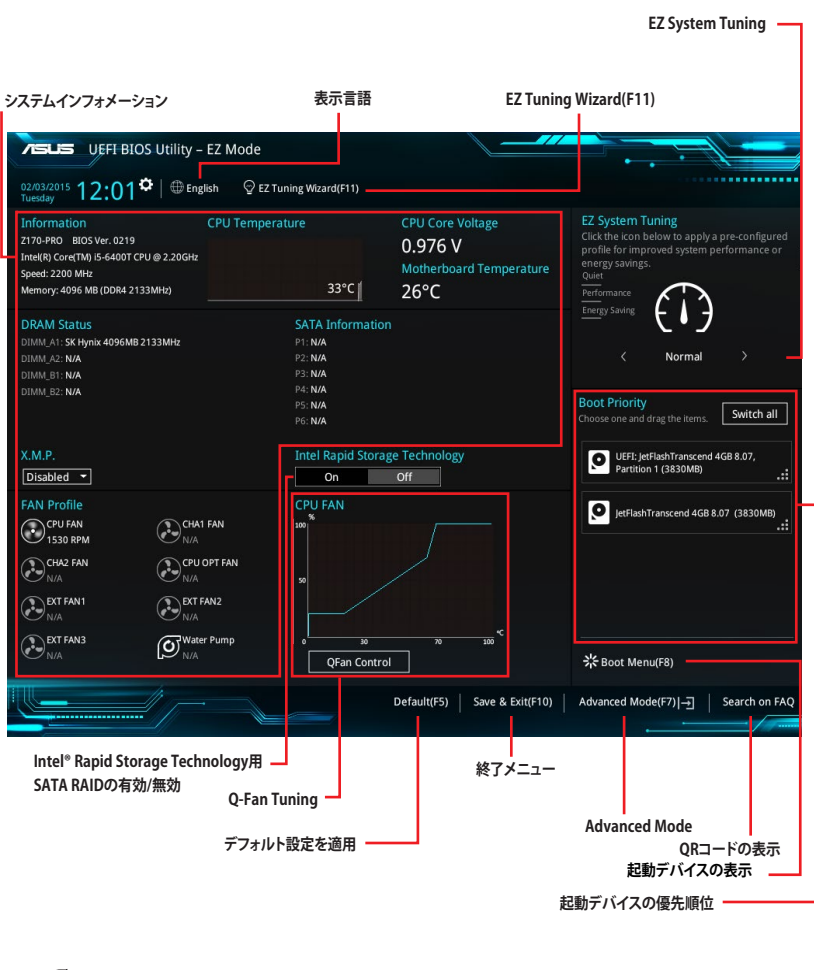

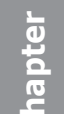

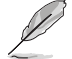

各項目に表示される内容は、取り付けたデバイスにより異なります。

# **3.2.2 Advanced Mode**

Advanced Modeでは、高度なシステムの調整から、オンボード機能の有効/無効など詳細な設定を行 うことができます。Advanced Modeの各項目の詳細については、以降のページをご参照ください。

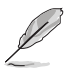

Advanced ModeからEZ Modeへ切り替えるには<**F7**>を押すか、画面右下の「**EZ Mode(F7)**」ボ タンをクリックすることで簡単に切り替えることができます。

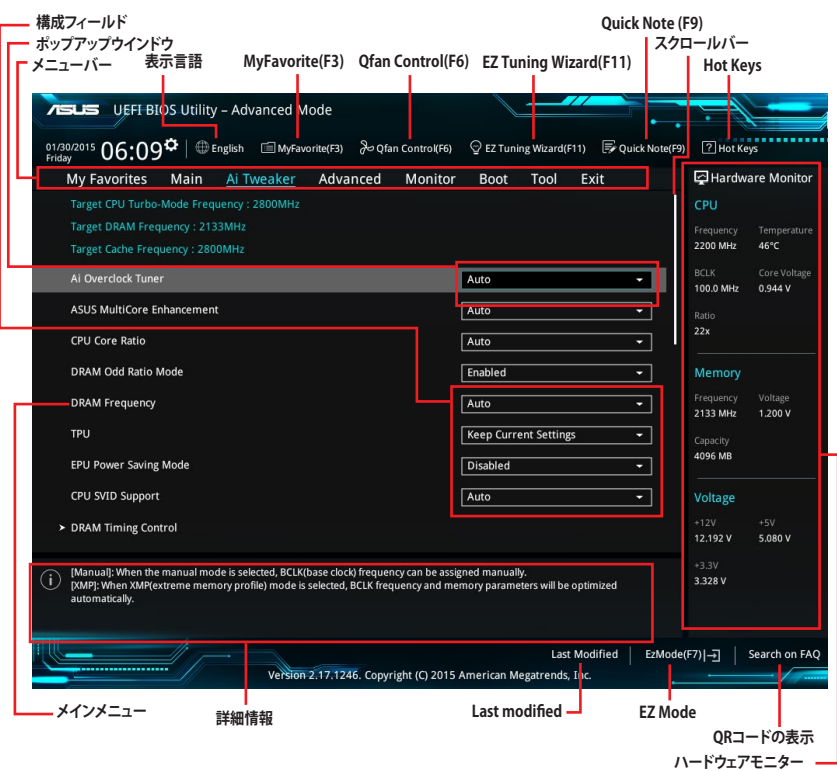

## **メニューバー**

画面上部に表示されるメニューバーはカテゴリーを表しています。各カテゴリーで設定できる内容は 次のとおりです。

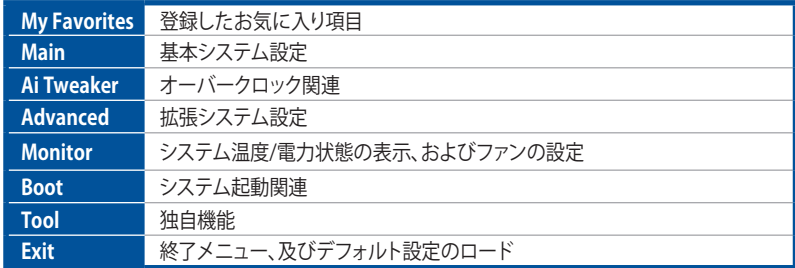

## **メニュー**

設定可能なアイテムまたは各種情報のタイトルが表示されます。設定の変更は、カーソルキーで 項目に移動し<Enter>を押して選択します。

## **サブメニュー**

サブメニューが含まれる項目には矢印マークが表示されています。サブメニューを開くには、カー ソルキーで項目に移動し<Enter>を押します。

## **表示言語**

UEFI BIOS Utility で表示する言語を選択することができます。

## **My Favorites (F3)**

ツリーマップから頻繁に使用する項目をお気に入りとして登録することで、画面の切り替えなどの 面倒な操作をせずに一画面で各種設定を変更することができるようになります。

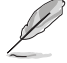

詳細は「**3.3 My Favorites**」をご参照ください。

## **Qfan Control (F6)**

Q-Fan Tuning画面を起動し、Q-Fan Control機能によるファンの調整を行うことができます。

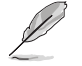

詳細は「**3.2.3 Q-Fan Control**」をご参照ください。

## **EZ Tuning Wizard (F11)**

表示される画面の選択肢を選ぶだけで、簡単にシステムのオーバークロックやRAID の構築をす ることができます。

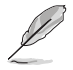

詳細は「**3.2.4 EZ Tuning Wizard**」をご参照ください。

## **Search on FAQ**

このボタンの上にマウスカーソルを合わせるとQRコードが表示されます。表示されたQRコード をお使いのスマートデバイスでスキャンすることで、ASUSサポートサイトにすばやくアクセスする ことができます。

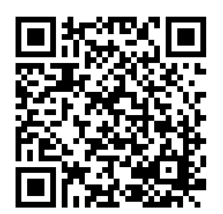

## **Quick Note(F9)**

簡易メモを表示します。UEFI BIOS Utilityの設定状況や設定値など、メモを書き込むことができます。

- 次のキーとキーボードショートカットは使用できません: <DEL>キー、切り取り(Ctrl + X)、 コピー(Ctrl + C)、 貼り付け(Ctrl + V)
	- 使用可能な言語は英語のみです。また、キーボードは英語配列キーボードとして認識され ています。

## **Hot Keys (操作ガイド)**

UEFI BIOS Utilityを操作するためのキーボードの基本操作やショートカットの一覧を表示します。

## **スクロールバー**

設定項目が画面に収まりきらない場合は、スクロールバーがメニュー画面の右側に表示されま す。マウスや カーソルキー、または <Page Up>/<Page Down> で、画面をスクロールすることが できます。

## **詳細情報**

選択した項目に関する詳細な情報を表示します。また、本製品では<F12>を押してUEFI BIOS Utility 画面のスクリーンショットを撮影し、USBメモリーに保存することができます。

## **構成フィールド**

構成フィールドには各項目の現在設定されている状態や数値が表示されます。ユーザーによる変 更が可能でない項目は、選択することができません。

設定可能なフィールドは選択するとハイライト表示されます。フィールドの値を変更するには、そ のフィルドをマウスで選択するか、表示されるナビゲーションキーに従い数値を変更し、<Enter> を押して決定します。

## **Last Modified (最終更新内容)**

前回保存したUEFI BIOS Utilityの変更内容を表示します。
# **3.2.3 Q-Fan Control**

Q-Fan Controlでは、CPU温度にあわせて各ファンの回転数を制御することができます。また、環境 に合わせて既定の動作プロファイルを選択することも可能です。

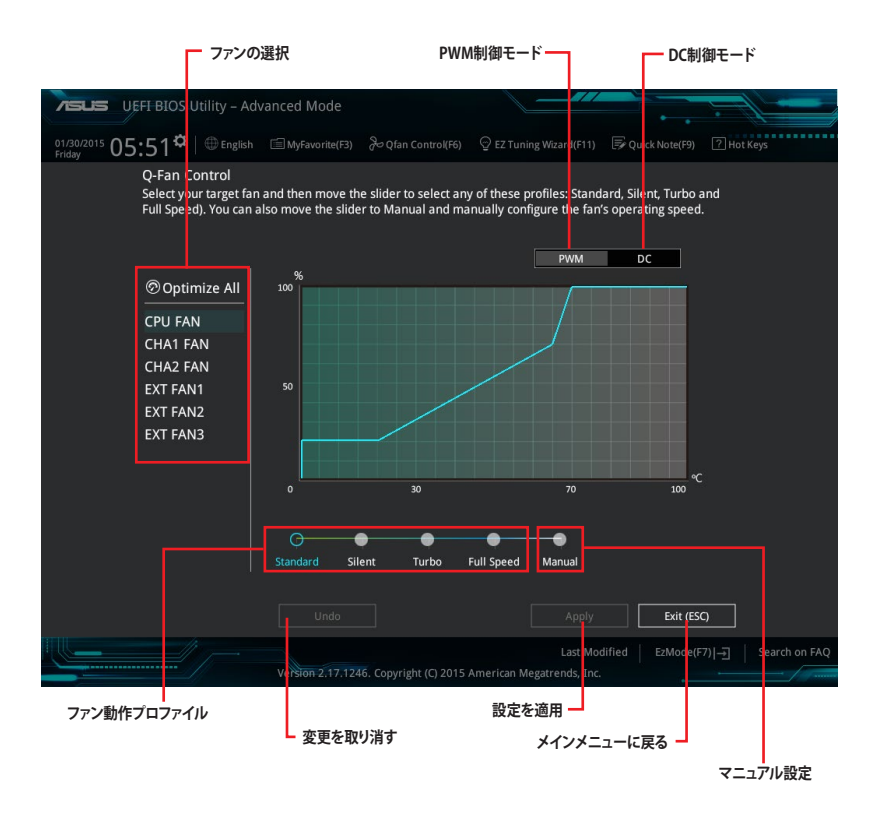

# **ファンの回転数を手動で設定する**

プロファイルの「**Manual**」を選択することで、ファンの回転数を手動で設定することができます。

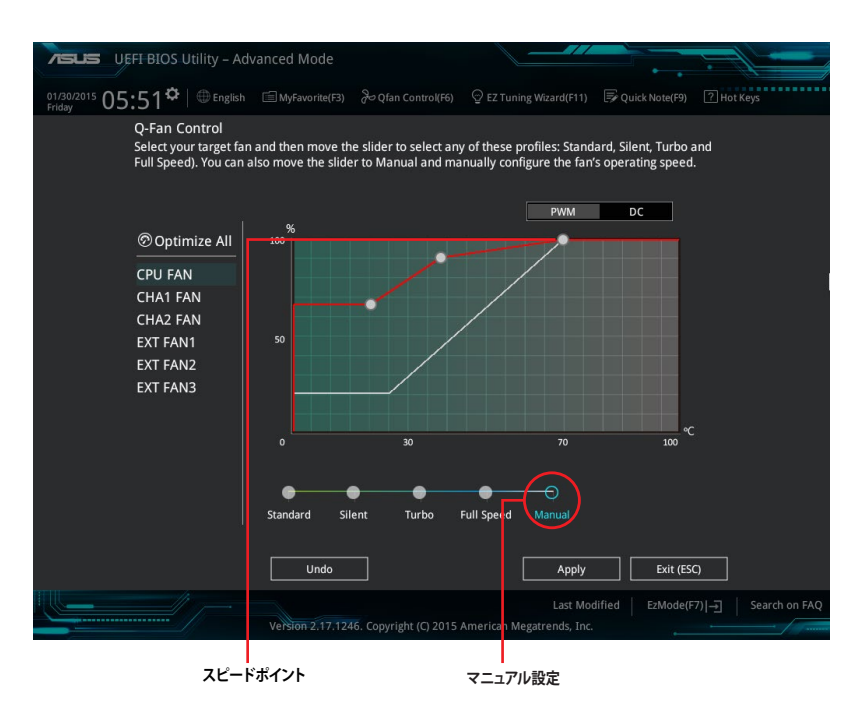

手順

- 1. 設定を変更するファンを選択し、プロファイルの「**Manual**」を選択します。
- 2. スピードポイントをドラッグして、CPU温度に対するファンの回転数を設定します。
- 3. 「**Apply**」をクリックして設定を適用します。メインメニューへ戻るには「**Exit (ESC)**」をクリッ クします。

# **3.2.4 EZ Tuning Wizard**

設定ウィザードを使用して、用途に合わせてシステムを簡単にオーバークロックすることができま す。また、EZ Tuning WizardにはRAIDを構築するための設定ウィザードも備わっています。

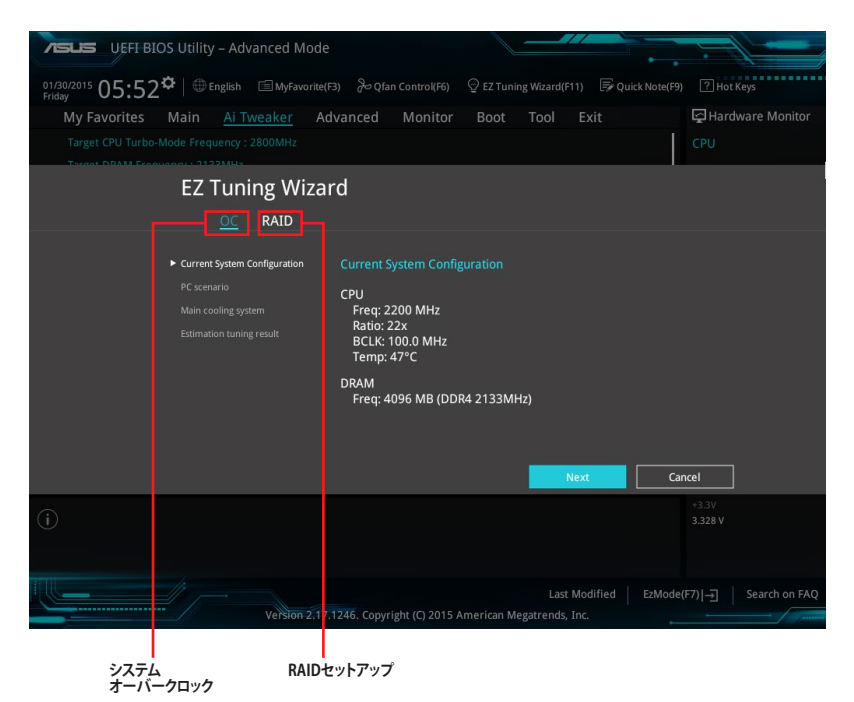

# **オーバークロック設定**

手順

- 1. キーボードの<F11>を押すか、Advanced Modeで ♀EzTuning Wizard(F1) をクリックしEZ Tuning Wizardを起動します。
- 2. 次に、「**OC**」を選択し「**Next**」をクリックします。
- 3. 「**Daily Computing**」、「**Gaming/Media Editing**」のいずれかから、PCの利用環境を選択し、 「**Next**」をクリックします。

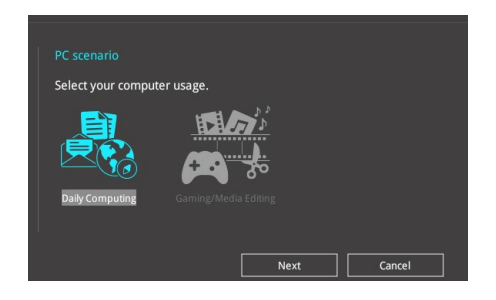

4. **「Box cooler(リファレンス/ストッククーラー)」「Tower cooler(大型/タワー型クーラー)**」 「**Water cooler(液冷**)」の中から、取り付けられているCPUクーラーのタイプを選択し、 「**Next**」をクリックします。

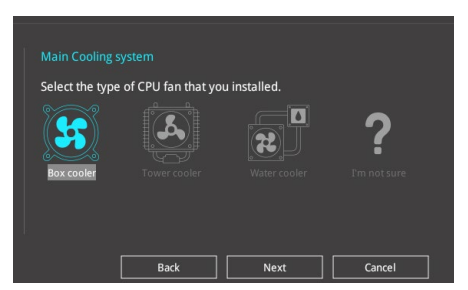

5. 「**Estimation tuning result**」の内容を確認し問題がなければ「**Next」→「Yes**」の順にクリッ クし自動調整を実行します。

## **RAIDの構築**

 $\sqrt{3}$ 

手順 (SATA動作モードがRAIDに設定されている場合)

- 1. キーボードの<F11>を押すか、Advanced Modeで © Ez Tuning Wizard(F11) をクリックし、EZ Tuning Wizardを起動します。
- 2. 「**RAID**」を選択し「**Next**」をクリックします。

• 取り付けられているSATAストレージデバイスに既存のRAIDボリュームが存在しないこと をご確認ください。

- ・ SATA動作モードがRAID以外に設定されている場合は、EZ Tuning Wizard上で動作モード を[**RAID**]に変更することができます。
- 3. RAIDに使用するドライブのインターフェースを選択し、「**Next**」をクリックします。
- 4. RAIDに使用するドライブが正しいことを確認し、「**Next**」をクリックします。

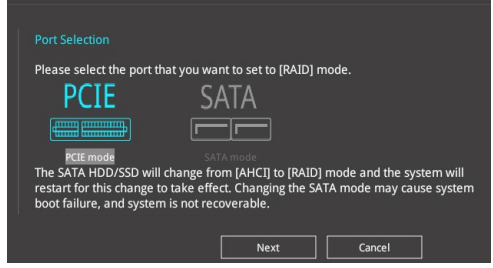

5. 「**Easy Backup**」または「**Super Speed」**のいずれかから構築するRAIDタイプを選択し、 「**Next**」をクリックします。

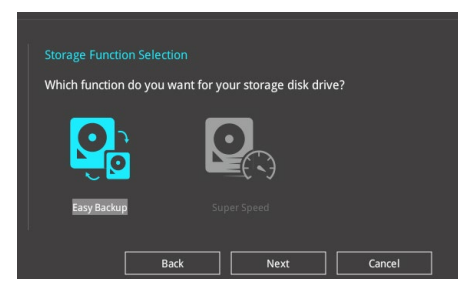

a. Easy Backupを選択した場合は、「**Easy Backup (RAID1**)」または「**Easy Backup (RAID10)」**どちらかのRAIDレベルを選択します。

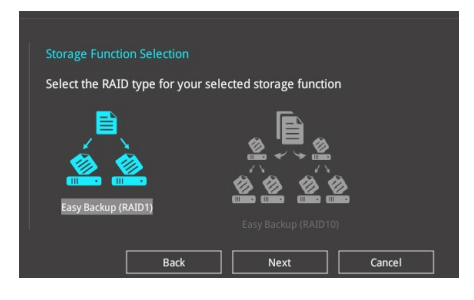

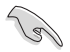

Easy Backup (RAID10)は、SATAストレージデバイスを4台以上接続している場合にのみ選択す ることができます。

b. Super Speedを選択した場合は、「**Super Speed (RAID0)**」または「**Super Speed (RAID5)**」どちらかのRAIDレベルを選択します。

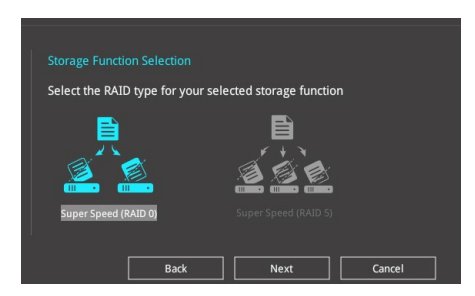

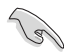

Super Speed (RAID5)は、SATAストレージデバイスを3台以上接続している場合にのみ選択す ることができます。

- 6. RAIDレベルを選択したら「**Next**」をクリックします。
- 7. 画面に指示に従いセットアップを完了します。

# **3.3 My Favorites**

頻繁に使用する項目をお気に入りとして登録することで、画面の切り替えなどの面倒な操作をせ ずに一画面で各種設定を変更することができます。

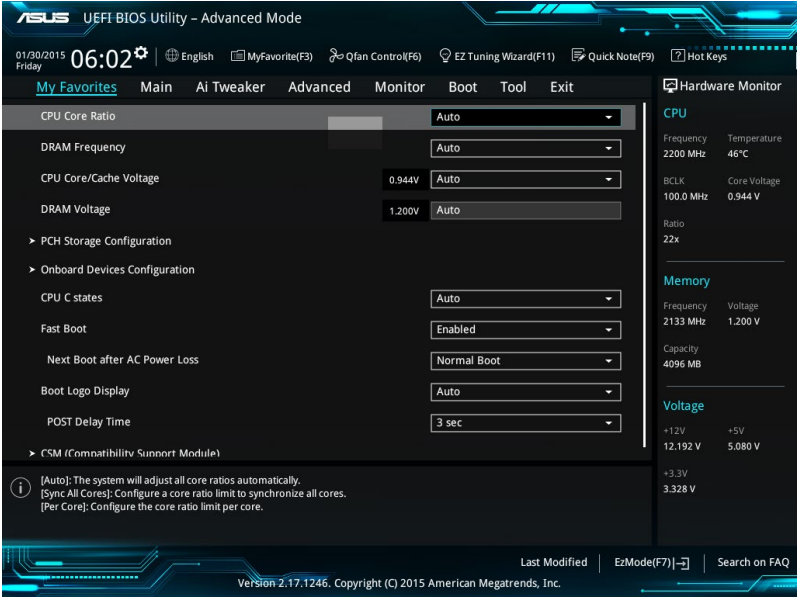

デフォルト設定では一般的に変更されることが多い項目が登録されています。

# **お気に入り項目を追加する**

手順

- 1. Advanced Modeでキーボードの<F3>を押すか 国(F3)MyFavorite をクリックし、Setup Tree Mapを開きます。
- 2. Setup Tree Mapでお気に入りに登録したい項目を選択します。

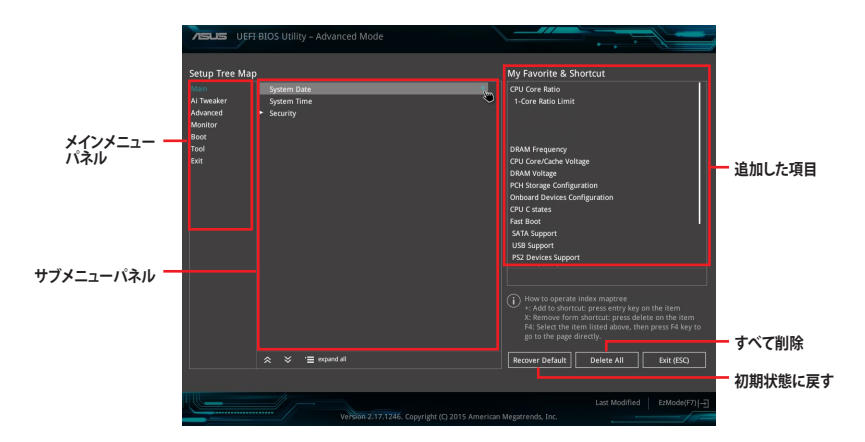

3. まず、メインメニューパネルでカテゴリーを選択し、次にサブメニューパネルでお気に入り に追加したい項目を選択します。お気に入りに追加したい項目で<Enter>を押すか + を クリックして項目を追加します。

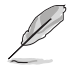

次の項目はお気に入りに追加することはできません:

- ユーザー管理項目(システム言語や起動デバイス優先順位など)
- ・ ユーザー設定項目(システム日付や時間など)
- 4. 「**Exit (ESC)**」をクリックするか、<ESC>を押してメインメニューに戻ります。
- 5. 登録した項目はメニューバー「**My Favorites**」から呼び出すことができます。

# **3.4 Main**

Advanced Modeのメインメニューでは、マザーボード、CPU、メモリーの基本的な情報を表示す る他に、表示言語やセキュリティの設定を行うことができます。

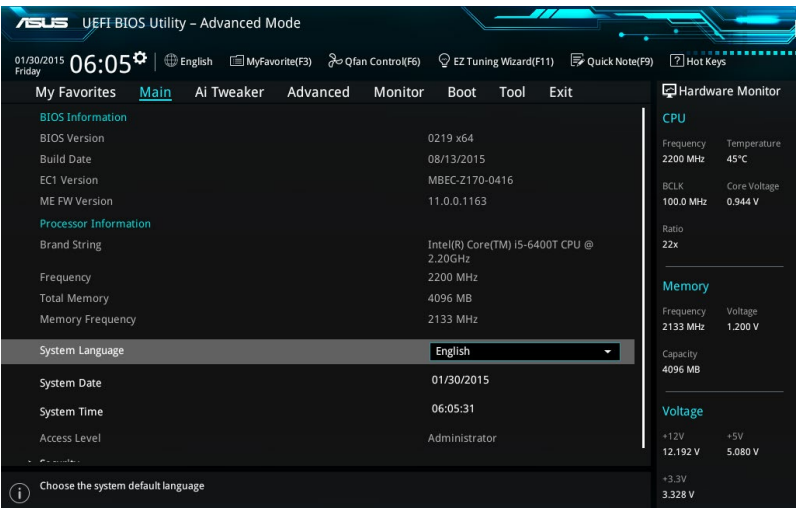

# **セキュリティ**

システムセキュリティ設定の変更が可能です。

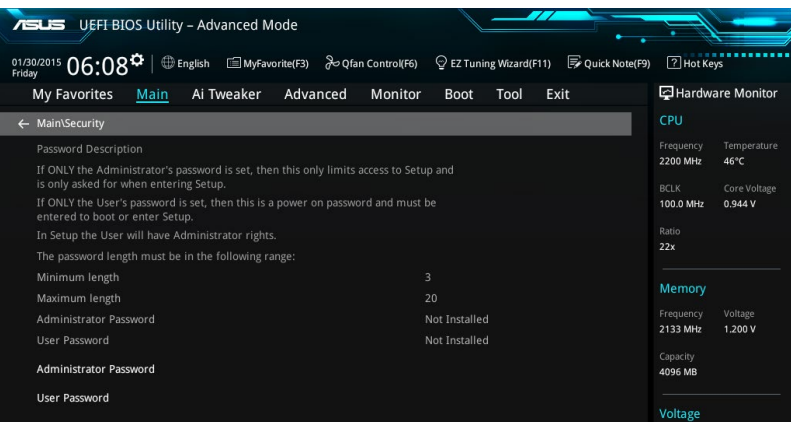

D

• パスワードを忘れた場合、CMOSクリアを実行しパスワードを削除します。 Clear CMOSジャンパーの位置は「**1.2.7 ジャンパー**」をご参照ください。

• パスワードを削除すると、画面上の「**Administrator**」または「**User Password**」にはデフォ ルト設定の「**Not Installed**」と表示されます。パスワードを再び設定すると、 「**Installed**」と表示されます。

**Chapter 3**

## **Administrator Password**

管理者パスワードを設定した場合は、システムにアクセスする際に管理者パスワードの入力を 要求するように設定することをお勧めします。

#### **管理者パスワードの設定手順**

- 1. 「**Administrator Password**」を選択します。
- 2. 「Create New Password」ボックスにパスワードを入力し、<Enter>を押します。
- 3. パスワードの確認のため、「**Confirm New Password**」ボックスに先ほど入力したパスワー ドと同じパスワードを入力し、[**OK**]ボタンをクリックします。

#### **管理者パスワードの変更手順**

- 1. 「**Administrator Password**」を選択します。
- 2. 「**Enter Current Password**」ボックスに現在のパスワードを入力し、<Enter>を押します。
- 3. 「**Create New Password**」ボックスに新しいパスワードを入力し、<Enter>を押します。
- 4. パスワードの確認のため、「**Confirm New Password**」ボックスに先ほど入力したパスワー ドと同じパスワードを入力し、[**OK**]ボタンをクリックします。

管理者パスワードの消去も、管理者パスワードの変更時と同じ手順で行いますが、パスワードの 作成/確認を要求された後、なにも入力せずに<Enter>を押します。パスワード消去後は、 「**Administrator Password**」には「**Not Installed**」と表示されます。

### **User Password**

ユーザーパスワードを設定した場合、システムにアクセスするときにユーザーパスワードを入力 する必要があります。

#### **ユーザーパスワードの設定手順**

- 1. 「**User Password**」を選択します。
- 2. 「**Create New Password**」にパスワードを入力し、<Enter>を押します。
- 3. パスワードの確認のため、「**Confirm New Password**」ボックスに先ほど入力したパスワー ドと同じパスワードを入力し、[**OK**]ボタンをクリックします。

### **ユーザーパスワードの変更手順**

- 1. 「**User Password**」を選択します。
- 2. 「**Enter Current Password**」に現在のパスワードを入力し、<Enter>を押します。
- 3. 「**Create New Password**」に新しいパスワードを入力し、<Enter>を押します。
- 4. パスワードの確認のため、「**Confirm New Password**」ボックスに先ほど入力したパスワー ドと同じパスワードを入力し、[**OK**]ボタンをクリックします。

ユーザーパスワードの消去も、ユーザーパスワードの変更時と同じ手順で行いますが、パスワー ドの作成/確認を要求された後、なにも入力せずに<Enter>を押します。パスワード消去後は、 「**User Password**」 には 「**Not Installed**」と表示されます。

# **3.5 Ai Tweaker**

高度なシステムの調整をすることができます。

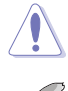

Ai Tweaker メニューで設定値を変更する際は十分ご注意ください。不適切な値を設定した場 合、システムに誤作動や故障が発生する可能性があります。

本項目で表示される設定オプションは取り付けたCPUとメモリーにより異なります。

スクロールすることで画面の外に隠れているコンテンツを表示することができます。

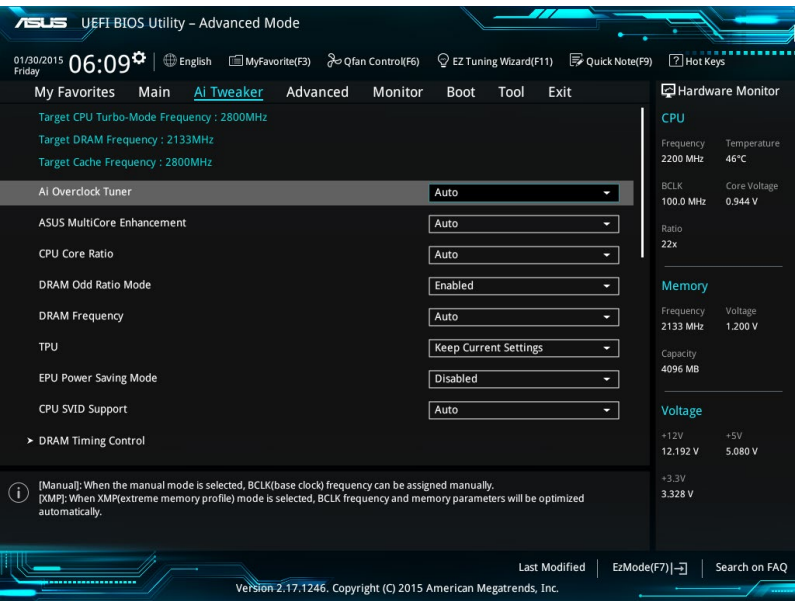

# **Ai Overclock Tuner [Auto]**

CPUのオーバークロックオプションを選択して、CPUのベースクロック(基本動作周波数)などを設 定することができます

[Auto] 標準ベースクロックで動作

[Manual] ベースクロックを任意に設定可能

[XMP] XMP(eXtreme Memory Profile)対応メモリーのプロファイルに従い動作

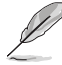

次の項目は「**Ai Overclock Tuner」**を **[Manual]**または**[XMP**] に設定すると表示されます。

## **BCLK Frequency [100.00]**

ベースクロック (基準動作周波数) を設定します。設定範囲は40.0MHz~650.0MHzです。

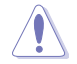

この項目は、取り付けたCPUの仕様に基づいて設定することをお勧めします。

# **ASUS MultiCore Enhancement [Auto]**

オーバークロック設定を行った際やメモリーの動作周波数を変更した際などに、自動的にパフォ ーマンスを最適化するASUS MultiCore Enhancement機能の有効/無効を設定します。 設定オプション: [Auto] [Disabled]

# **CPU Core Ratio [Auto]**

CPUの動作倍率の同期方法を設定します。

[Auto] 自動的にすべてのコアの動作倍率を調整します。

[Sync All Cores] 1コア時の動作倍率上限を、すべてのコアの動作倍率として設定します。

[Per Core] アクティブなコア数毎に動作倍率の上限を設定します。

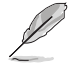

「**CPU Core Ratio**」を[**Sync All Cores**] または [**Per Core**]に設定すると、次の項目が表示され ます。

#### **1-Core Ratio Limit [Auto]**

1コア時の動作倍率上限を設定します。

- 
- [Auto] CPUの既定値を使用します。<br>[Manual] 1コア時の動作倍率上限を手 1コア時の動作倍率上限を手動で設定します。設定値は[2-Core Ratio Limit]と同じか、またはそれ以上で設定する必要があります。

#### **2-Core Ratio Limit [Auto]**

2コア時の動作倍率上限を設定します。<br>[Auto] CPUの既定値を使用しま?

[Auto] CPUの既定値を使用します。<br>[Manual] 2コア時の動作倍率上限を手 2コア時の動作倍率上限を手動で設定します。設定値は[3-Core Ratio Limit]と同じか、またはそれ以上で設定する必要があります。 さらに、[1-Core Ratio Limit]は[Auto]であってはなりません。

#### **3-Core Ratio Limit [Auto]**

3コア時の動作倍率上限を設定します。<br>[Auto] CPUの既定値を使用します

[Auto] CPUの既定値を使用します。<br>[Manual] 3コア時の動作倍率上限を 3コア時の動作倍率上限を手動で設定します。設定値は[4-Core Ratio Limit]と同じか、またはそれ以上で設定する必要がありま す。さらに、[1-Core Ratio Limit][2-Core Ratio Limit]は[Auto]であ ってはなりません。

### **4-Core Ratio Limit [Auto]**

4コア時の動作倍率上限を設定します。<br>「Autol CPUの既定値を使用しま [Auto] CPUの既定値を使用します。<br>[Manual] 4コア時の動作倍率上限を 4コア時の動作倍率上限を手動で設定します。 [1-Core Ratio Limit][2-Core Ratio Limit][3-Core Ratio Limit]は[Auto] であってはなりません。

## **DRAM Odd Ratio Mode [Enabled]**

Odd Ratio modeの有効/無効を設定します。この機能により細分化されたメモリークロックを使 用することが可能になります。 設定オプション: [Disabled] [Enabled]

## **DRAM Frequency [Auto]**

メモリーの動作周波数を設定することができます。 設定可能なオプションは、ベースクロック周波 数の設定に応じて変化します。 設定オプション: [Auto] [DDR4-800MHz] - [DDR4-4266MHz]

# **TPU [Keep Current Settings]**

難しい操作をせずにCPUやメモリーの動作周波数、電圧を自動的に調節しシステム全体のパフォ ーマンスを向上させます。

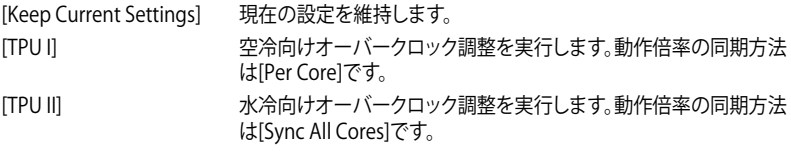

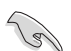

本機能を使用する際は、適切なサーマルインターフェースマテリアル(TIM)をご使用ください。

# **EPU Power Saving Mode [Disabled]**

省電力機能 EPU (Energy Processing Unit) の有効/無効を設定します。 設定オプション: [Disabled] [Enabled]

# **CPU SVID Support [Auto]**

CPUと電圧レギュレーターコントローラー間での電源管理情報を送信するSVID(Serial Voltage Identification)の有効/無効を設定します。オーバークロックを行なう際は、この項目を[Disabled] に設定することをおすすめします。 設定オプション: [Auto] [Disabled] [Enabled]

## **DRAM Timing Control**

メモリーのアクセスタイミングに関する設定を行うことができます。 デフォルト設定に戻すには、キーボードで [**auto**] と入力し、<Enter> を押します。

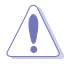

メモリーのアクセスタイミングを変更するとシステムが不安定になる場合があります。不安定に なった場合は、デフォルト設定に戻してください。

#### **Primary Timings**

**DRAM CAS# Latency [Auto]** 設定オプション: [Auto] [1] - [31] **DRAM RAS# to CAS# Delay [Auto]** 設定オプション: [Auto] [1] – [31] **DRAM RAS# ACT Time [Auto]** 設定オプション: [Auto] [1] – [63] **DRAM COMMAND Rate [Auto]** 設定オプション: [Auto] [1] – [2] **Secondary Timings DRAM RAS# to RAS# Delay L [Auto]** 設定オプション: [Auto] [1] - [15] **DRAM RAS# to RAS# Delay S [Auto]** 設定オプション: [Auto] [1] – [15] **DRAM REF Cycle Time [Auto]** 設定オプション: [Auto] [1] – [1023] **DRAM Refresh Interval [Auto]** 設定オプション: [Auto] [1] – [32767] **DRAM WRITE Recovery Time [Auto]** 設定オプション: [Auto] [1] - [31] **DRAM READ to PRE Time [Auto]** 設定オプション: [Auto] [1] – [15] **DRAM FOUR ACT WIN Time [Auto]** 設定オプション: [Auto] [1] - [63] **DRAM WRITE to READ Delay [Auto]** 設定オプション: [Auto] [1] - [15] **DRAM WRITE to READ Delay L [Auto]** 設定オプション: [Auto] [1] - [15] **DRAM WRITE to READ Delay S [Auto]** 設定オプション: [Auto] [1] – [15]

#### **DRAM CKE Minimum Pulse Width [Auto]**

設定オプション: [Auto] [1] – [15]

#### **DRAM Write Latency [Auto]**

設定オプション: [Auto] [1] – [31]

#### **Skew Control**

#### **ODT RTT WR (CHA) [Auto]**

設定オプション: [Auto] [0 DRAM CLOCK] [80 DRAM CLOCK] [120 DRAM CLOCK] [240 DRAM CLOCK] [255 DRAM CLOCK]

#### **ODT RTT PARK (CHA) [Auto]**

設定オプション: [Auto] [0 DRAM CLOCK] [34 DRAM CLOCK] [40 DRAM CLOCK] [48 DRAM CLOCK] [60 DRAM CLOCK] [80 DRAM CLOCK] [120 DRAM CLOCK] [240 DRAM CLOCK]

#### **ODT RTT NOM (CHA) [Auto]**

設定オプション: [Auto] [0 DRAM CLOCK] [34 DRAM CLOCK] [40 DRAM CLOCK] [48 DRAM CLOCK] [60 DRAM CLOCK] [80 DRAM CLOCK] [120 DRAM CLOCK] [240 DRAM CLOCK]

#### **ODT RTT WR (CHB) [Auto]**

設定オプション: [Auto] [0 DRAM CLOCK] [80 DRAM CLOCK] [120 DRAM CLOCK] [240 DRAM CLOCK] [255 DRAM CLOCK]

#### **ODT RTT PARK (CHB) [Auto]**

設定オプション: [Auto] [0 DRAM CLOCK] [34 DRAM CLOCK] [40 DRAM CLOCK] [48 DRAM CLOCK] [60 DRAM CLOCK] [80 DRAM CLOCK] [120 DRAM CLOCK] [240 DRAM CLOCK]

#### **ODT RTT NOM (CHB) [Auto]**

設定オプション: [Auto] [0 DRAM CLOCK] [34 DRAM CLOCK] [40 DRAM CLOCK] [48 DRAM CLOCK] [60 DRAM CLOCK] [80 DRAM CLOCK] [120 DRAM CLOCK] [240 DRAM CLOCK]

#### **ODT\_READ\_DURATION [Auto]**

設定オプション: [Auto] [0] - [7]

#### **ODT\_READ\_DELAY [Auto]** 設定オプション: [Auto] [0] - [7]

#### **ODT\_WRITE\_DURATION [Auto]**

設定オプション: [Auto] [0] - [7]

**ODT\_WRITE\_DELAY [Auto]** 設定オプション: [Auto] [0] - [7]

**Data Rising Slope [Auto]** 設定オプション: [Auto] [0] - [15]

**Data Rising Slope Offset [Auto]** 設定オプション: [Auto] [0] - [1]

**CMD Rising Slope [Auto]** 設定オプション: [Auto] [0] - [15]

**CMD Rising Slope Offset [Auto]** 設定オプション: [Auto] [0] - [1]

**Ctl Rising Slope [Auto]** 設定オプション: [Auto] [0] - [15] **Ctl Rising Slope Offset [Auto]** 設定オプション: [Auto] [0] - [1]

**Clk Rising Slope [Auto]** 設定オプション: [Auto] [0] - [15]

**Clk Rising Slope Offset [Auto]** 設定オプション: [Auto] [0] - [1]

**Data Falling Slope [Auto]** 設定オプション: [Auto] [0] - [15]

**Data Falling Slope Offset [Auto]** 設定オプション: [Auto] [0] - [1]

**CMD Falling Slope [Auto]** 設定オプション: [Auto] [0] - [15]

**CMD Falling Slope Offset [Auto]** 設定オプション: [Auto] [0] - [1]

**Ctl Falling Slope [Auto]** 設定オプション: [Auto] [0] - [15]

**Ctl Falling Slope Offset [Auto]** 設定オプション: [Auto] [0] - [1]

**Clk Falling Slope [Auto]** 設定オプション: [Auto] [0] - [15]

**Clk Falling Slope Offset [Auto]** 設定オプション: [Auto] [0] - [1]

#### **RTL IOL control**

**DRAM RTL INIT Value [Auto]** 設定オプション: [Auto] [0] - [127]

**DRAM RTL (CHA DIMM0 Rank0) [Auto]** 設定オプション: [Auto] [0] - [127]

**DRAM RTL (CHA DIMM0 Rank1) [Auto]** 設定オプション: [Auto] [0] - [127]

**DRAM RTL (CHA DIMM1 Rank0) [Auto]** 設定オプション: [Auto] [0] - [127]

**DRAM RTL (CHA DIMM1 Rank1) [Auto]** 設定オプション: [Auto] [0] - [127]

**DRAM RTL (CHB DIMM0 Rank0) [Auto]** 設定オプション: [Auto] [0] - [127]

**DRAM RTL (CHB DIMM0 Rank1) [Auto]** 設定オプション: [Auto] [0] - [127]

**DRAM RTL (CHB DIMM1 Rank0) [Auto]** 設定オプション: [Auto] [0] - [127]

**DRAM RTL (CHB DIMM1 Rank1) [Auto]** 設定オプション: [Auto] [0] - [127]

**DRAM IOL (CHA DIMM0 Rank0) [Auto]** 設定オプション: [Auto] [0] - [15]

**DRAM IOL (CHA DIMM0 Rank1) [Auto]** 設定オプション: [Auto] [0] - [15]

**DRAM IOL (CHA DIMM1 Rank0) [Auto]** 設定オプション: [Auto] [0] - [15]

**DRAM IOL (CHA DIMM1 Rank1) [Auto]** 設定オプション: [Auto] [0] - [15]

**DRAM IOL (CHB DIMM0 Rank0) [Auto]** 設定オプション: [Auto] [0] - [15]

**DRAM IOL (CHB DIMM0 Rank1) [Auto]** 設定オプション: [Auto] [0] - [15]

**DRAM IOL (CHB DIMM1 Rank0) [Auto]** 設定オプション: [Auto] [0] - [15]

**DRAM IOL (CHB DIMM1 Rank1) [Auto]** 設定オプション: [Auto] [0] - [15]

**IO Latency offset CHA IO\_Latency\_offset** 設定オプション: [Auto] [0] - [127]

**CHB IO\_Latency\_offset** 設定オプション: [Auto] [0] - [127]

**IO Latency RFR delay CHA RFR delay** 設定オプション: [Auto] [0] - [127]

**CHB RFR delay** 設定オプション: [Auto] [0] - [127]

**Third Timings**

**tRDRD\_sg [Auto]**

設定オプション: [Auto] [0] - [63]

#### **tRDRD\_dg [Auto]**

設定オプション: [Auto] [0] - [63]

#### **tRDWR\_sg [Auto]**

設定オプション: [Auto] [0] - [63]

#### **tRDWR\_dg [Auto]**

設定オプション: [Auto] [0] - [63]

#### **tWRWR\_sg [Auto]**

設定オプション: [Auto] [0] - [63]

#### **tWRWR\_dg [Auto]**

設定オプション: [Auto] [0] - [63]

#### **tWRRD\_sg [Auto]**

設定オプション: [Auto] [0] - [127]

#### **tWRRD\_dg [Auto]**

設定オプション: [Auto] [0] - [63] **tRDRD\_dr [Auto]** 設定オプション: [Auto] [0] - [63] **tRDRD\_dd [Auto]** 設定オプション: [Auto] [0] - [63] **tRDWR\_dr [Auto]** 設定オプション: [Auto] [0] - [63] **tRDWR\_dd [Auto]** 設定オプション: [Auto] [0] - [63] **tWRWR\_dr [Auto]** 設定オプション: [Auto] [0] - [63] **tWRWR\_dd [Auto]** 設定オプション: [Auto] [0] - [63] **tWRRD\_dr [Auto]** 設定オプション: [Auto] [0] - [63] **tWRRD\_dd[Auto]** 設定オプション: [Auto] [0] - [63] **TWRPRE [Auto]** 設定オプション: [Auto] [0] - [127] **TRDPRE [Auto]** 設定オプション: [Auto] [0] - [15] **tREFIX9 [Auto]** 設定オプション: [Auto] [0] - [127] **OREF\_RI[Auto]** 設定オプション: [Auto] [0] – [255]

#### **Misc.**

#### **MRC Fast Boot [Auto]**

起動時にメモリーモジュールの動作チェックをパスし、起動時間を短縮する機能の有効/無 効を設定します。 設定オプション: [Auto] [Enabled] [Disabled]

#### **DRAM CLK Period [Auto]**

メモリーの動作周波数に合せたメモリーコントローラーの遅延時間を設定します。 設定オプション: [Auto] [1] – [26]

#### **Memory Scrambler [Enabled]**

動作周波数の高いメモリーにおける安定性を向上させることができる、メモリースクランブ ラー機能の有効/無効を設定します。 設定オプション: [Enabled] [Disabled]

#### **Channel A/B DIMM Control [Enable Both DIMMs]**

メモリースロット(チャンネルA、チャンネルB)の有効/無効を設定します。 設定オプション: [Enable Both DIMMs] [Disable DIMM0] [Disable DIMM1] [Disable Both DIMMs]

#### **MCH Full Check [Auto]**

メモリーコントローラーの動作チェックに関する厳密さを設定します。この項目を[**Enabled**] に設定するとシステムの安定性が向上し、**[Disabled**]に設定するとオーバークロック耐性が 向上します。 設定オプション: [Auto] [Enabled] [Disabled]

# **DLLBwEn [Auto]**

設定オプション: [Auto] [1] - [7]

### **PLL Bandwidth [Auto]**

設定オプション: [Auto] [Level 0] - [Level 10]

### **Tweaker's Paradise**

#### **FCLK Frequency [Auto]**

FCLK周波数を設定します。 設定オプション: [Auto] [Normal (800Mhz)] [1 GHz] [400 MHz]

## **BCLK Amplitude [Auto]**

ベースクロックの振幅を設定します。 設定オプション: [Auto] [700mV] [800mV] [900mV] [1000mV]

### **BCLK Slew Rate [Auto]**

クロックのスルーレートを設定します。高い値を設定することでオーバークロック時の安定 性向上を図ることができます。 設定オプション: [Auto] [1.5V/ns] [2.5V/ns] [3.5V/ns] [4.5V/ns]

## **BCLK Spread Spectrum [Auto]**

電磁障害(EMI)を低減させるスペクトラム拡散機能の有効/無効を設定します。オーバーク ロック時には、この項目を [**Disabled**] 設定することで、システムの動作が安定する場合が あります。 設定オプション: [Auto] [Disabled] [-0.22] [-0.34] [-0.46] [+0.12] [+0.22] [+0.28] [+0.38]  $[-0.17]$ 

# **BCLK Frequency Slew Rate [Auto]**

設定オプション: [Auto] [Disabled] [32us/MHz] [64us/MHz] [128us/MHz] [512us/MHz]

## **DRAM VTT Voltage [Auto]**

設定オプション: [Auto] [0.500] - [1.300]

## **VPPDDR Voltage [Auto]**

設定オプション: [Auto] [1.86500] - [3.13500]

## **DMI Voltage [Auto]**

設定オプション: [Auto] [0.30000] - [1.90000]

## **Core PLL Voltage [Auto]**

設定オプション: [Auto] [0.70000] - [1.60000]

## **Internal PLL Voltage [Auto]**

設定オプション: [Auto] [0.90000] - [1.84500]

### **DIGI+ VRM**

#### **CPU Load-Line Calibration [Auto]**

CPUへの供給電圧を調整します。高い値を設定することでオーバークロックの限界を引き 上げることができますが、CPUとVRMの発熱量は増加します。 設定オプション: [Auto] [Level 1] - [Level 7]

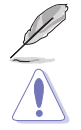

実際のパフォーマンスは取り付けられたCPUの仕様により異なります。

本項目の設定を変更する場合は、必ず適切な冷却装置を取り付けた上で行ってください。

#### **CPU Current Capability [Auto]**

CPUに供給する電流の上限値を設定します。オーバークロック時は高い値を設定すること で動作を安定させることができます。ただし、VRMの消費電力が上昇します。 設定オプション: [Auto] [100%] [110%] [120%] [130%] [140%]

#### **CPU VRM Switching Frequency [Auto]**

CPU用VRMのスイッチング周波数の制御方法を設定します。周波数を高くすることでVRM の過渡応答を高めることができます。 設定オプション: [Auto] [Manual]

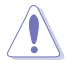

本項目の設定を変更する場合は、必ず適切な冷却装置を取り付けた上で行ってください。

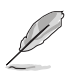

次の項目は「**CPU VRM Switching Frequency**」を [**Manual**] にすると表示されます。

#### **Fixed CPU VRM Switching Frequency (KHz) [300]**

CPU用VRMのスイッチング周波数を設定します。 設定範囲は 250kHz ~ 500kHzで、50kHz刻みで調節します。

#### **VRM Spread Spectrum [Auto]**

動作周波数を変調させることで信号伝送時の電磁波を低減させ、通常動作時の動作を安 定させるスペクトラム拡散機能の有効/無効を設定します。 \* オーバークロック時には、この項目を[**Disabled**]設定することで、システムの動作が安定 する場合があります。 設定オプション: [Auto] [Disabled] [Enabled]

# **CPU Power Duty Control [T.Probe]**

CPU用VRMの制御方法を設定します。<br>IT. Probel VRMの温度バラ VRMの温度バランスを重視します。 [Extreme] VRMの出力電流バランスを重視します。

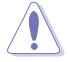

この設定を変更する場合は、必ず適切な冷却装置を取り付けた上で行ってください。

#### **CPU Power Phase Control [Auto]**

CPU用VRMの稼働フェーズ数の制御方法を設定します。 [Auto] 自動的に制御<br>[Standard] CPUの雷力情 CPUの雷力情報に基づき制御 [Optimized] ASUS独自の最適化プロファイルに基づき制御 [Extreme] 常に最大フェーズ数で制御 [Power Phase Response] 電流状態に基づき制御

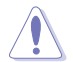

本項目の設定を変更する場合は、必ず適切な冷却装置を取り付けた上で行ってください。

#### **CPU Graphics Load-line Calibration [Auto]**

統合型グラフィックスへの供給電圧を調整します。高い値を設定することでオーバークロッ クの限界を引き上げることができますが、CPUとVRMの発熱量は増加します。 設定オプション: [Auto] [Level 1] - [Level 8]

#### **CPU Graphics Current Capability [Auto]**

統合型グラフィックスに供給する電流の上限値を設定します。オーバークロック時は高い値 を設定することで動作を安定させることができます。 設定オプション: [Auto] [100%] - [140%]

#### **CPU Graphics Switching Frequency [Auto]**

統合型グラフィックス用VRMのスイッチング周波数の制御方法を設定します。周波数を高く することでVRMの過渡応答を高めることができます。 設定オプション: [Auto] [Manual]

#### **Fixed CPU Graphics Switching Frequency (KHz) [300]**

 統合型グラフィックス用VRMのスイッチング周波数を設定します。 設定範囲は 250kHz ~ 500kHzで、50kHz刻みで調節します。

#### **CPU Graphics Power Phase Control [Auto]**

統合型グラフィックス用VRMの稼働フェーズ数の制御方法を設定します。

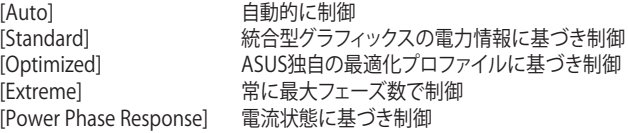

#### **Power Phase Response [Fast]**

 統合型グラフィックス用VRMの応答速度を設定します。[Ultra Fast]に設定すると、負荷に 対してもっとも鋭敏にフェーズ数を変動させるようになります。 設定オプション: [Regular] [Medium] [Fast] [Ultra Fast]

#### **CPU Graphics Power Thermal Control [115]**

統合型グラフィックス用VRMの許容する上限温度を設定します。統合型グラフィックス用 VRMがここで設定した値に達すると、VRMは温度を下げるために自動的にパフォーマンス を低下させます。 設定オプション: [115] - [136]

#### **DRAM Current Capability [100%]**

メモリーに供給する電流の上限値を設定します。オーバークロック時は高い値を設定する ことで動作を安定させることができます。ただし、VRMの消費電力が上昇します。 設定オプション: [100%] [110%] [120%] [130%]

#### **DRAM Power Phase Control [Extreme]**

メモリー用VRMの制御方法を設定します。 [Optimized] 負荷に応じて効率的に調整モジュール(VRM)数を制御します。 [Extreme] すべての調整モジュール(VRM)を常時稼働させます。

#### **DRAM Switching Frequency [Auto]**

メモリー用VRMのスイッチング周波数の制御方法を設定します。スイッチング周波数を高 くすることでVRMの過渡応答を高めることができ、低くすることでシステムの安定性が向上 させることができます。

設定オプション: [Auto] [Manual]

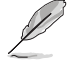

次の項目は「**DRAM Switching Frequency**」を [**Manual**] にすると表示されます。

## **Fixed DRAM Switching Frequency (KHz) [300]**

メモリー用VRMのスイッチング周波数を設定します。 設定範囲は300kHz~500kHzで、50kHz刻みで調節します。

## **Boot Voltages**

## **CPU Core/Cache Boot Voltage [Auto]**

設定オプション: [Auto] [0.600] - [1.700]

## **DMI Boot Voltage [Auto]**

設定オプション: [Auto] [0.300] - [1.900]

### **CPU System Agent Boot Voltage [Auto]**

設定オプション: [Auto] [0.7000] - [1.8000]

## **CPU VCCIO Boot Voltage [Auto]**

設定オプション: [Auto] [0.7000] - [1.8000]

## **CPU Standby Boot Voltage [Auto]**

設定オプション: [Auto] [0.70000] - [2.20000]

#### **Internal CPU Power Management**

CPUの動作倍率やEnhanced Intel SpeedStep®、Turbo Boostの設定をすることができます。

#### **Intel(R) SpeedStep(tm) [Auto]**

CPUの負荷に応じて動作周波数や電圧を段階的に変化させることで消費電力と発熱を抑 える、拡張版 Intel SpeedStep テクノロジー(EIST)の有効/無効を設定します。 [Auto] 自動的に動作します。 [Disabled] CPUは定格速度で動作します。 [Enabled] OSが自動的にCPUの電圧とコア周波数を調節します。これにより電 力消費と発熱量を抑えることができます。

#### **Turbo Mode [Enabled]**

この設定を有効にすることで、CPUにかかる負荷や発熱の状況に応じて動作クロックを変 化させる、Intel Turbo Boost Technologyを使用することができます。 設定オプション: [Disabled] [Enabled]

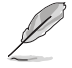

次の項目は「**Turbo Mode**」を [ **Enabled**] にすると表示されます。

#### **Turbo Mode Parameters**

**Long Duration Package Power Limit [Auto]** Turbo Boost時に参照するCPUの電力値を設定します。 設定範囲は1 ~ 4095 で、単位はW(ワット)です。

### **Package Power Time Window [Auto]**

CPUの電力値が設定値を超えた場合の、Turbo Boostによるブースト状態の維 持時間を設定します。 設定範囲は1 ~ 127 で、単位はms(ミリ秒)です。

**Short Duration Package Power Limit [Auto]** Turbo Boost時のCPU瞬間電力上限値を設定します。 設定範囲は1 ~ 4095 で、単位はW(ワット)です。

### **IA AC Load Line [Auto]**

交流ロードラインを設定します。 設定オプション: [Auto] [0.01] - [62.49]

**IA DC Load Line [Auto]** 直流ロードラインを設定します。

設定オプション: [Auto] [0.01] - [62.49]

# **CPU Core/Cache Current Limit Max. [Auto]**

CPUコア/キャッシュ(リングバス)への電流上限を設定します。オーバークロックする際は、値を高 く設定することで、オーバークロック時のスロットリングによる周波数と電力の低下を防止するこ とができます。 設定オプション: [Auto] [0.00] - [255.50]

# **CPU Graphics Current Limit Max. [Auto]**

統合型グラフィックスへの電流上限を設定します。 設定オプション: [Auto] [0.00] - [255.50]

# **Min. CPU Cache Ratio [Auto]**

CPUキャッシュ(リングバス)の最小動作倍率を設定します。 設定オプション: [Auto] [8] - [83]

# **Max. CPU Cache Ratio [Auto]**

CPUキャッシュ(リングバス)の最大動作倍率を設定します。 設定オプション: [Auto] [8] - [83]

# **Max. CPU Graphics Ratio [Auto]**

統合型グラフィックスの最大動作倍率を設定します。 設定オプション: [Auto] [1] - [60]

# **Extreme Over-voltage [Disabled]**

CPUに搭載されている過電圧保護回路の保護機能解除の有効/無効を設定します。この項目を [**Enabled**]に設定することで、極限までオーバークロックを行なうことができますが、CPUが破損す る可能性は非常に高くなります。

設定オプション: [Enabled] [Disabled]

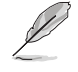

この項目はCPU過電圧ジャンパー (3ピンCPU\_OV)が有効の場合にのみ設定することができま す。詳しくは「**1.2.7 ジャンパー**」をご参照ください。

# **CPU Core/Cache Voltage [Auto]**

CPUコア/キャッシュ(リングバス) に供給する電圧の調整方法を設定します。

設定オプション: [Auto] [Manual Mode] [Offset Mode] [Adaptive Mode]

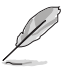

次の項目は「**CPU Core/Cache Voltage」**を **[Manual Mode**] にすると表示されます。

## **CPU Core Voltage Override [Auto]**

```
CPUコアに供給する電圧を設定します。
設定オプション: [Auto] [0.600] - [1.700]
```
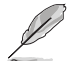

次の項目は「**CPU Core Voltage**」を [ **Offset Mode]**にすると表示されます。

## **Offset Mode Sign [+]**

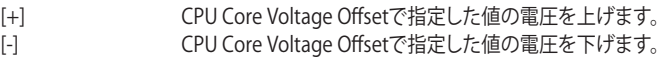

## **CPU Core Voltage Offset**

```
CPU Core Voltageのオフセット調整値を設定します。
設定オプション: [Auto] [0.005] - [0.635]
```
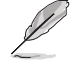

次の項目は「**CPU Core Voltage**」を **[Adaptive Mode**] にすると表示されます。

### **Offset Mode Sign [-]**

- [+] CPU Core Voltage Offsetで指定した値の電圧を上げます。
- [-] CPU Core Voltage Offsetで指定した値の電圧を下げます。

### **Additional Turbo Mode CPU Core Voltage [Auto]**

Turbo Boost時にCPUコアに供給する電圧を設定します。CPUのコア周波数を高く設定する 場合は、この電圧を高く設定します。 設定オプション: [Auto] - [1.920]

### **Offset Voltage [Auto]**

CPU Core Voltageのオフセット調整値を設定します。 設定オプション: [Auto] [0.001] - [0.999]

# **DRAM Voltage [Auto]**

設定オプション: [Auto] [1.0032] - [2.0064]

# **CPU VCCIO Voltage [Auto]**

設定オプション: [Auto] [0.70000] - [1.80000]

## **CPU System Agent Voltage [Auto]**

設定オプション: [Auto] [0.70000] - [1.80000]

# **CPU Graphics Voltage Mode [Auto]**

設定オプション: [Auto] [Manual Mode] [Offset Mode]

## **CPU Graphics Voltage Override [Auto]**

統合型グラフィックスコアに供給する電圧を設定します。 設定オプション: [Auto] [0.600] - [1.700]

#### **Offset Mode Sign [+]**

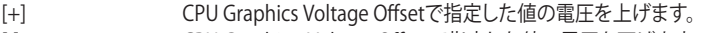

[-] CPU Graphics Voltage Offsetで指定した値の電圧を下げます。

#### **CPU Graphics Voltage Offset [Auto]**

CPU Graphics Voltageのオフセット調整値を設定します。 設定オプション: [Auto] [0.001] - [0.635]

### **PCH Core Voltage [Auto]**

設定オプション: [Auto] [0.70000] - [1.80000]

## **CPU Standby Voltage [Auto]**

設定オプション: [Auto] [0.70000] - [1.60000]

### **DRAM REF Voltage Control**

#### **DRAM CTRL REF Voltage on CHA/CHB [Auto]**

メモリー制御の基準となる電圧の倍率を設定します。 設定オプション: [Auto] [0.39500] - [0.63000]

#### **DRAM DATA REF Voltage on CHA DIMM0 Rank0 BL0-7 [Auto]**

メモリーチャンネルごとのデータ信号の基準電圧の倍率を設定します。 設定オプション: [Auto] [0] - [63]

#### **DRAM DATA REF Voltage on CHA DIMM0 Rank1 BL0-7 [Auto]**

メモリーチャンネルごとのデータ信号の基準電圧の倍率を設定します。 設定オプション: [Auto] [0] - [63]

#### **DRAM DATA REF Voltage on CHA DIMM1 Rank0 BL0-7 [Auto]**

メモリーチャンネルごとのデータ信号の基準電圧の倍率を設定します。 設定オプション: [Auto] [0] - [63]

### **DRAM DATA REF Voltage on CHA DIMM1 Rank1 BL0-7 [Auto]**

メモリーチャンネルごとのデータ信号の基準電圧の倍率を設定します。 設定オプション: [Auto] [0] - [63]

#### **DRAM DATA REF Voltage on CHB DIMM0 Rank0 BL0-7 [Auto]**

メモリーチャンネルごとのデータ信号の基準電圧の倍率を設定します。 設定オプション: [Auto] [0] - [63]

#### **DRAM DATA REF Voltage on CHB DIMM0 Rank1 BL0-7 [Auto]**

メモリーチャンネルごとのデータ信号の基準電圧の倍率を設定します。 設定オプション: [Auto] [0] - [63]

#### **DRAM DATA REF Voltage on CHB DIMM1 Rank0 BL0-7 [Auto]**

メモリーチャンネルごとのデータ信号の基準電圧の倍率を設定します。 設定オプション: [Auto] [0] - [63]

#### **DRAM DATA REF Voltage on CHB DIMM1 Rank1 BL0-7 [Auto]**

メモリーチャンネルごとのデータ信号の基準電圧の倍率を設定します。 設定オプション: [Auto] [0] - [63]

# **3.6 Advanced**

CPUやチップセット、オンボードデバイスが備える機能の設定をすることができます。

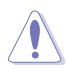

アドバンスドメニューの設定変更は、システムの誤動作の原因となることがあります。設定の 変更は十分にご注意ください。

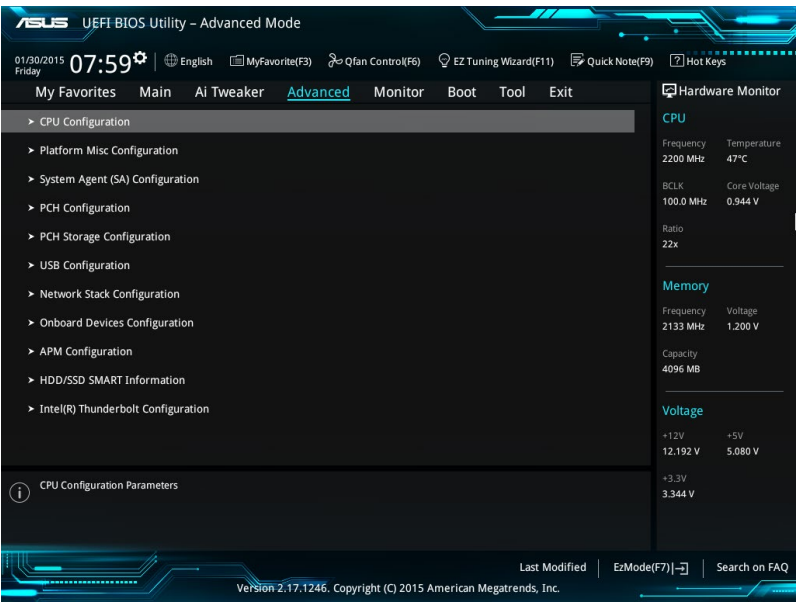

# **3.6.1 CPU Configuration**

CPUに関する設定をすることができます。

この画面に表示される項目は、取り付けたCPUにより異なります。

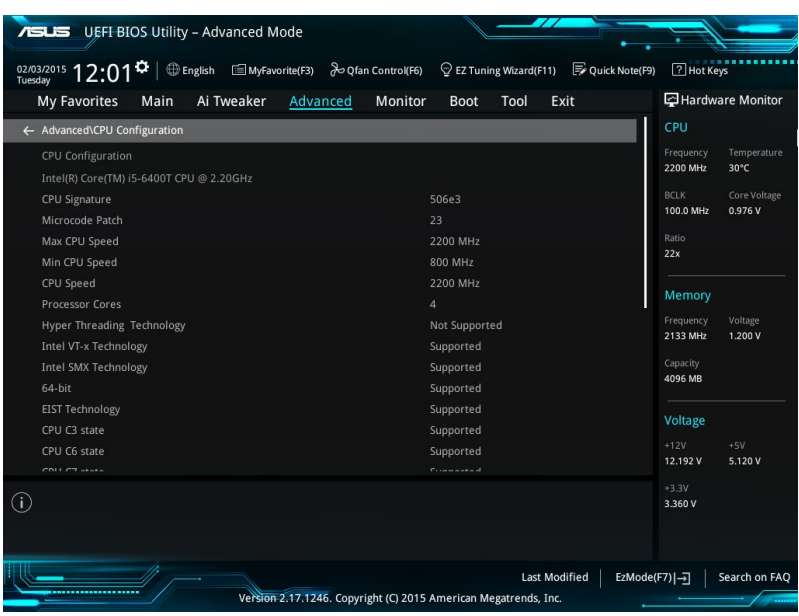

# **Active Processor Cores [All]**

有効にするコア数を設定します。 設定オプション: [All] [1] [2] [3]

## **Intel Virtualization Technology [Enabled]**

CPUによる仮想化支援技術Intel® Virtualization Technologyの有効/無効を設定します。 設定オプション: [Disabled] [Enabled]

## **Hardware Prefetcher[Enabled]**

メインメモリーからCPUの2次キャッシュに先読みを行い、効率化を図るハードウェアプリフェッチ 機能の有効/無効を設定します。 設定オプション: [Enabled] [Disabled]

## **Adjacent Cache Line Prefetch [Enabled]**

メインメモリーからCPUの2次キャッシュに先読みを行なう際に、隣接したキャッシュラインのデ ータを先読みを行なう機能の有効/無効を設定します。 設定オプション: [Enabled] [Disabled]

# **Boot Performance Mode [Auto]**

UEFIが起動してからOSに制御が渡されるまでのCPU動作モードを設定します。 [Auto] 自動的に動作します。 [Max Non-Turbo Performance] CPUの仕様に基づき、最大動作倍率で動作します。 [Max Battery] CPUの仕様に基づき、最小動作倍率で動作します。 [Turbo Performance] CPUは性能を最優先にし動作します。

## **CPU Power Management Configuration**

CPUの動作倍率やEnhanced Intel SpeedStep®の設定をすることができます。

#### **Intel(R) SpeedStep(tm) [Auto]**

CPUの負荷に応じて動作周波数や電圧を段階的に変化させることで消費電力と発熱を抑え る、拡張版 Intel SpeedStep テクノロジー(EIST)の有効/無効を設定します。

[Auto] 自動的に動作します。

[Disabled] CPUは定格速度で動作します。<br>[Enabled] OSが自動的にCPUの電圧とコ

OSが自動的にCPUの電圧とコア周波数を調節します。これにより電 力消費と発熱量を抑えることができます。

### **Turbo Mode [Enabled]**

この設定を有効にすることで、CPUにかかる負荷や発熱の状況に応じて動作クロックを変化 させる、Intel®Turbo Boost Technologyを使用することができます。

[Enabled] CPUにかかる負荷や発熱の状況に応じて動作クロックを変化させ る、Intel® Turbo Boost Technologyを有効にします。 [Disabled] この機能を無効にします。

#### **CPU C states [Auto]**

CPUの省電力機能Cステートの設定をします。 設定オプション: [Auto] [Enabled] [Disabled]

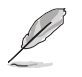

次の項目は「**CPU C states**」を [**Enabled**] にすると表示されます。

#### **Enhanced C-states [Enabled]**

アイドル状態にあるCPUを休止状態にして電力消費を抑える拡張C1ステート (C1E)の有効/無効を設定します。 設定オプション: [Enabled] [Disabled]

#### **CPU C3 Report [Disabled]**

CPUがアイドル状態にあるときにクロック、バス、内部PLLを停止させディープ スリープ状態に移行するC3ステートの有効/無効を設定します。 設定オプション: [Disabled] [Enabled]

#### **CPU C6 Report [Enabled]**

CPUの1次キャッシュと2次キャッシュの内容をフラッシュし、CPUコア電圧を最 大限まで下げディープスリープ状態に移行するC6ステートの有効/無効を設 定します。 設定オプション: [Disabled] [Enabled]

#### **CPU C7 Report [CPU C7s]**

CPUの1次、2次、3次キャッシュの内容をフラッシュし、CPUコア電圧を最大限 まで下げディープスリープ状態に移行するC7ステートの有効/無効を設定を します。

設定オプション: [Disabled] [CPU C7] [CPU C7s]

#### **CPU C8 Report [Enabled]**

CPU内部電圧レール、PLL、100MHz ベースクロックを完全に停止し、代替とし て24MHz のクリティカルクロックを供給するC8ステートの有効/無効を設定を します。

設定オプション: [Disabled] [Enabled]

#### **Package C State limit [Auto]**

Intel®が仕様を定める省電力機能パッケージ C ステートの動作方法を設定し ます。 設定オプション: [Auto] [C0/C1] [C2] [C3] [C6] [C7] [C7s]

### **CFG lock [Disabled]**

MSR 0xE2 [15] CFG lock bitの有効/無効を設定することができます。 設定オプション: [Enabled] [Disabled]

# **3.6.2 Platform Misc Configuration**

PCI Expressの省電力機能に関する設定をすることができます。

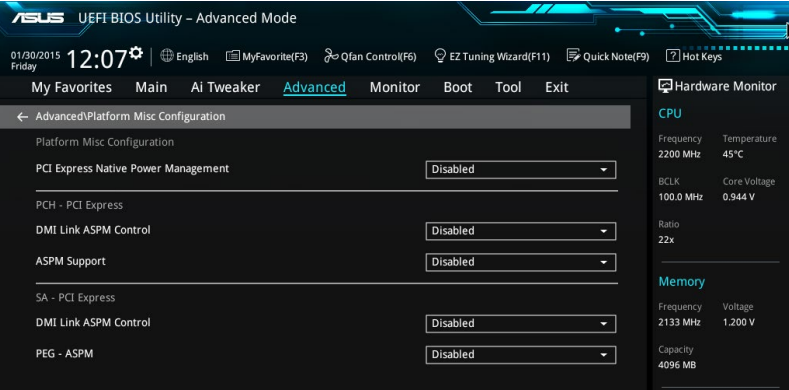

# **PCI Express Native Power Management [Disabled]**

この項目を有効に設定することで、PCI Expressの省電力機能を強化し、OS環境下でASPMを実行 することが可能になります。

設定オプション: [Disabled] [Enabled]

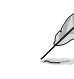

次の項目は「**PCI Express Native Power Management」**を [**Enabled**] に設定すると表示され ます。

**Native ASPM [Disabled]**

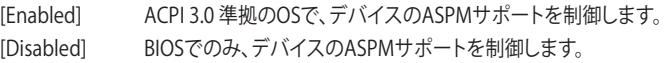

## **PCH - PCI Express**

## **DMI Link ASPM Control [Disabled]**

チップセット側(PCH)の省電力機能ASPMサポートの有効/無効を設定します。 設定オプション: [Disabled] [Enabled]

## **ASPM Support [Disabled]**

チップセット側(PCH)のすべてのダウンストリームデバイス用に省電力機能ASPMのステートを 設定します。 設定オプション: [Disabled] [L0s] [L1] [L0sL1] [Auto]

# **SA - PCI Express**

## **DMI Link ASPM Control [Disabled]**

システムエージェント側のダウンストリームデバイス用に省電力機能ASPM のステートを設定し ます。 設定オプション: [Disabled] [L0s] [L1] [L0sL1]

## **PEG ASPM Support [Disabled]**

PCI Express接続のビデオカードに対する省電力機能「ASPM(Active State Power Management)」 の ステートを設定します。 設定オプション: [Disabled] [L0s] [L1] [L0sL1] [Auto]

# **3.6.3 System Agent (SA) Configuration**

CPUが内蔵するシステムバスやPCI Expressのリンク速度に関する設定をすることができます。

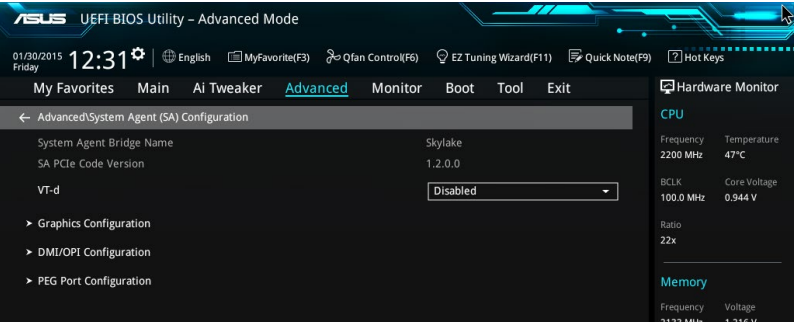

# **VT-d [Enabled]**

Intelが開発したCPUによる仮想化支援技術Intel® Virtualization Technologyの有効/無効を設定 します。仮想環境を使用する場合、この項目を有効に設定する必要があります。 設定オプション: [Enabled] [Disabled]

## **Graphics Configuration**

統合型グラフィックス (iGPU) に関する設定をします。

### **Primary Display [Auto]**

画面出力を行うデバイスの優先順位を設定します。 設定オプション: [Auto] [IGFX] [PEG] [PCIE]

### **iGPU Multi-Monitor [Disabled]**

統合型グラフィックスのマルチディスプレイ機能の有効/無効を設定します。統合型グラフ ィックスとビデオカードによるマルチディスプレイシステムを構築する場合は、この項目を [**Enabled**]に設定します。この設定を[Enabled]にした場合、統合型グラフィックスのメモリ ーサイズは64MBに固定されます。 設定オプション: [Disabled] [Enabled]

### **RC6(Render standby) [Auto]**

統合型グラフィックスの負荷状態に応じて自動的に節電モードへと移行し、消費電力を抑制 させることができるIntel® Graphics Render Standby Technologyの有効/無効を設定します。 設定オプション: [Auto] [Disabled] [Enabled]

#### **DVMT Pre-Allocated [32M]**

統合型グラフィックスがメインメモリー上で確保するビデオメモリーの容量を設定します。 設定オプション: [Auto] [32M] - [512M]

#### **DMI/OPI Configuration**

DMI (direct media interface) に関する設定をします。

### **DMI Max Link Speed [Auto]**

DMIの速度を設定します。 設定オプション: [Auto] [Gen1] [Gen2] [Gen3]

## **PEG Port Configuration**

PCI Expressインターフェースに関する設定をします。

#### **PCIEX16\_1 Link Speed [Auto]**

CPUに接続されているPCI Express 3.0 x16スロット (PCIEX16\_1)の動作モードを設定します。 設定オプション: [Auto] [Gen1] [Gen2] [Gen3]

## **PCIEX16\_2 Link Speed [Auto]**

CPUに接続されているPCI Express 3.0 x16スロット (PCIEX16\_2)の動作モードを設定します。 設定オプション: [Auto] [Gen1] [Gen2] [Gen3]

# **3.6.4 PCH Configuration**

チップセットに搭載する機能に関する設定をすることができます。

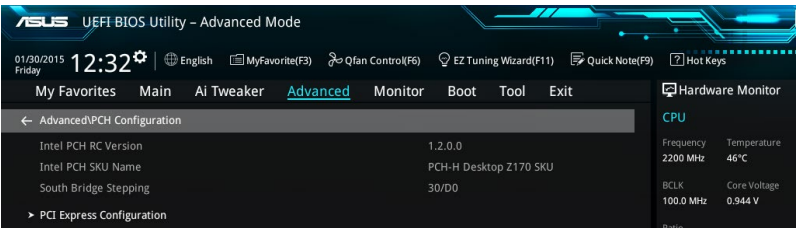

# **PCI Express Configuration**

PCI Expressスロットに関する設定を行います。

### **PCIe Speed [Auto]**

PCH側が制御するPCI Express スロットの動作モードを設定します。 設定オプション: [Auto] [Gen1] [Gen2] [Gen3]

# **3.6.5 PCH Storage Configuration**

チップセットのSATAコントローラーに関する設定をすることができます。SATAポートにSATAデバ イスが取り付けられていない場合、ポート名の横には「**Empty**」と表示されます。

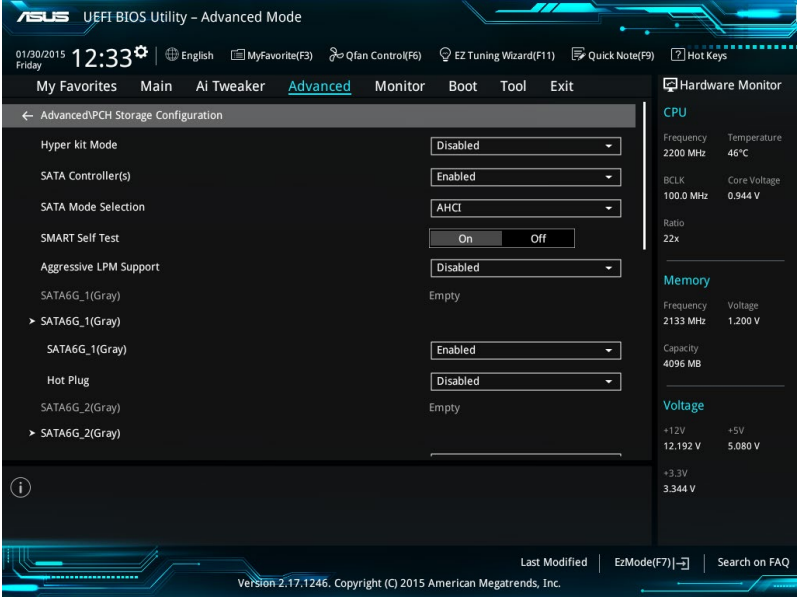

# **Hyper kit Mode [Disabled]**

M.2スロットにHyper Kitを取り付け使用する場合は、この項目を[Enabled]に設定します。 設定オプション: [Disabled] [Enabled]

# **SATA Controller(s) [Enabled]**

SATAコントローラーの有効/無効を設定します。 設定オプション: [Disabled] [Enabled]

## **SATA Mode Selection [AHCI]**

Serial ATAインターフェースの動作モードを設定します。

とができます。

[AHCI] SATAデバイス本来の性能を発揮させます。このモードを選択することによりホ ットプラグ機能とネイティブ・コマンド・キューイング (NCQ) をサポートするこ

[RAID] SATAデバイスでRAIDアレイを構築することができます。

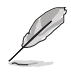

次の項目は「**SATA Mode Selection**」を [**RAID**] に設定すると表示されます。

## **M.2 PCIE Storage RAID Support [Disabled]**

M.2スロットに接続したPCIeインターフェースストレージのSATA RAIDサポート機能の有効/ 無効を設定します。

設定オプション: [Disabled] [Enabled]

#### **SATA Express PCIE Storage RAID Support [Disabled]**

SATA Expressポートに接続した PCIeインターフェースストレージのSATA RAIDサポート機能 の有効/無効を設定します。 設定オプション: [Disabled] [Enabled]

#### **PCIEX16\_3 PCIE Storage RAID Support [Disabled]**

PCI Express x16第3スロット(PCIEX16\_3)に接続したPCIeインターフェースストレージのSATA RAIDサポート機能の有効/無効を設定します。 設定オプション: [Disabled] [Enabled]

# **SMART Self Test [Enabled]**

POST中にすべてのSATAストレージデバイスにS.M.A.R.T. セルフテストを実行します。 設定オプション: [Disabled] [Enabled]

# **Aggressive LPM Support [Disabled]**

アイドル時にSATA信号ケーブルを流れる電流を抑制し、消費電力を抑えるAggressive Link Power Management(ALPM) 機能の有効/無効を設定します。 設定オプション: [Disabled] [Enabled]

# **SATA6G\_1(Gray) - SATA6G\_6(Gray)**

## **SATA6G\_1(Gray) - SATA6G\_6(Gray) [Enabled]**

SATA 6Gb/sポート、M.2 スロットに接続したSATAデバイスが表示されます。 設定オプション: [Disabled] [Enabled]

#### **Hot Plug [Disabled]**

SATAポートのホットプラグ機能の有効/無効を設定することができます。 設定オプション: [Disabled] [Enabled]

# **3.6.6 USB Configuration**

チップセットが内蔵するUSB コントローラーに関する設定をすることができます。

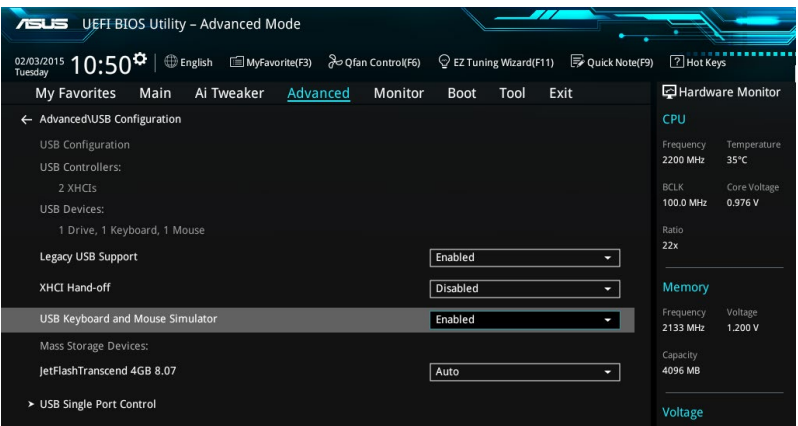

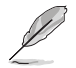

「**Mass Storage Devices**」の項目は、USBストレージデバイスが接続されている場 合にのみ表示されます。

## **Legacy USB Support [Enabled]**

[Enabled] レガシーOS用にUSBデバイスのサポートを有効にします。

[Disabled] USBデバイスはUEFI BIOS Utility でのみ使用できます。

[Auto] 起動時にUSBデバイスを検出します。USBデバイスが検出されると、USBコント ローラーのレガシーモードが有効になり、検出されないとレガシーUSBのサポ ートは無効になります。

## **XHCI Hand-off [Disabled]**

[Enabled] xHCI ハンドオフ機能に対応していないOSでも問題なく動作させることができ ます。

[Disabled] この機能を無効にします。

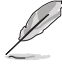

Windows®7で、Intel®100シリーズチップセットのUSBホストコントローラーが制御するUSBポ ートに接続したデバイスが使用できない場合は、「XHCI Hnad-off」を[ Enabled]に設定して再 度お試しください。

# **USB Keyboard and Mouse Simulator [Enabled]**

Windows® 7 などのXHCIホストコントローラー用ドライバー(USB 3.0)を含んでいないOSで、USB 接続のキーボードやマウスをPS/2接続にエミュレーションし使用可能にする機能の有効/無効を 設定します。

設定オプション:[Enabled] [Disabled]

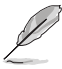

XHCIホストコントローラー用ドライバーのインストール後は、この機能を[Disabled]に設定する ことをおすすめします。

# **USB Single Port Control**

個々にUSBポートの有効/無効を設定することができます。

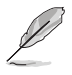

USBポートの位置は「**1.2.2 マザーボードのレイアウト**」をご参照ください。

# **3.6.7 Network Stack Configuration**

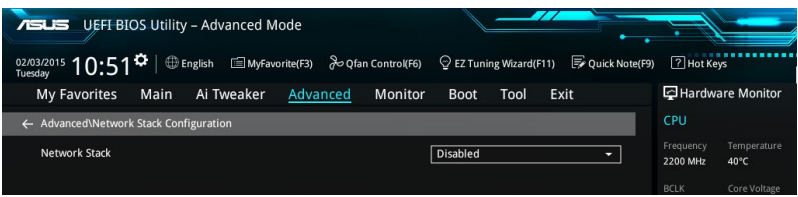

## **Network stack [Disabled]**

PXE(Pre-Boot eXecution Environment) によるUEFI ネットワーク・スタックの有効/無効を設定し ます。 設定オプション: [Disabled] [Enabled]

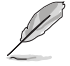

次の項目は「**Network Stack**」の項目を [**Enabled**] にすると表示されます。

### **Ipv4/Ipv6 PXE Support [Enabled]**

IPv4/IPv6を使用したPXEによるネットワークブートの有効/無効を設定します。 設定オプション: [Disabled] [Enabled]

# **3.6.8 Onboard Devices Configuration**

オンボードデバイスに関する設定をすることができます。

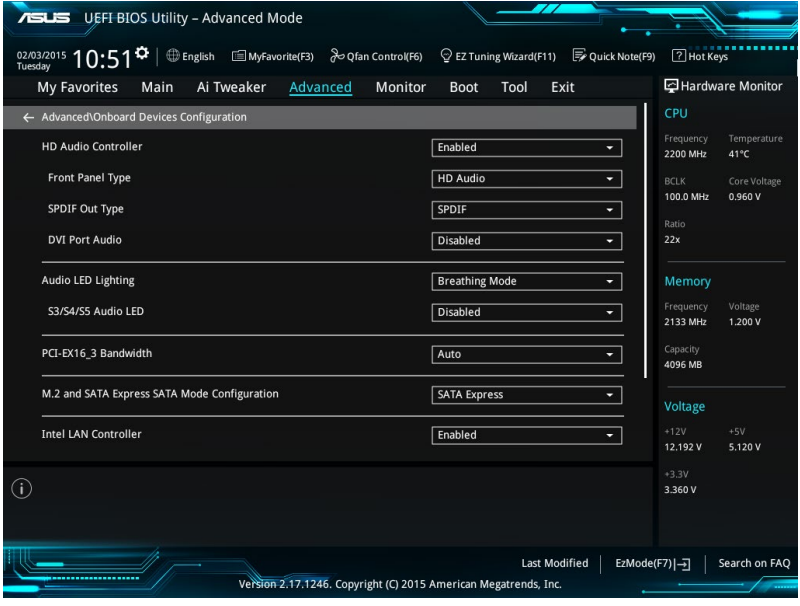

# **HD Audio Controller [Enabled]**

オンボードサウンド機能の有効/無効を設定します。

[Enabled] オンボードサウンド機能を有効にします。

[Disabled] コントローラーを無効にします。

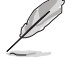

次の項目は「**HD Audio Controller**」を [**Enabled**] にすると表示されます。

# **Front Panel Type [HD Audio]**

フロントパネル用音声入出力端子の動作モードを選択します。

[HD Audio] HDモードで動作します。

[AC97] AC'97モードで動作します。

## **SPDIF Out Type [SPDIF]**

S/PDIF端子からの出力信号タイプを設定します。

[SPDIF] S/PDIFモードで出力します。

[HDMI] HDMIモードで出力します。

## **DVI Port Audio [Disabled]**

設定オプション: [Disabled] [Enabled]

# **Audio LED Lighting [Breathing Mode]**

マザーボードのサウンド回路と他の回路が分離された境界部分に配置されたオーディオシール ディングLEDの点灯方法を設定します。 設定オプション: [Disabled] [Still Mode] [Breathing Mode]

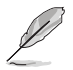

次の項目は「**Audio LED Lighting**」を [**Still Mode]** または **[Breathing Mode]** にすると表示さ れます。

# **S3/S4/S5 Audio LED [Disabled]**

S3(スリープ)、S4(休止)、S5(ソフトオフ)の状態のLEDの有効/無効を設定します。 設定オプション: [Disabled] [Enabled]

# **PCI-EX16\_3 Bandwidth [Auto]**

PCI Express x16第3スロット(PCIEX16\_3)の動作モードを設定します。

[Auto] 常にx2モードで動作します。

[X4 mode] 常にx4モードで動作します。 SATA 6Gb/s ポート (SATA6G\_56) は使用できま せん。

# **M.2 and SATA Express Mode Configuration [SATA Express]**

同じSATA帯域を使用するM.2スロットとSATA Expressポートの動作モードを設定します。

- [SATA Express] SATA ExpressポートはSATAモードで動作します。M.2スロットはPCIeインター フェースのストレージのみ使用することができます。
- [M.2] M.2スロットはSATAモードで動作します。SATA ExpressポートはPCIeインター フェースのストレージのみ使用することができます。
#### **Intel LAN Controller (LAN1-LAN2) [Enabled]**

Intel® LAN コントローラー1/2 の有効/無効を設定します。 設定オプション: [Disabled] [Enabled]

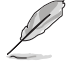

次の項目は「**Intel LAN Controller**」の項目を [**Enabled**] に設定すると表示されます。

#### **Intel PXE OPROM (LAN1-LAN2) [Disabled]**

Intel® LAN コントローラーのオプションROMによるPXE(Pre Boot eXecution Environment)ネットワークブートの有効/無効を設定します。 設定オプション: [Enabled] [Disabled]

#### **Intel USB3.1 Controller [Enabled]**

Intel® USB 3.1 コントローラーの有効/無効を設定します。 設定オプション: [Disabled] [Enabled]

#### **USB Type C Power Switch [Auto]**

バックパネルのUSB 3.1 Type-C ポートの給電方法を設定します。

[Auto] システムは自動的に接続されたデバイスのタイプを検出し、必要に応じ適切な 給電を行います。

[Enabled] 常にデバイスに給電を行います。故障の原因となりますので対応機器以外で のご使用はお止めください。

## **3.6.9 APM Configuration**

電源管理に関する設定をすることができます。

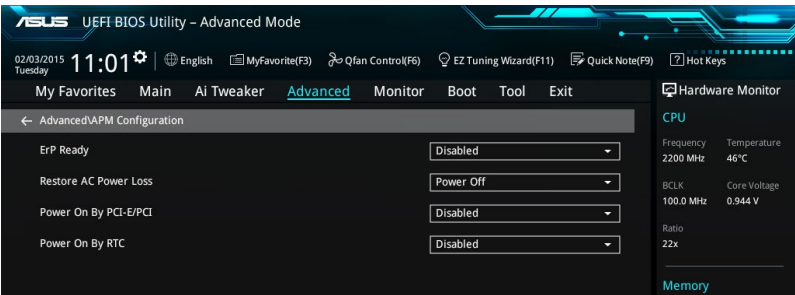

#### **ErP Ready [Disabled]**

ErP(Energy-related Products)の条件を満たすよう、S5状態になるとUEFI BIOSが特定の電 源をオフにすることを許可します。この項目を有効に設定すると、、他のすべてのPME(Power ManagementEvent)オプションは無効になります。 設定オプション: [Disabled] [Enabled (S4+S5)] [Enabled (S5)]

#### **Restore AC Power Loss [Power Off]**

停電などにより、コンピューターへの電力が突然遮断されたしまった場合、再度通電した際の動 作を設定します。

- [Power On] 電源オンにします。
- [Power Off] 電源オフの状態を維持します。
- [Last State] 電源遮断時の状態に戻します。

#### **Power On By PCI-E/PCI [Disabled]**

[Disabled] この機能を無効にします。

[Enabled] オンボードLANデバイスおよびPCI Expressデバイスで起動信号を受信した際 のWake-On-LAN機能を有効にします。

#### **Power On By RTC [Disabled]**

[Disabled] RTCによるウェイクアップ機能を無効にします。

[Enabled] 「RTC Alarm Date (Days)」と「Hour/Minute/Second」の項目がユーザー設定可能 になります。

### **3.6.10 HDD/SSD SMART Information**

SATAポートに接続されたストレージデバイスのS.M.A.R.T.情報を表示します。

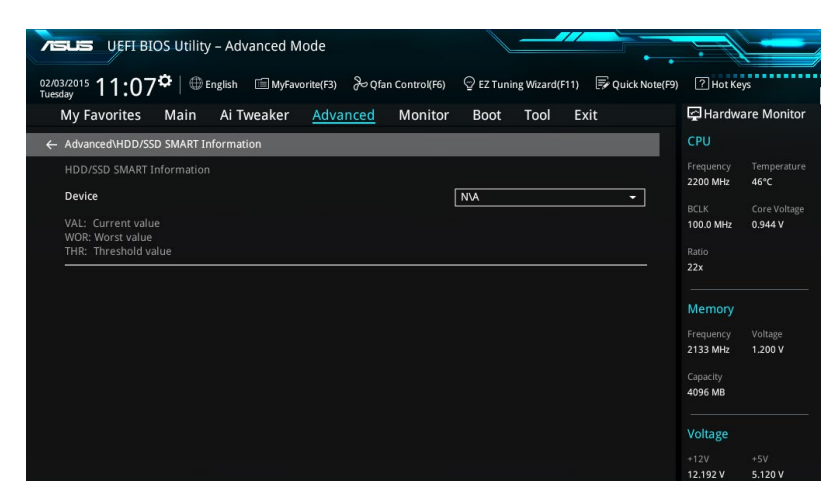

## **3.6.11 Intel(R) Thunderbolt Configuration**

Intel® Thunderbolt™ インターフェースに関する設定をすることができます。

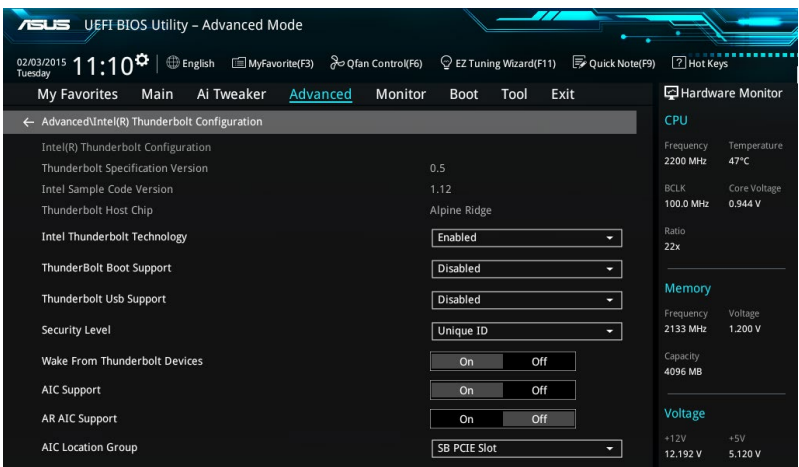

#### **Intel Thunderbolt Technology [Disabled]**

Intel Thunderbolt Technologyの有効/無効を設定します。 設定オプション: [Fully Disabled] [Disabled] [Enabled]

#### **ThunderBolt Boot Support [Enabled]**

ThunderBolt Boot Supportの有効/無効を設定します。 設定オプション: [Disabled] [Enabled]

#### **Thunderbolt USB Support [Disabled]**

Thunderbolt USB Boot Support の有効/無効を設定します。 設定オプション: [Disabled] [Enabled]

#### **Security Level [Unique ID]**

セキュリティレベルを選択します。 設定オプション: [Legacy Mode] [Unique ID] [One time saved Key] [DP++ only]

#### **Wake From Thunderbolt Devices [On]**

Thunderboltデバイスからのウェイクアップの有効/無効を設定します。 設定オプション: [On] [Off]

#### **AIC support [On]**

スリープに移行する前のGo2Sxコマンドアプリケーションの有効/無効を設定します。 設定オプション: [On] [Off]

#### **AR AIC Support [Off]**

AR AIC card support の有効/無効を設定します。 設定オプション: [On] [Off]

#### **AIC Location Group [SB PCIE Slot]**

AIC Location Group を選択します。 設定オプション: [CPU0 NB PCIE Slot] [SB PCIE Slot]

#### **AIC Location [BACK IO]**

Thunderbolt AIC Location を選択します。 設定オプション: [BACK IO] [PCIEx16\_3]

#### **GPIO3 Force Pwr [Off]**

GPIO3 の有効/無効を設定します。 設定オプション: [On] [Off]

#### **Wait time in ms after applying Force Pwr [200]**

フォースパワー有効化の後、TBTコントローラーの前段階での待機時間をミリ秒で設定すること ができます。 設定オプション: [1] - [65535]

#### **Thunderbolt PCIe Cache-line Size [32]**

Thunderbolt PCI Expressのサブツリー上で設定するキャッシュラインサイズの数値を選択するこ とができます。 設定オプション: [0] [1] [2] [4] [8] [16] [32] [64] [128]

#### **SMI/Notify Support [On]**

SMI/Notify Support の有効/無効を設定します。 設定オプション: [On] [Off]

#### **SwSMI Support [On]**

ASLコードでのSwSMIサポートの有効/無効を設定します。 設定オプション: [On] [Off]

#### **Notify Support [On]**

ASLコードでの通知サポートの有効/無効を設定します。 設定オプション: [On] [Off]

#### **MSI enabled in FADT [Enabled]**

設定オプション: [Disabled] [Enabled]

#### **Enable CLK REQ [Disabled]**

すべてのダウンストリームポートとエンドポイントデバイス用のClkReqの有効/無効を設定します。 設定オプション: [Disabled] [Enabled]

#### **Enable ASPM [Disabled]**

すべてのダウンストリームポートとエンドポイントデバイス用のASPMサポートの有効/無効を設 定します。 設定オプション: [Disabled] [Enabled]

#### **Enable LTR [Disabled]**

すべてのThunderbolt(TM) デバイス用にLTR (Latency Tolerance Reporting) サポートの有効/無 効を設定します。 設定オプション: [Disabled] [Enabled]

## **Native OS Hot Plug [Off]**

設定オプション: [On] [Off]

#### **GPIO filter [Enabled]**

設定オプション: [Disabled] [Enabled]

#### **\_RMV Method return value [0]**

ASLコードでのThunderboltの \_RMV Method 戻り値を選択します。 設定オプション: [0] [1]

#### **Ignore Thunderbolt Option Rom [On]**

Thunderbolt Device Option Romを無視するかを設定することができます。

[On] POSTでTBT Option Romをスキップします。

[Off] POSTでTBT Option Romを実行します。

#### **Thunderbolt SwSMI Delay [0]**

設定オプション: [1] - [65535]

#### **TBT Device IO resource Support [Off]**

ThunderboltデバイスのIOリソースの有効/無効を設定します。 設定オプション: [On] [Off]

#### **Reserved Mem per phy slot [32]**

設定オプション: [0] - [1200]

#### **Reserved PMem per phy slot [32]**

設定オプション: [0] - [1200]

## **3.7 Monitor**

システムの温度、電源状態、ファン回転数を確認することができます。また、この項目では取り付け られたファンの制御を行なうことができます。

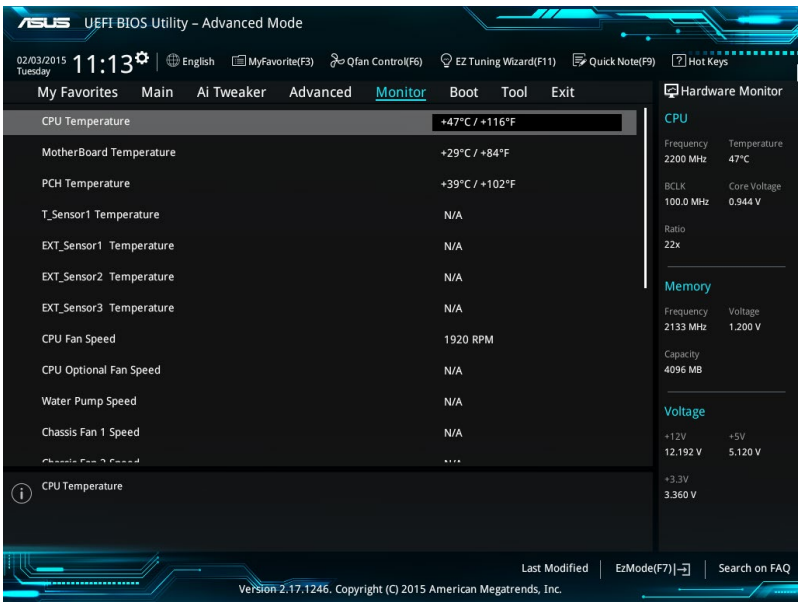

#### **CPU / MotherBoard / PCH / T\_Sensor1/ EXT\_Sensor Temperature [xxx°C/xxx°F]**

オンボードハードウェアモニターはシステムの温度を自動検出し摂氏/華氏で表示します。温度の 検出を停止する場合は[**Ignore**]に設定します。

#### **CPU / CPU Optional / Water Pump /Chassis / Extension Fan Speed [xxxx RPM]**

オンボードハードウェアモニターは各ファンのスピードを自動検出し、RPMの単位で表示します。 マザーボードにファンが接続されていない場合は、[**N/A**] と表示されます。回転数の検出を停止す る場合は[**Ignore**]に設定します。

#### **CPU Core / 3.3V / 5V / 12V Voltage**

オンボードハードウェアモニターは電圧レギュレータを介して電圧出力を自動検出しその値を表 示します。電圧の検出を停止する場合は[**Ignore**]に設定します。

#### **Q-Fan Configuration**

#### **Qfan Tuning**

マザーボードに取り付けられたファンの最低回転数を計測し、各ファンの最小デューティサイクル を自動で設定します。

#### **CPU Q-Fan Control [Auto]**

CPUファンの制御方法を選択します。

[Auto] 接続されているファンを検出し、自動的に最適な動作モードに切り替えます。

[PWM Mode] CPUファンをPWM制御します。

[DC Mode] CPUファンをDC制御します。

[Disabled] この機能を無効にします。

#### **CPU Fan Step Up [0 sec]**

CPUファンの回転数が上昇する際の時間を設定します。冷却性を重視する場合は短時間 に、静音性を重視する場合は長時間に設定します。

設定オプション: [0 sec] [2.1 sec] [2.8 sec] [3.6 sec] [4.2 sec] [5.0 sec] [6.3 sec] [8.5 sec] [12 sec] [25 sec]

#### **CPU Fan Step Down [0 sec]**

CPUファンの回転数が下降する際の時間を設定します。静音性を重視する場合は単時間 に、冷却性を重視する場合は長時間に設定します。

設定オプション: [0 sec] [2.1 sec] [2.8 sec] [3.6 sec] [4.2 sec] [5.0 sec] [6.3 sec] [8.5 sec] [12 sec] [25 sec]

#### **CPU Fan Speed Low Limit [300 RPM]**

CPUファンの最低回転数を設定します。CPUファンの回転数がこの値を下回ると警告が発 せられます。

設定オプション: [Ignore] [200 RPM] [300 RPM] [400 RPM] [500 RPM] [600 RPM]

#### **CPU Fan Profile [Standard]**

CPUファンの動作モードを設定します。

[Standard] 温度により自動調整します。

- [Silent] 常時低速回転で動作します。
- [Turbo] 常時最高速回転で動作します。

[Manual] 温度とデューティサイクルを手動で設定します。

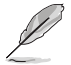

次の項目は「**CPU Fan Profile**」を [**Manual**] にすると表示されます。

#### **CPU Upper Temperature [70]**

CPU温度の上限温度を設定します。CPU温度がこの上限値に達すると、CPUフ ァンはデューティサイクルの最大値で動作します。

#### **CPU Fan Max. Duty Cycle(%) [100]**

CPUファンのデューティサイクルの最大値を設定します。設定値は中間デュー ティサイクル以上である必要があります。

#### **CPU Middle Temperature [25]**

CPU温度の中間温度を設定します。CPU温度がこの温度に達すると、CPUファ ンは中間デューティサイクルで動作します。

#### **CPU Fan Middle Duty Cycle(%) [20]**

CPUファンの中間デューティサイクルを設定します。設定値は、最小デューティ サイクル以上である必要があります。

#### **CPU Lower Temperature [20]**

CPU温度の下限温度を設定します。CPU温度がこの下限値を下回ると、CPUフ ァンはデューティサイクルの最小値で動作します。設定値はCPU温度の中間温 度以下である必要があります。

#### **CPU Fan Min. Duty Cycle(%) [20]**

CPUファンのデューティサイクルの最小値を設定します。設定値は中間デュー ティサイクル以下である必要があります。

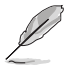

設定範囲は、ファンの制御方式 [**DC Mode**] と [**PWM Mode**] で異なります。

#### **Chassis Fan Q-Fan Control [DC Mode]**

ケースファンの制御方法を選択します。 設定オプション: [Disabled] [DC Mode] [PWM Mode]

#### **Chassis Fan Q-Fan Source [CPU]**

選択した熱源の温度状態によりファンを制御します。 設定オプション: [CPU] [MotherBoard] [VRM] [PCH] IT\_SENSOR1] [EXT\_SENSOR1] [EXT\_ SENSOR21 **IFXT\_SENSOR31** 

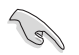

[**T\_SENSOR1**]を選択する場合は、温度センサーコネクター(2ピン T\_SENSOR1)にサーミスタケ ーブルを接続し、監視したい熱源に設置してください。

#### **Chassis Fan 1-4 Step Up [0 sec]**

ケースファンの回転数が上昇する際の時間を設定します。冷却性を重視する場合は短時間 に、静音性を重視する場合は長時間に設定します。 設定オプション: [0 sec] [12 sec] [25 sec] [51 sec] [76 sec] [102 sec] [127 sec]

[153 sec] [178 sec] [204 sec]

#### **Chassis Fan 1-4 Step Down [0 sec]**

ケースファンの回転数が下降する際の時間を設定します。静音性を重視する場合は単時間 に、冷却性を重視する場合は長時間に設定します。

設定オプション: [0 sec] [12 sec] [25 sec] [51 sec] [76 sec] [102 sec] [127 sec] [153 sec] [178 sec] [204 sec]

#### **Chassis Fan Speed Low Limit [200 RPM]**

ケースファンの最低回転数を設定します。ケースファンの回転数がこの値を下回ると警告 が発せられます。

設定オプション: [lgnore] [200 RPM] [300 RPM] [400 RPM] [500 RPM] [600 RPM]

#### **Chassis Fan Profile [Standard]**

ケースファンの動作モードを設定します。

- [Standard] 温度により自動調整します。
- [Silent] 常時低速回転で動作します。
- [Turbo] 常時最高速回転で動作します。
- [Manual] 温度とデューティサイクルを手動で設定します。

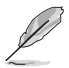

次の項目は「**Chassis Fan Profile**」を [**Manual**] にすると表示されます。

#### **Chassis Fan Upper Temperature [70]**

熱源温度の上限温度を設定します。熱源温度がこの上限値に達すると、ケースフ ァンはデューティサイクルの最大値で動作します。

**Chassis Fan Max. Duty Cycle(%) [100]**

ケースファンのデューティサイクルの最大値を設定します。設定値は中間デュー ティサイクル以上である必要があります。

**Chassis Fan Middle Temperature [45]** 

熱源温度の中間温度を設定します。熱源温度がこの温度に達すると、ケースフ ァンは中間デューティサイクルで動作します。

**Chassis Fan Middle Duty Cycle(%) [60]**  ケースファンの中間デューティサイクルを設定します。設定値は、最小デューテ ィサイクル以上である必要があります。

**Chassis Fan Lower Temperature [40]**

熱源温度の下限温度を設定します。熱源温度がこの下限値になると、ケースファ ンはデューティーサイクルの最小値で動作します。

#### **Chassis Fan Min. Duty Cycle(%) [60]**

ケースファンのデューティサイクルの最小値を設定します。設定値は中間デュ ーティサイクル以下である必要があります。

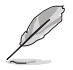

設定範囲は、ファンの制御方式 [**DC Mode**] と [**PWM Mode**] で異なります。

#### **Allow Fan Stop [Disabled]**

熱源温度が下限温度を下回った場合にファンを停止する機能の有効/無効を 設定します。 設定オプション: [Disabled] [Enabled]

#### **ASUS FAN EXTENSIONカード用設定項目**

#### **Extension Fan Q-Fan Control [DC Mode]**

FAN EXTENSION カードに接続された冷却ファンの制御方法を選択します。 設定オプション: [Disabled] [DC Mode] [PWM Mode]

#### **Extension Fan Q-Fan Source [CPU]**

選択した熱源の温度状態によりファンを制御します。 設定オプション: [CPU] [MotherBoard] [VRM] [PCH] [T\_SENSOR1] [EXT\_SENSOR1] [EXT\_SENSOR2] [EXT\_SENSOR3]

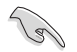

[**T\_SENSOR1**]を選択する場合は、温度センサーコネクター(2ピン T\_SENSOR1)にサーミスタケ ーブルを接続し、監視したい熱源に設置してください。

#### **Extension Fan Speed Low Limit [200 RPM]**

FAN EXTENSION カードに接続された冷却ファンの最低回転数を設定します。ファンの回転 数がこの値を下回ると警告が発せられます。 設定オプション: [Ignore] [200 RPM] [300 RPM] [400 RPM] [500 RPM] [600 RPM]

#### **Extension Fan Profile [Standard]**

拡張ファンの動作モードを設定します。

[Standard] 温度により自動調整します。

[Silent] 常時低速回転で動作します。

[Turbo] 常時最高速回転で動作します。

[Manual] 温度とデューティサイクルを手動で設定します。

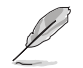

次の項目は「**Extension Fan Profile**」を [**Manual**] にすると表示されます。

#### **Extension Upper Temperature [70]**

熱源温度の上限温度を設定します。熱源温度がこの上限値に達すると、ファンは デューティサイクルの最大値で動作します。

**ExtensionFan Max. Duty Cycle(%) [100]** ファンのデューティサイクルの最大値を設定します。設定値は中間デューティサイ クル以上である必要があります。

**Extension Fan Middle Temperature [45]** 熱源温度の中間温度を設定します。熱源温度がこの温度に達すると、ファンは 中間デューティサイクルで動作します。

**Extension Fan Middle Duty Cycle(%) [60]** ファンの中間デューティサイクルを設定します。設定値は、最小デューティサイ クル以上である必要があります。

**Extension Fan Lower Temperature [40]** 熱源温度の下限温度を設定します。熱源温度がこの下限値になると、ファンはデ ューティーサイクルの最小値で動作します。

**Extension Fan Min. Duty Cycle(%) [60]** ファンのデューティサイクルの最小値を設定します。設定値は中間デューティ サイクル以下である必要があります。

**Allow Fan Stop [Disabled]**

熱源温度が下限温度を下回った場合にファンを停止する機能の有効/無効を 設定します。 設定オプション: [Disabled] [Enabled]

#### **Water Pump Control [Disabled]**

ウォーターポンプの動作モードを設定します。

[Disabled] この機能を無効にします。

[DC mode] ウォーターポンプをDC制御します。

[PWM mode] ウォーターポンプをPWM制御します。

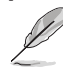

次の項目は「**Water Pump Control**」を**[DC mode**] または[**PWM mode]** にすると表示されます。

#### **Water Pump Upper Temperature [70]**

CPUの上限温度を設定します。CPU温度がこのしきい値に達すると、ウォーター ポンプは最大デューティサイクルで動作します。

#### **Water Pump Max. Duty Cycle (%) [100]**

CPU温度が上限温度に達した場合の、ウォーターポンプの回転数を設定しま す。最大デューティサイクル は中間デューティサイクルより大きい値である必 要があります。

#### **Water Pump Middle Temperature [25]**

CPUの中間温度を設定します。CPU温度がこのしきい値に達すると、ウォーター ポンプは中間デューティサイクルで動作します。

#### **Water Pump Middle. Duty Cycle (%) [100]**

CPU温度が中間温度に達した場合の、ウォーターポンプの回転数を設定しま り。中間テューティサイクル は最小テューティサイクルより大さい値 ぐめる必 要があります。

#### **Water Pump Lower Temperature [20]**

CPUの下限温度を設定します。CPU温度がこのしきい値に達すると、ウォーター ポンプは最小デューティサイクルで動作します。

#### **Water Pump Min. Duty Cycle(%) [100]**

CPU温度が下限温度に達した場合の、ウォーターポンプの回転数を設定します。

#### **Anti Surge Support [Enabled]**

落雷などにより瞬間的に異常電圧(サージ電圧)が発生した場合に、回路を保護する機能の有効/ 無効を設定します。 設定オプション: [Enabled] [Disabled]

## **3.8 Boot**

システム起動に関する設定を行うことができます。

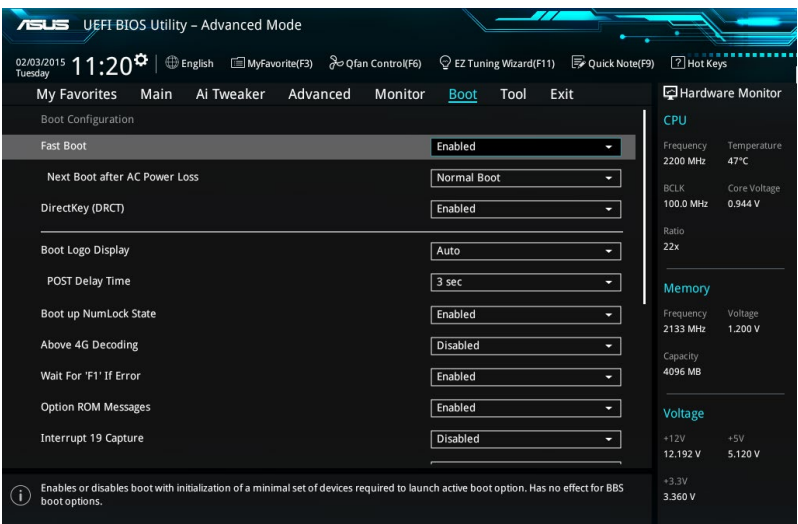

#### **Fast Boot [Enabled]**

[Enabled] 起動時の初期化作業を短縮し、システムを素早く起動します。 通常のブートプロセスを実行します。

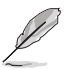

次の項目は、「**Fast Boot**」を[**Enabled**]に設定することで表示されます。

#### **Next Boot after AC Power Loss [Normal Boot]**

停電などでシステムが不正終了した場合、次回の起動方法を設定します。<br>[Normal Boot] | Fast Boot設定を解除し、通常の起動プロセスを実行 [Normal Boot] Fast Boot設定を解除し、通常の起動プロセスを実行します。<br>
Fast Bootl 不正終了後もFast Boot設定が維持されます。 不正終了後もFast Boot設定が維持されます。

#### **DirectKey (DRCT) [Enabled]**

DirectKey機能の動作を選択します。

[Disabled] DirectKey機能を無効にします。スイッチはシステムの電源ボタンとしてのみ動 作します。

[Enabled] スイッチを押すだけで簡単にUEFI BIOS Utilityを起動させることができます。 この機能を使用するには、DirectKeyヘッダーに2ピンのケーブルスイッチを 接続する必要があります。

#### **Boot Logo Display [Auto]**

起動ロゴの表示方法を設定します。

[Auto] Windows®の要件を満たすよう起動ロゴのサイズを自動調整する。 [Full Screen] 常に起動ロゴを最大サイズで表示する。

[Disabled] 起動ロゴを表示しない。

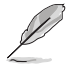

次の項目は、「**Boot Logo Display**」を[**Auto**]または**[Full Screen**]に設定することで表示されます。

#### **Post Delay Time [3 sec]**

指定した秒数をPOSTプロセスに追加し、UEFI BIOS Utilityの起動受付時間を延長します。 設定オプション: [0 sec] - [10 sec]

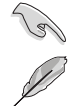

この機能は通常の起動時のみ利用することができます。

次の項目は、「**Boot Logo Display**」を[**Disabled**]に設定することで表示されます。

#### **Post Report [5 sec]**

POST画面を表示する時間を設定します。[Until Press ESC]に設定した場合、<ESC>キーを 押すまでPOST画面で停止します。 設定オプション: [1 sec] - [10 sec] [Until Press ESC]

#### **Boot up NumLock State [Enabled]**

システム起動時、キーボードのNumLock 機能の有効/無効を設定します。 設定オプション: [Disabled] [Enabled]

#### **Above 4G Decoding [Disabled]**

64bit 対応デバイスで4GBを超えるアドレス空間へデコードする機能の有効/無効を設定します。 システムが64bit PCI デコーディングをサポートしている場合のみ、この設定を利用することがで きます。 設定オプション: [Disabled] [Enabled]

#### **Wait For 'F1' If Error [Enabled]**

POSTプロセス中にエラーが発生した際、<F1>キーを押すまでシステムを待機させる機能の有 効/無効を設定します。 設定オプション: [Disabled] [Enabled]

#### **Option ROM Messages [Enabled]**

[Enabled] サードパーティのROMメッセージをブートシーケンス時に強制的に表示させ ます.

[Keep Current] アドオンデバイスの設定に従い、サードパーティROMメッセージを表示させます。

#### **Interrupt 19 Capture [Disabled]**

RAIDやSCSIカードなど、複数の拡張カードにオプションROMが搭載されている場合、この項目を 有効に設定することで拡張カードに接続したドライブから起動することができます。 設定オプション: [Disabled] [Enabled]

#### **Setup Mode [EZ Mode]**

UEFI BIOS Utility起動時の初期動作モードを選択します。 設定オプション: [Advanced Mode] [EZ Mode]

#### **CSM (Compatibility Support Module)**

CSM (Compatibility Support Module)のパラメータ設定です。この設定によってUEFIドライバー を持たないデバイスとの互換性を向上することが可能です。

#### **Launch CSM [**Enabled**]**

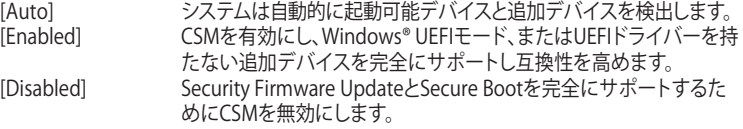

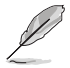

次の項目は、「**Launch CSM**」を[**Enabled**]に設定することで表示されます。

#### **Boot Devices Control [UEFI and Legacy OPROM]**

起動を許可するデバイスタイプを選択します。 設定オプション: [UEFI and Legacy OPROM] [Legacy OPROM only] [UEFI only]

#### **Boot from Network Devices [Legacy only]**

起動に使用するネットワークデバイスの優先タイプを選択します。起動時間を 短縮する場合は[**Ignore**] を選択します。 設定オプション: [Legacy only] [UEFI driver first] [Ignore]

**Boot from Storage Devices [Legacy only]**

起動に使用するストレージデバイスの優先タイプを選択します。起動時間を短 縮する場合は[**Ignore**] を選択します。 設定オプション: [Legacy only] [UEFI driver first] [Ignore]

## **Boot from PCI-E/PCI Expansion Devices [Legacy only]**

起動に使用するPCI Express/PCI 拡張デバイスの優先タイプを選択します。 設定オプション: [Legacy only] [UEFI driver first]

#### **Secure Boot**

システム起動時に許可されていないファームウェア、オペレーティングシステム、UEFIドライバー (オプションROM)が実行されないようにするWindows® のSecure Bootに関する設定を行うこ とができます。

#### **OS Type [Windows UEFI mode]**

セキュアブートの動作モードを設定します。 [Windows UEFI mode] セキュアブートによる署名チェックを実行します。Windows® UEFIモ ード、またはMicrosoft® Secure Bootに対応するOSの場合はこのオ プションを選択します。

[Other OS] 非UEFIモード、またはMicrosoft® Secure Bootに対応していないOS を使用する場合は、このオプションを選択することで機能を最適化し ます。

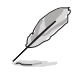

次の項目は、「**OS Type**」を[**Windows UEFI mode**]に設定することで表示されます。

#### **Key Management**

Secure Bootキーの管理を行います。

#### **Install Default Secure Boot keys**

プラットフォームキー (PK)、キー交換キーデータベース (KEK)、署名データベー ス (db)、失効した署名データベース (dbx)、すべてのセキュアブートの規定値 を読み込みます。すべてのセキュアブートキーの状態は未読み込みとなり、設 定はシステムの再起動後に適用されます。

#### **Clear Secure Boot keys**

すべてのセキュアブートキーを削除します。すべてのセキュアブートキーの状 態は未読み込みとなり、設定はシステムの再起動後に適用されます。

#### **Save Secure Boot Keys**

すべてのセキュアブートキーをUSBストレージデバイスに保存します。

#### **PK Management**

プラットフォームキー (PK) は、許可されていないファームウェアの変更からコンピューター を保護します。コンピューターがOSを起動する前にシステムはPKを確認します。

#### **Delete Key**

プラットフォームキー (PK) を削除します。PKを削除した場合、Secure Bootは利 用できません。

#### **Set New Key**

システムにPKをロードします。

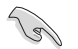

ロードするファイルは時間ベース認証変数を使用するUEFI可変構造でフォーマットされている 必要があります。

#### **KEK Management**

KEK(キー交換キーデータベース、またはキー登録キーデータベース)は、署名データベース (db) と失効した署名データベース (dbx) の更新に使用されます。

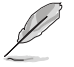

キー交換キーデータベース (KEK) はMicrosoft゙キー登録キーデータベース (KEK) を示します。

#### **Set New Key** システムにKEKをロードします。

**Append Key** システムにKEKを追加します。

**Delete Key** キー交換キーデータベース (KEK) を削除します。

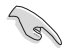

ロードするファイルは時間ベース認証変数を使用するUEFI可変構造でフォーマットされている 必要があります。

#### **DB Management**

署名データベース (db) は、署名者、または個別のコンピューター上で読み込みが許可され る UEFI アプリケーション、オペレーティング システム ローダー、UEFI ドライバーのイメー ジ ハッシュが登録されています。

> **Set New Key** システムにdbをロードします。

**Append Key** システムにdbを追加します。

**Delete Key**

署名データベース (db) を削除します。

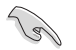

ロードするファイルは時間ベース認証変数を使用するUEFI可変構造でフォーマットされている 必要があります。

#### **DBX Management**

失効した署名データベース (dbx) は、信頼されなくなったために読み込みが許可されない アイテムの、失効したイメージが登録されています。

> **Set New Key** システムにdbxをロードします。

**Append Key** システムにdbxを追加します。

**Delete Key**

失効した署名データベース (dbx) を削除します。

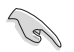

ロードするファイルは時間ベース認証変数を使用するUEFI可変構造でフォーマットされている 必要があります。

#### **Boot Option Priorities**

使用可能なデバイスから、起動デバイスの起動優先順位を指定します。画面に表示される デバイスの数は、起動可能なデバイスの数に依存します。

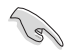

• システム起動中に起動デバイスを選択するには、POST時に<F8>を押します。

• Windows® OSをセーフモードで起動する方法は、Microsoft®のサポート情報をご確認くだ さい。http://windows.microsoft.com/ja-jp/windows/support

#### **Boot Override**

起動デバイスを選択し起動します。画面に表示されるデバイスの項目の数は、システムに接続さ れたデバイスの数により異なります。項目(デバイス)を選択すると、選択したデバイスからシステ ムを起動します。

## **3.9 Tool**

ASUS独自機能の設定をします。マウスで項目を選択するか、キーボードのカーソルキーで項目を 選択し、<Enter>を押して各機能を起動することができます。

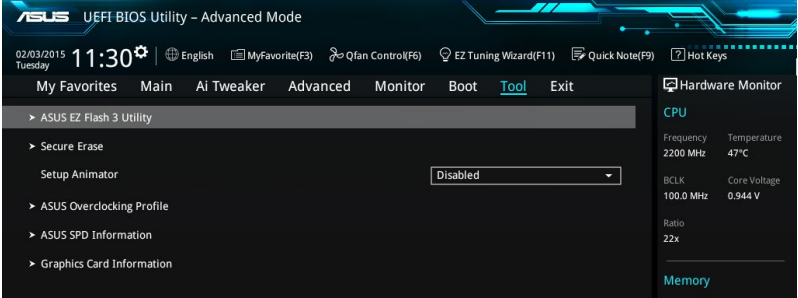

### **Setup Animator [Disabled]**

UEFI BIOS Utilityの画面切り替えアニメーション効果の有効/無効を設定します。 設定オプション: [Disabled] [Enabled]

## **3.9.1 ASUS EZ Flash 3 Utility**

UEFI BIOS更新ツール「**ASUS EZ Flash 3 Utility**」を起動します。このユーティリティはカーソル キーと<Enter>を使用して操作します。

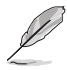

詳細は「**3.11.2 ASUS EZ Flash 3 Utility」**をご参照ください。

## **3.9.2 Secure Erase**

SSD は、従来の HDD (ハードディスク・ドライブ) とは仕組みが異なり、使用しているうちに性能が低 下していきます。Secure Eraseは、ATA/Serial ATAのストレージ向けに用意されているコマンドによ るデータの消去方法で、実行することで、SSDの性能を工場出荷時の状態に戻すことができます。

Secure EraseはAHCI モードでのみ使用することができます。使用の際はUEFI BIOS Utilityを起 動して「**Advanced Mode**」→「**Advanced**」→「**PCH Storage Configuration**」→「**SATA Mode Selection**」を[**AHCI**]に設定してください。

Secure Eraseを起動するには、UEFI BIOS Utilityを起動して「**Advanced Mode**」→「**Tool**」の順に進 み、「**Secure Erase**」を選択します。

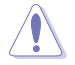

- Secure Eraseを実行する前に、ご使用のSSDがSecure Eraseに対応していることをご確認く ださい。非対応のSSDでSecure Eraseを実行してしまった場合、SSDが故障し完全に使用で きなくなります。Secure Eraseに対応するSSDは、ASUSサポートサイトでご確認ください。 (http://www.asus.com/support)
- Secure Erase 機能を使用すると、SSD上のデータはすべて消去されます。事前に必要なデ ータのバックアップを必ず行ってください。

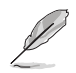

- Secure Eraseにかかる時間はSSDの容量により異なります。また、Secure Eraseの実行中は システムの電源を切らないでください。
- Secure EraseはIntel® チップセットが制御するSATAポートのみをサポートします。SATAポ ートの位置は「**1.2.9 内部コネクター/ヘッダー**」をご参照ください。

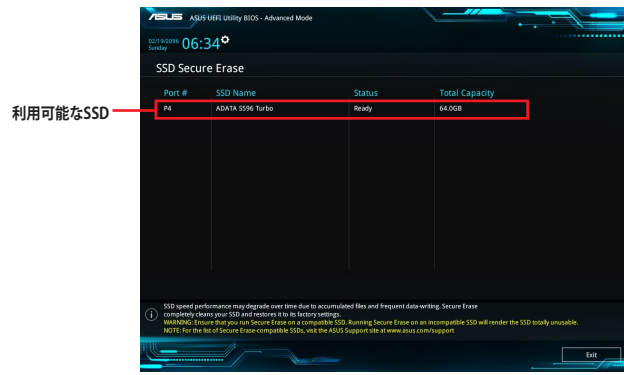

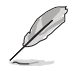

#### **状態の定義:**

- **Frozen** BIOSによりSSDが凍結されている状態です。Secure Erase を実行するには、SSDの凍 結状態を解除するためにコンピューターのハードリセットを行う必要があります。
- **Locked** Secure Eraseでの作業が中断または停止した場合、SSDがロックされます。この状態 は、ASUSによって定義されたものとは異なるパスワードを使用するサードパーティ 製ソフトウェアを使用した場合に発生することがあります。Secure Erase を実行する には、サードパーティ製ソフトウェアでSSDのロック状態を解除する必要があります。

## **3.9.3 ASUS Overclocking Profile**

ASUS Overclocking Profileでは、設定をプロファイルとして複数作成することができます。また作 成したプロファイルを読み込んで瞬時に設定を変更することが可能です。

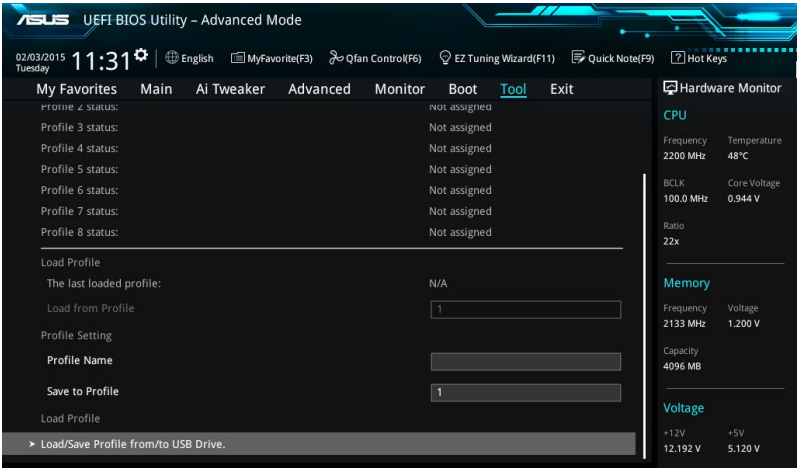

#### **Load from Profile**

保存したプロファイルから設定を読み込みます。プロファイルの番号をキーボードで入力し、 <Enter>を押し「**Yes**」を選択します。

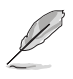

- 設定をロード中はシステムのシャットダウンやリセットを行わないでください。システム 起動エラーの原因となります。
- 設定をロードする場合は、保存された設定の構成時と同一のハードウェア(CPU、メモリーな ど)とUEFI BIOSバージョンでのご使用をお勧めします。異なったハードウェアやBIOSバージョン 設定をロードすると、システム起動エラーやハードウェアが故障する可能性がございます。

#### **Profile Name**

プロファイル名を入力します。設定したプロファイルが分かりやすいように、ご希望の名前を英数 字で入力してください。

#### **Save to Profile**

現在の設定をプロファイルとして保存します。キーボードで1から8の数字を入力しプロファイル番 号を割り当て、<Enter>を押し「**Yes**」を選択します。

#### **Load/Save Profile from/to USB Drive.**

USBストレージデバイスを使用して、UEFI BIOS設定のインポート/エクスポートをすることができ ます。

## **3.9.4 ASUS SPD Information**

メモリースロットに設置されたメモリーモジュールのSPD (Serial Presence Detect) 情報を読み出 して表示します。

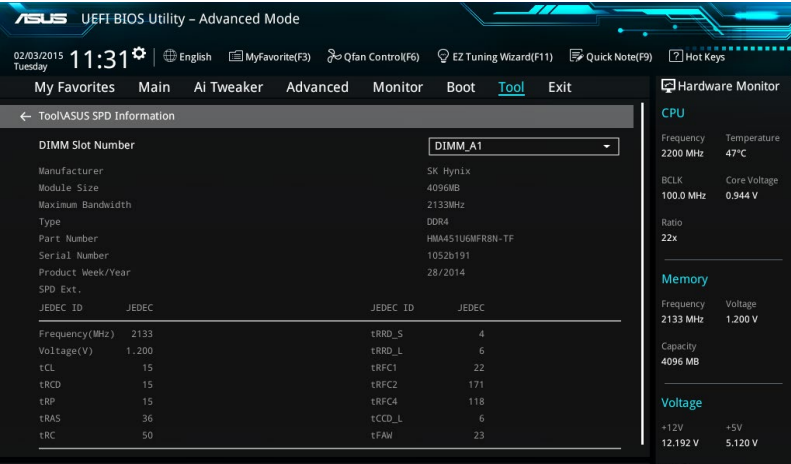

### **3.9.5 Graphics Card Information**

マザーボードに取り付けられたビデオカードの情報を表示します。

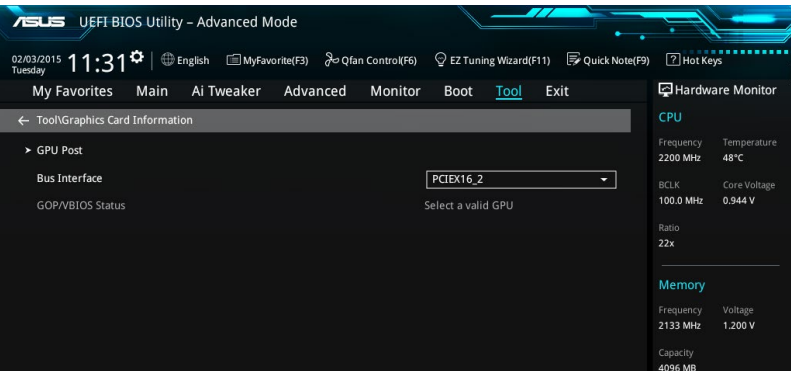

#### **Bus Interface**

表示するバスインターフェースを選択します。

#### **GPU Post**

マザーボードに取り付けられたビデオカードの情報が表示されます。さらに最高のパフォーマン スで使用するために、マルチGPU構成時の推奨するPCI Expressスロットをご案内します。

## **3.10 Exit**

設定の保存や取り消しのほか、デフォルト設定の読み込みを行なうことができます。

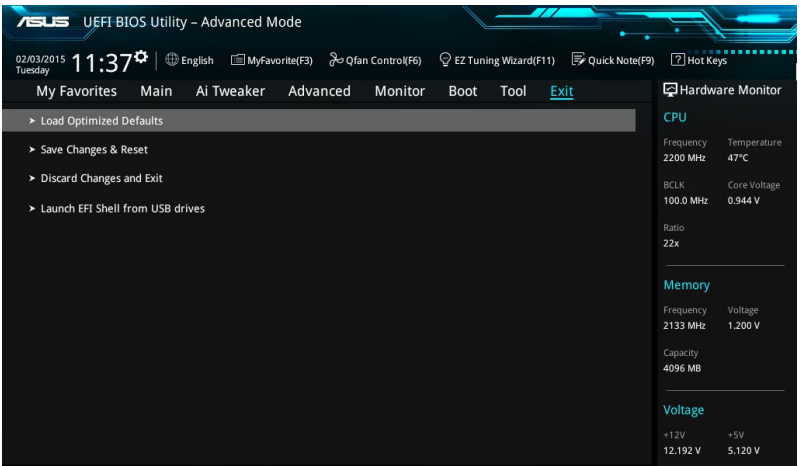

#### **Load Optimized Defaults**

すべての設定を初期設定値に戻します。<**F5**>を押すことで同じ動作を行なうことができます。

#### **Save Changes & Reset**

設定した変更を保存し、セットアップを終了します。再起動後、設定した値が適用されます。<**F10**> を押すことで同じ動作を行なうことができます。

#### **Discard Changes & Exit**

設定した変更を保存せず、セットアップを終了します。再起動後、設定は変更前の状態に戻ります。

#### **Launch EFI Shell from USB drives**

EFI Shell アプリケーション (shellx64.efiなど) を保存したUSBメモリーから、EFI Shellを起動し ます。

## **3.11 UEFI BIOSの更新**

ASUSオフィシャルサイトでは、最新のBIOSイメージファイルを公開しております。UEFI BIOSを更 新することで、システムの安定性や互換性、パフォーマンスが上がる場合があります。ただし、UEFI BIOSの更新にはリスクが伴います。現在のバージョンで問題がない場合は、**UEFI BIOSの更新を 行わないでください。**不適切な更新は、システム起動エラーの原因となります。更新は必要な場合 のみ行い、更新の際は次の手順に従い慎重に行ってください。

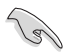

最新のBIOSイメージファイルは、ASUSオフィシャルサイト(http://www.asus.com)からダウンロ ードすることができます。

本製品では、次の機能を使用してUEFI BIOSの更新と管理を行なうことができます。

- 1. **EZ Update:** Windows゙環境でBIOSイメージを更新することかできます。
- 2. **ASUS EZ Flash 3 Utility:** USBメモリーを使用してUEFI BIOS UtilityからBIOSイメージを更新す ることができます。
- 3. **ASUS CrashFree BIOS 3:** BIOSイメージに破損やエラーが発生した際、サポートDVDまたは USBメモリーを使用してBIOSイメージを復旧することができます。

### **3.11.1 EZ Update**

EZ Updateは、Windows® 環境でUEFI BIOSの更新を行なうことができるユーティリティです。オンラ インでUEFI BIOSや各種ユーティリティを更新することができます。

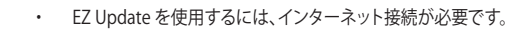

・ このユーティリティはサポートDVDに収録されています。

## **3.11.2 ASUS EZ Flash 3 Utility**

ASUS EZ Flash 3 Utility は、OSベースのユーティリティを起動することなくUEFI BIOSを短時間で 更新することができます。

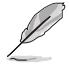

- ・ 安全性及び信頼性を確保するため、**Load Optimized Defaults** を実行しUEFI BIOSの設定 を初期設定値に戻してから更新を行ってください。
- インターネットアップデートは、国や地域によっては利用できない場合があります。ご利用 可能地域であっても、お客様の回線契約内容によってはご利用いただけない場合があり ます。 予めご了承ください。

#### **USBメモリーを使用してUEFI BIOSを更新する手順**

- 1. BIOSイメージファイルを保存したUSBメモリーをシステムにセットします。
- 2. UEFI BIOS UtilityのAdvanced Mode を起動し、Tool メニューから「**ASUS EZ Flash 3 Utility**」を起動します。
- 3. 「**via Storage Devices(s)**」を選択します。

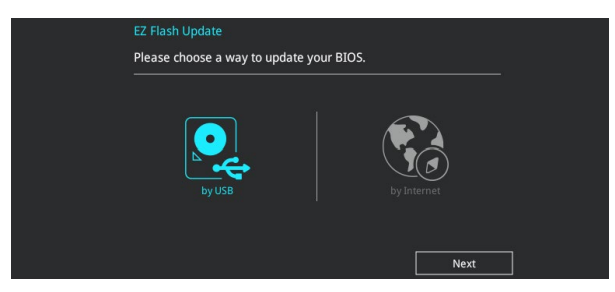

- 4. DriveフィールドでBIOSイメージファイルが保存されているUSBメモリーを選択し<**Enter**> を押します。
- 5. Folderフィールドで更新に使用するBIOSイメージファイルを選択し<Enter>を押します。
- 6. 読み込まれたBIOSメージファイルが正しいことを確認し、UEFI BIOSの更新を開始します。
- 7. UEFI BIOSの更新が完了したら、「**OK**」ボタンを押してシステムを再起動します。

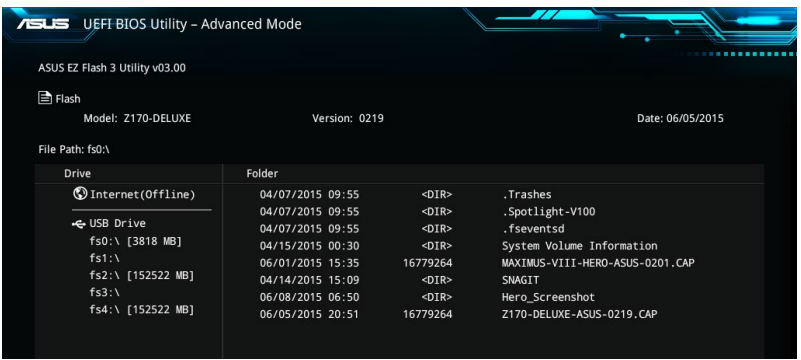

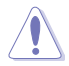

- 安全性及び信頼性を確保するため、USB 2.0規格のFAT32/16ファイルシステムをもつシン グルパーティションのUSBメモリーをご使用ください。
- UEFI BIOSの更新中にシステムのシャットダウンやリセットを行わないでください。UEFI BIOSが破損、損傷しシステムを起動することができなくなるおそれがあります。UEFI BIOS の更新に伴う不具合、動作不良、破損等に関しましては保証の対象外となります。

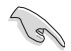

互換性と安定性の観点から、UEFI BIOSの更新後はUEFI BIOS Utilityの初期設定値をロードする ことをおすすめします。

#### **インターネットを使用してUEFI BIOSを更新する手順**

- 1. UEFI BIOS UtilityのAdvanced Mode を起動し、**Tool** メニューから「**ASUS EZ Flash 3 Utility**」を起動します。
- 2. 「**via Internet**」を選択します。

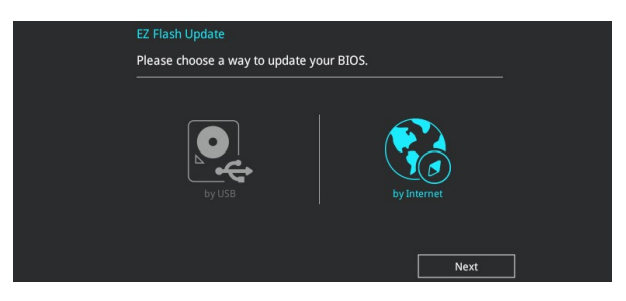

3. インターネット接続方法を選択します。

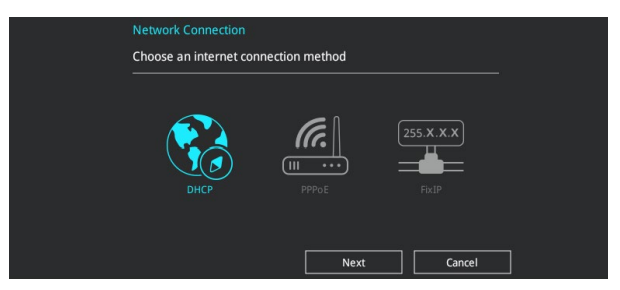

- 4. 画面に表示される指示に従い、UEFI BIOSを更新します。
- 5. UEFI BIOSの更新が完了したら、システムを再起動します。

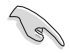

互換性と安定性の観点から、UEFI BIOSの更新後はUEFI BIOS Utilityの初期設定値をロードする ことをおすすめします。

## **3.11.3 ASUS CrashFree BIOS 3**

ASUS CrashFree BIOS 3 はUEFI BIOSを復旧することができるツールです。更新時などに破損した UEFI BIOSをサポートDVDまたはUSBメモリーを使用して復旧することができます。

**Contract of the Contract of the Contract of The Contract of The Contract of The Contract of The Contract of The Contract of The Contract of The Contract of The Contract of The Contract of The Contract of The Contract of T** 最新のBIOSイメージファイルは、ASUSオフィシャルサイト(http://www.asus.com)からダ ウンロードすることができます。

• 本機能を使用する前にUSBメモリーに保存したBIOSメージファイルの名前を 「**Z170P.CAP**」に変更してください。

#### **UEFI BIOSを復旧する**

手順

- 1. BIOSイメージファイルを保存したUSBメモリーまたはサポートDVDをシステムにセットします。
- 2. システムの電源をオンにします。
- 3. USBメモリーまたはサポートDVDのBIOSイメージファイルが検出されると、BIOSイメージフ ァイルを読み込み自動的にUEFI BIOSの復旧を開始します。
- 4. UEFI BIOSの復旧が完了したら、UEFI BIOS UtilityでLoad Optimized Defaults を実行して 設定を初期設定値に戻します。

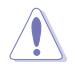

UEFI BIOSの更新中にシステムのシャットダウンやリセットを行わないでください。UEFI BIOSが 破損、損傷しシステムを起動することができなくなるおそれがあります。UEFI BIOSの更新に伴 う不具合、動作不良、破損等に関しましては保証の対象外となります。

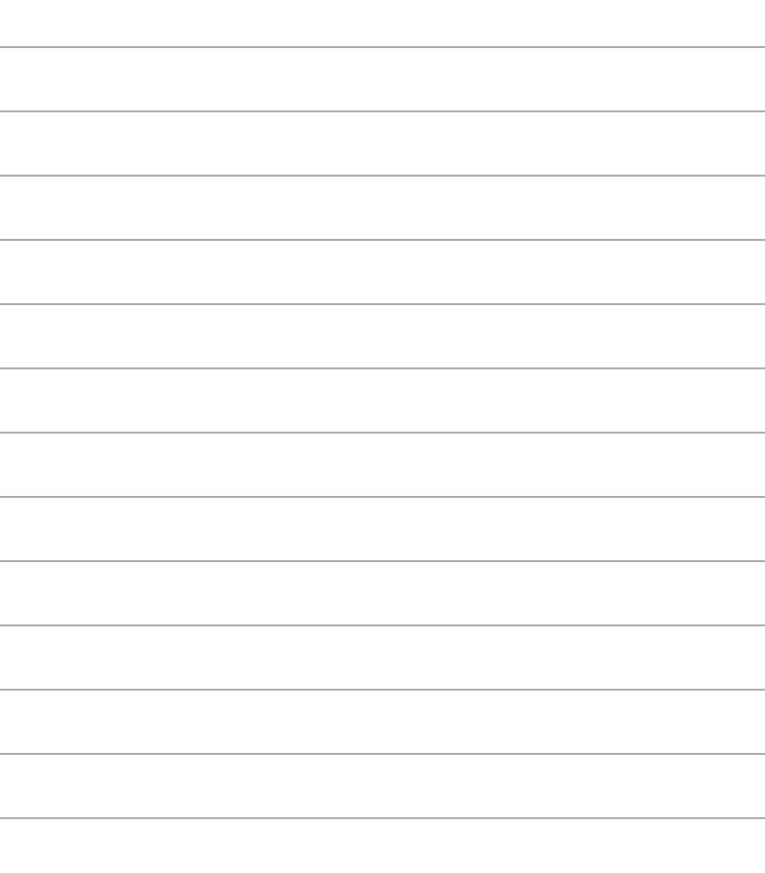

# **ソフトウェア**

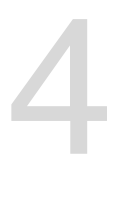

## **4.1 OSをインストールする**

本製品は、Windows® 10 (64bit) / Windows® 8.1 (64bit) / Windows® 7 (32bit/64bit)オペレーテ ィングシステムをサポートしています。ハードウェアの機能を最大限に活用するために、OSは定期 的にアップデートを実行することをおすすめします。

• 本マニュアルで使用されているイラストや画面は実際とは異なる場合があります。

• 操作方法や設定方法はご使用のオペレーティングシステムにより異なる場合があります。 詳しい操作方法などは、ご利用のオペレーティングシステムマニュアルをご覧ください。

## **4.2 サポートDVD情報**

マザーボードに付属のサポートDVDには、マザーボードを利用するために必要なドライバー、ア プリケーション、ユーティリティが収録されています。

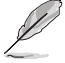

サポートDVDの内容は、予告なしに変更する場合があります。最新のドライバーやユーティリ ティなどは、ASUSオフィシャルサイトからダウンロードすることができます。(http://www.asus. com)

## **4.2.1 サポートDVDを実行する**

**Red** 

サポートDVDに収録のプログラムおよびインストールプログラムを実行するには、管理者権限 が必要です。

手順

- 1. サポートDVDを光学ドライブに挿入します。
- 2. 自動実行機能(オートラン)が有効の場合は、自動再生ウィンドウの「**Instv2.exeの実行**」を クリックし、メインメニューを起動します。

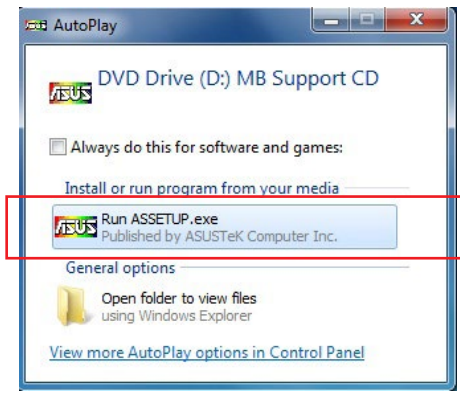

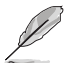

自動実行機能が有効でない場合は、サポートDVDのルートディレクトリーで「**Setup.exe**」を実行 してください。「**Setup.exe**」を実行することで、メニューウィンドウが表示されます。

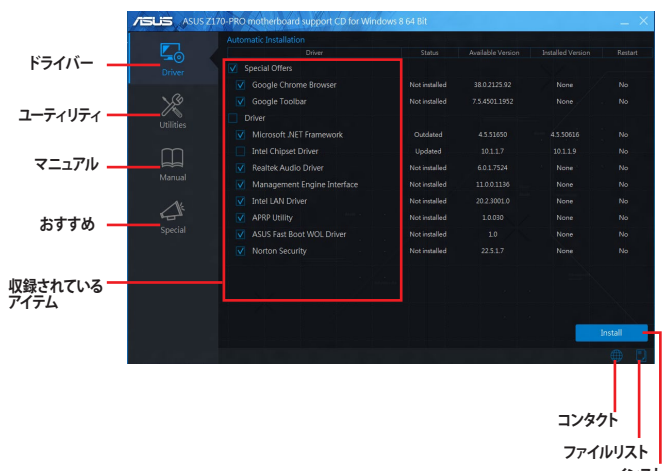

**インストール**

### **4.2.2 ソフトウェアのユーザーマニュアルを閲覧する**

サポートDVDには製品やソフトウェアに関するマニュアルが収録されている場合があります。マニ ュアルは次の手順で閲覧することができます。

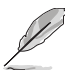

ユーザーマニュアルはPDFファイルで収録されています。PDFファイルを開くには、Adobe® Readerをインストールしてください。

手順:

- 1. サポートDVDを光学ドライブに挿入し、メインメニューを起動します。
- 2. 画面左側の「**マニュアル**」をクリックします。
- 3. ご覧になりたいマニュアルをクリックします。PDFリーダーがインストールされている場合は、PDF リーダーが開きます。

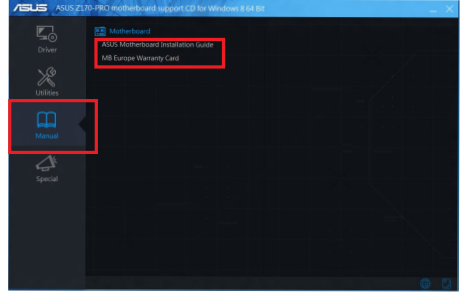

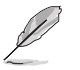

本マニュアルで使用されているイラストや画面は実際とは異なる場合があります。 予めご了承ください。

## **4.3 ソフトウェア情報**

ASUS独自のユーティリティや付属のソフトウェアは、サポートDVDのインストールウィザード (InstAll)を使用することで簡単にインストールすることができます。ユーティリティやソフトウェ アの詳細については、オンラインヘルプまたはREADMEファイルをご覧ください。

## **4.4 AI Suite 3**

AI Suite 3 は、マザーボードが搭載する各種独自機能を1つにまとめた統合管理ソフトです。従来 は搭載機能ごとに専用ソフトウェアを起動する必要があったり、機能によって設定画面のデザイ ンがまったく異なったりしていましたが、AI Suite 3ではすべての機能を1つにまとめることで、簡 単に直感的に各種設定を行えるようになりました。

#### **AI Suite 3 をインストールする**

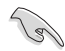

AI Suite 3のインストールを実行するには、管理者権限が必要です。

手順

- 1. サポートDVDを光学ドライブに挿入します。
- 2. 自動実行機能が有効の場合は、自動再生ウィンドウの「**Instv2.exeの実行**」をクリックし、メ インメニューを起動します。

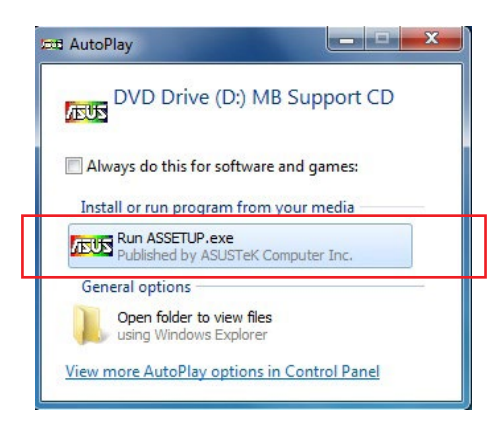

3. 「**ユーティリティ**」→「**ASUS AI Suite 3**」の順にクリックし、 画面の指示に従ってインストー ルを実行します。

#### **自動実行機能が無効の場合**

 光学ドライブにサポートDVDを挿入してもサポートDVDメニューが表示されない場合は、 次の手順でメニューを起動します。

- 1. Windows® エクスプローラーまたはマイコンピュータを開きます。
- 2. サポートDVDが挿入された光学ドライブ(MB Support CD)を開きます。
- 3. サポートDVDのルートディレクトリにある「**Setup.exe**」を実行します。

#### **AI Suite 3を起動する**

スタートメニューまたはスタート画面から「**Ai Suite 3**」をクリックします。また は、タスクトレイの「**Ai Suite 3**」アイコンをクリックします。

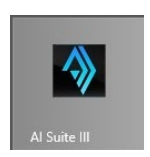

#### **AI Suite 3メイン画面**

AI Suite 3 のメイン画面から、各機能やアプリケーションを起動することができます。画面には常 に動作周波数、各電圧や温度などが表示されているので、モニタリングしながらの細かい調整を 行うことが可能です。

ユーティリティを切り替えるためにメニューバーを表示するには、ウィンドウ左側のアイコン をクリックします。

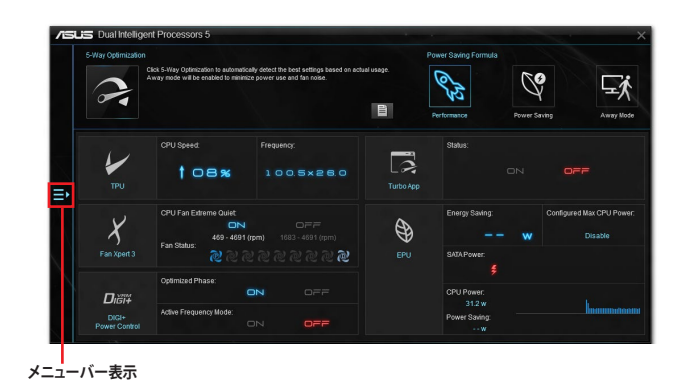

**メニューバー**

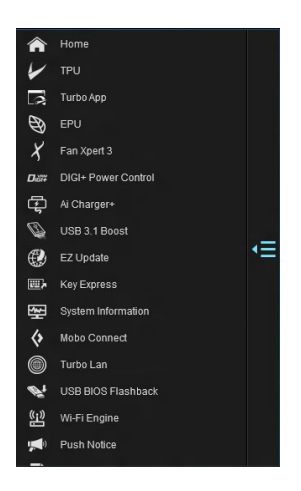

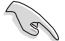

• 本マニュアルで使用されているイラストや画面は実際とは異なる場合があります。

• ソフトウェアの詳細は、サポートDVDに収録のユーザーマニュアル、またはASUSオフィ シャルサイトをご覧ください。(http://www.asus.com)

### **AI Suite 3 ウィジェット**

AI Suite 3 ウィジェットでは、デスクトップ画面上から各種機能を簡単に切り替えることができま す。

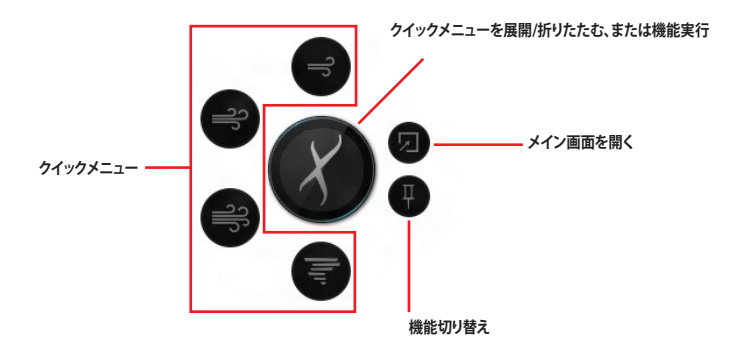

### **4.4.1 USB 3.1 Boost**

ASUS USB 3.1 Boostは、USBストレージデバイスの転送速度を高速化する機能です。UASP(USB Attached SCSI Protocol)に対応しており、UASP対応チップを搭載するUSBデバイスとの高速なデ ータ転送を実現します。また、通常のUSBデバイスの場合にも独自の最適化によってデータ転送の 高速化を行います。

#### **USB 3.1 Boots を起動する**

メニューバーで、「**USB 3.1 Boost**」をクリックします。

#### **USB 3.1 Boost を使用する**

- 1. USB ストレージデバイスをUSB ポートに接続します。
- 2. USB 3.1 Boost の設定を行うデバイスを選択します。
- 3. 「**USAP**」または「**Turbo**」ボタンをクリックし動作モードを切り替えます。通常の転送速度に 戻す場合は「**Normal**」ボタンをクリックします。

#### **USB 3.1 Boost 画面**

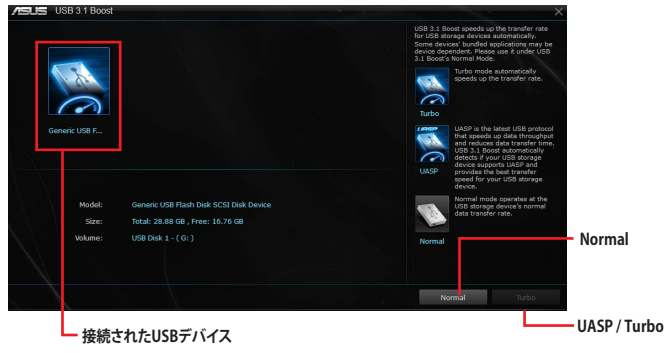

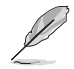

- USB 3.1 Boost は自動的に接続されたデバイスを検出し、TurboモードとUASPモードを切 り替えます。UASPモードはUASP対応デバイスを接続した場合にのみ選択されます。
- USB 3.1 Boostで向上するパフォーマンスは、取り付けられたUSB ストレージデバイスに よって異なります。

### **4.4.2 EZ Update**

EZ Update は、あなたのシステム更新をサポートします。このユーティリティを使用することで、ご 使用のマザーボードに対応した、ドライバー、ソフトウェア、UEFI BIOSの更新情報を確認し、簡単 にアップデートすることができます。また、保存されたBIOSファイルを使用して、ファイルから直接 UEFI BIOSを更新したり、起動画面を変更することも可能です。

#### **EZ Updateを起動する**

メニューバーで、「**EZ Update**」をクリックします。

#### **EZ Update 画面**

**更新を確認** EZ Undat IOS<br>ne:Z97-DELUXE<br>---Check Now! Manually update Boot logo or BIOS:<br>Select a downloaded BIOS file then click "MyLogo" or "BIOS Up 7-DELUXE-ASUS-0001.CAP BIOSファイルを選択 ―― MyLogoを起動 ―― **―― 更新の実行** 

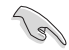

EZ Updateのオンラインチェック機能を使用するには、インターネット接続が必要です。

#### **MyLogoで起動ロゴを変更する**

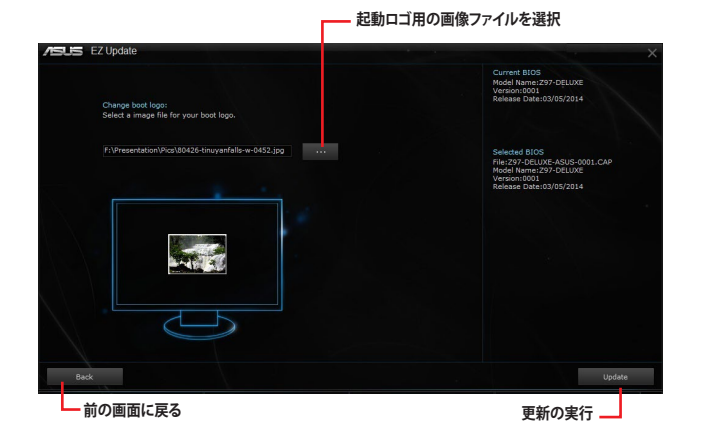

手順

- 1. EZ Update 画面で手動でUEFI BIOSを更新するために、BIOSファイルを選択します。
- 2. 「**MyLogo**」ボタンをクリックします。
- 3. 起動ロゴに使用する画像を選択します。
- 4. 「**更新**」ボタンをクリックしてBIOSファイルの起動ロゴを変更します。
- 5. 「**実行**」ボタンをクリックし、UEFI BIOSの更新を実行します。
- 6. UEFI BIOSの更新完了後、「**OK**」ボタンをクリックしてコンピューターを再起動します。

## **4.4.3 Push Notice**

Push Noticeでは、お使いのコンピューターのオペレーションや状態をスマートデバイスに通知す ることができます。

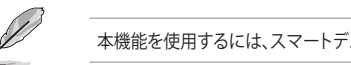

本機能を使用するには、スマートデバイスとコンピューターをペアリングする必要があります。

#### **コンピューターでPush Noticeを起動する**

メニューバーで「**Push Notice**」をクリックします。

#### **Push Notice画面**

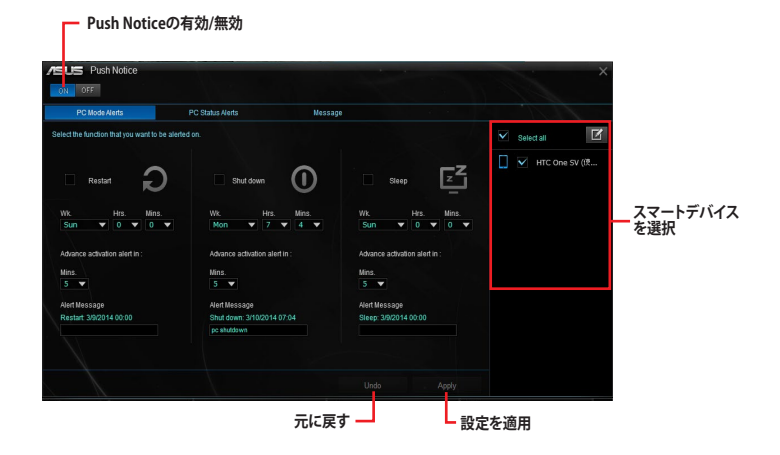

#### **コンピューターとスマートデバイスとのペアリング** 手順

- 1. スマートデバイスで Push Notice をタップしPush Noticeを起動します。
- 2. Frush Scan」タブの **G** アイコンをクリックしてコンピューターリストを更新し、ペア リングをするコンピューターをタップします。

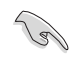

ペアリングを行なうには、コンピューターとスマートデバイスの両デバイスが同一ネットワーク 上にある必要があります。
#### **オペレーション通知の設定**

コンピューターを再起動、シャットダウン、スリープモードに移行することができます。また、これら のオペレーションの実行前にあなたのスマートデバイスへ事前通知を行なうこともできます。

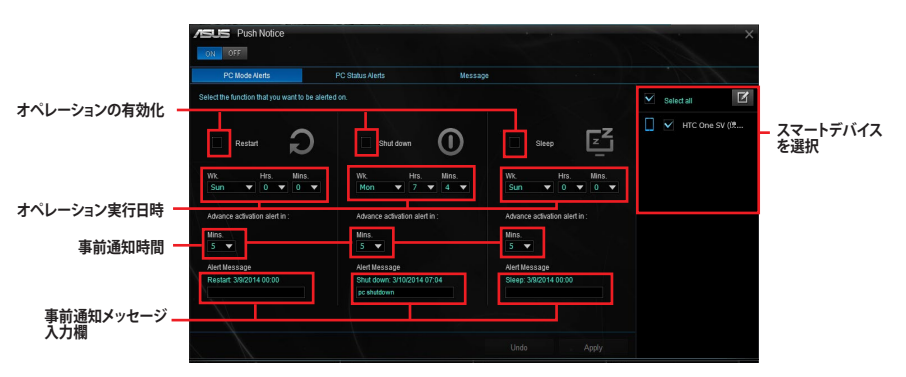

#### **ステータス通知の設定**

コンピューターの電圧、温度、ファンの設定に異常が検出された場合、スマートデバイスにメッセ ージを送信することができます。

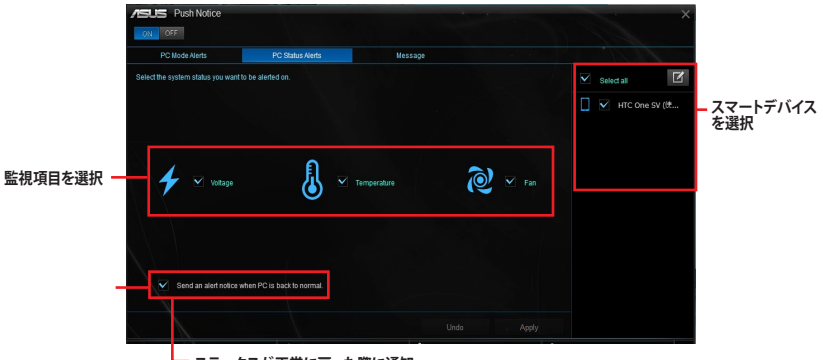

**ステータスが正常に戻った際に通知**

## **スマートデバイスにメッセージを送信する**

ペアリングしたスマートデバイスにメッセージを送信することができます。

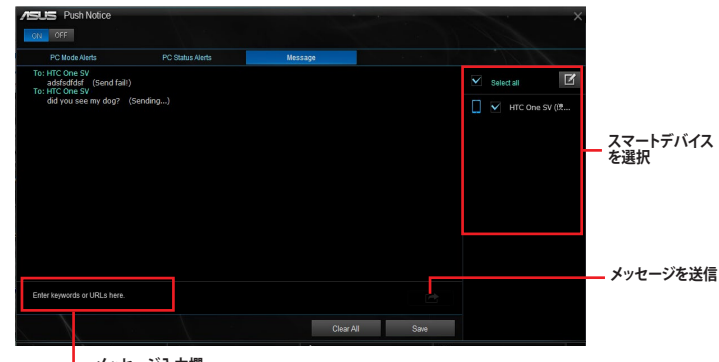

**メッセージ入力欄**

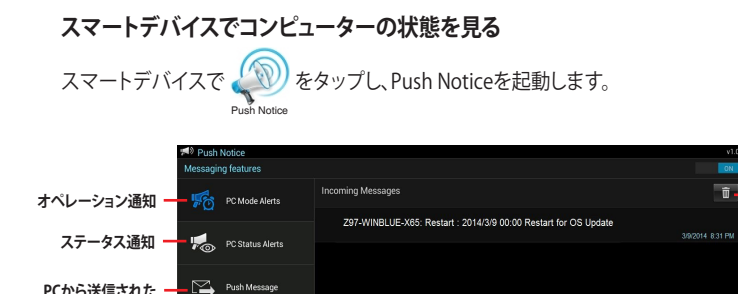

**Chapter 4**

**通知を削除**

**PCから送信された メッセージ ホストコンピューター を検索**

 $\circledast$  Push Scar

## **4.4.4 System Information**

マザーボード、CPU、メモリーに関する情報を表示します。

#### **System Informationを起動する**

メニューバーで「**System Information**」をクリックします。

#### **MB**

マザーボードのメーカーやモデル、UEFI BIOSのバージョンや作成日などの情報が表示されます。

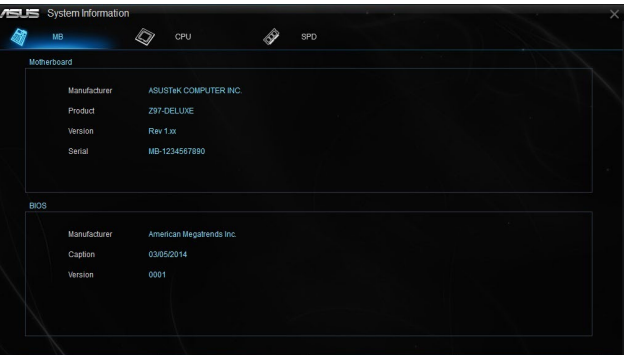

#### **CPU**

CPUの製品名、パッケージタイプ、キャッシュなどの情報が表示されます。

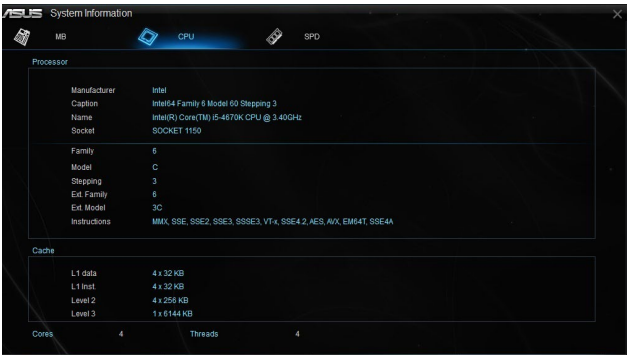

## **SPD**

メモリースロットに取り付けられているモジュールのメーカー、容量、最大帯域幅などの情報が表 示されます。

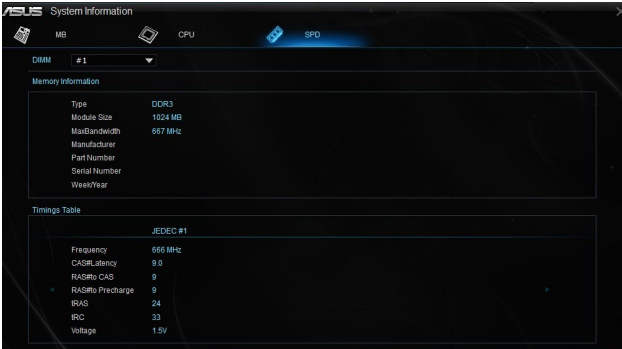

## **4.5 オーディオ構成**

Realtek® オーディオコーデックは7.1チャンネルオーディオ出力をサポートしています。またソフトウ ェアにより、ジャック検出機能、S/PDIF出力サポート、割り込み機能に対応しています。このコーデッ クはRealtek® 開発の UAJ® (Universal Audio Jack) テクノロジーを採用しており、全てのオーディオポ ートでこのテクノロジーをサポートしていますので、ケーブル接続エラーを未然に防ぎ、プラグアン ドプレイ対応で簡単に機器を接続することができます。

Realtek® オーディオコーデックの各機能を使用するには、マザーボードに付属のサポートDVDから Realtek® オーディオドライバーをインストールする必要があります。

Realtek® オーディオソフトウェアがインストールされると、タスクトレイに Realtek® HD オーディオマ ネージャのアイコンが表示されます。アイコンをダ 国口毛子公 Pr. 57 ブルクリックすることで、Realtek® HD オーディオマ 同 S.  $\frac{1}{2}$  and  $\frac{1}{2}$ 

ネージャが起動します。

**Realtek® HD オーディオマネージャ**

#### **Realtek® HD オーディオマネージャ**

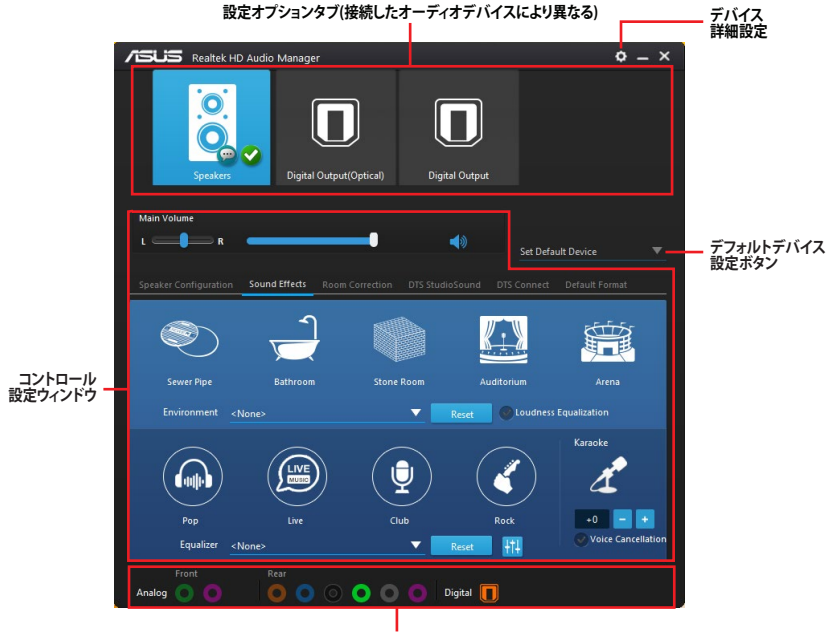

**アナログ/デジタルコネクターステータス**

#### **オーディオ出力を選択する**

Realtek® HD オーディオマネージャを使用することで、接続したデバイスに応じてサラウンド設定 を自動的に調節することができます。

手順

- 1. スピーカーやヘッドフォンなどの出力サウンドデバイスをライン出力端子(ライム)に接続し Realtek® HD オーディオマネージャを起動します。次に、Realtek® HD オーディオマネージャ 下部のアナログ/デジタルコネクターステータスに表示されるアイコン ● をクリックして 設定画面を表示します。
- 2. 接続しているデバイスを選択し、 「**次へ**」をクリックします。

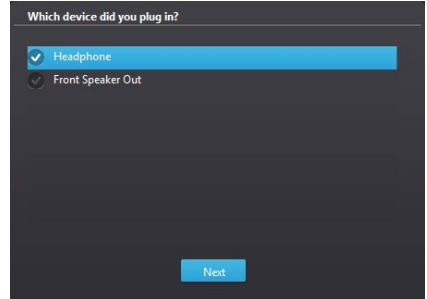

a. 「**ヘッドフォン**」を選択した場 合は、接続しているヘッドフォ ンのタイプを選択し「**OK**」をク リックします。

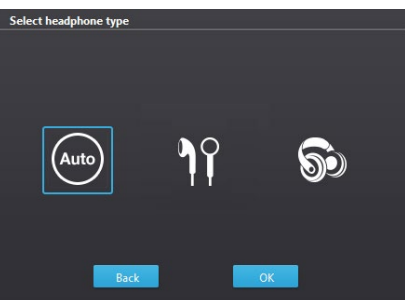

b. 「**フロントスピーカー出力」**を 選択した場合は、接続してい るスピーカーのタイプを選択し **「OK」**をクリックします。

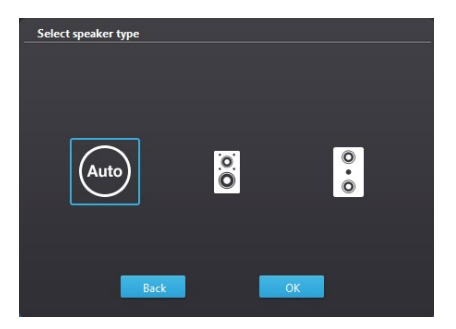

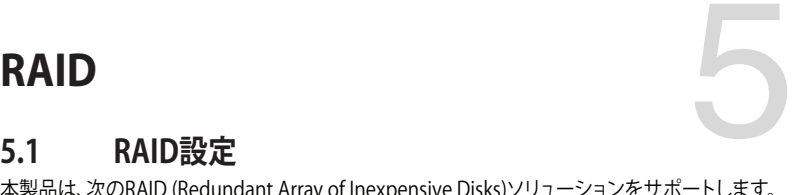

## **5.1 RAID設定**

本製品は、次のRAID (Redundant Array of Inexpensive Disks)ソリューションをサポートします。

#### • **Intel® Rapid Storage Technology Option ROM** によるRAID 0/1/5/10 対応

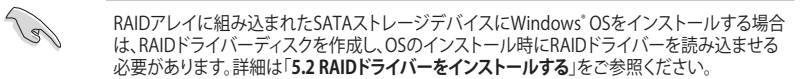

## **5.1.1 RAID定義**

#### **RAID 0 (データストライピング):**

SATAストレージデバイスに対しパラレル方式でデータを読み/書きします。それぞれのSATAスト レージデバイスの役割はシングルドライブと同じですが、転送率はアレイに参加している台数倍 に上り、データへのアクセス速度を向上させます。セットアップには、最低2台のSATAストレージ デバイス (同じモデル、同容量) が必要です。

#### **RAID 1 (データミラーリング):**

1台目のドライブから、2台目のドライブに、同じデータイメージをコピーし保存します。ドライブ が1台破損しても、ディスクアレイマネジメントソフトウェアが、アプリケーションを正常なドライ ブに移動することによって、完全なコピーとして残ります。システム全体のデータプロテクションと フォールト・トレランスを向上させます。セットアップには、最低2台の新しいSATAストレージデバ イス、または、既存のドライブと新しいドライブが必要です。既存のドライブを使う場合、新しい ドライブは既存のものと同じサイズかそれ以上である必要があります。

#### **RAID 5 (パリティ付きストライピング) :**

3台以上のSATAストレージデバイス間のデータと パリティ情報をストライピングします。利点 は、SATAストレージデバイス のパフォーマンスの向上、フォールト・トレランス、記憶容量の増加 です。データのやり取り、相関的なデータベースのアプリケーション、企業内のリソース作成など、 ビジネスにおけるシステムの構築に最適です。セットアップには最低3台の同じSATAストレージ デバイスが必要です。

#### **RAID 10 (ミラーリング + ストライピング):**

データストライピングとデータミラーリングをパリティ (冗長データ)なしで結合したもの。RAID 0とRAID1構成のすべての利点が得られます。セットアップには、最低4台のSATAストレージデバイ スが必要です。

## **5.1.2 SATAストレージデバイスを取り付ける**

本製品は、SATAストレージデバイスをサポートします。最適なパフォーマンスのため、ディスクアレ イを作成する場合は、モデル、容量が同じストレージデバイスをご使用ください。 手順

- 1. SATAストレージデバイスをドライブベイに取り付けます。
- 2. SATA信号ケーブルを接続します。
- 3. SATA電源ケーブルを各ドライブの電源コネクターに接続します。

## **5.1.3 UEFI BIOSでRAIDを設定する**

RAIDを作成する前に、UEFI BIOS Utility でRAIDを設定してください。

- 1. POST実行中にUEFI BIOS Utility を起動します。
- 2. Advanced Modeに切り替え、「**Advanced**」→「**PCH Storage Configuration**」の順に進 みます。
- 3. 「**SATA Mode Selection**」を [**RAID**] に設定します。
- 4. 設定の変更を保存し、UEFI BIOS Utilityを終了します。

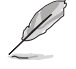

- UEFI BIOSUtility の起動方法、設定方法は Chapter 3 をご参照ください。
- PCI Expressインターフェースのストレージデバイスを使用してPCIe RAIDを構築す る場合は、事前にUEFI BIOS Utilityの設定が必要です。詳しくは「**3.6.5 PCH Storage Configuration**」をご参照ください。

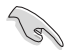

チップセットの制限により、SATAポートの動作モードを個別に設定することはできません。

## **5.1.4 Intel® Rapid Storage Technology Option ROM ユーティリティ**

Intel® Rapid Storage Technology Option ROMユーティリティを開く

- 1. RAIDアレイを構築するSATAストレージデバイスを接続し、システム電源を投入します。
- 2. POST時のに<Ctrl + I>を押します。

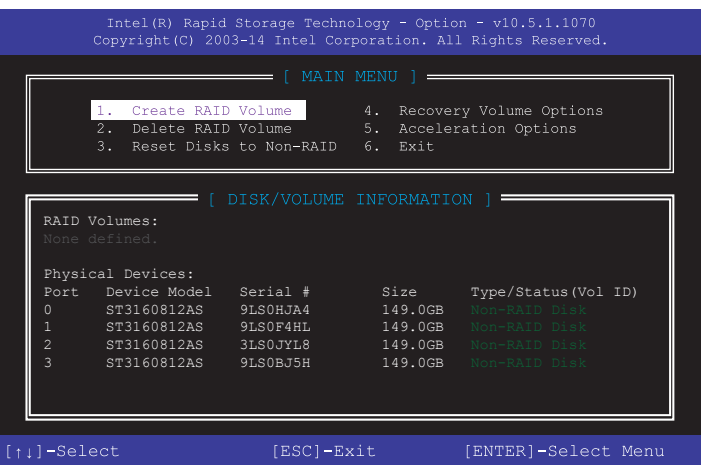

Intel® Rapid Storage Technology Option ROM 画面の下側には、操作説明が表示されています。

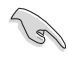

本マニュアルで使用されているイラストや画面は実際とは異なる場合があります。

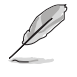

本ユーティリティは最大4台のSATAストレージデバイスをサポートします。

#### **RAIDボリュームを作成する**

手順

- 1. メインメニューより「**1. Create RAID Volume**」を選択します。
- 2. 「**Name**」では1~16文字のRAIDボリューム名を入力し、<Enter>を押します。RAID ボリュ ームの名前はASCII英数字で入力する必要があります。

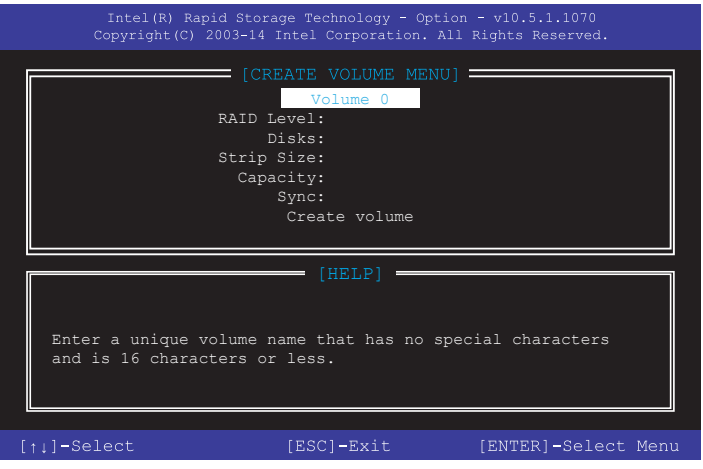

- 3. 「**RAID Level**」ではRAIDレベルを選択し、<Enter>で確定します。
- 4. 「**Disks**」ではRAIDを構成するSATAストレージデバイスを選択します。カーソルキーで RAIDボリュームに組み込みたいSATAストレージデバイスにカーソルを合わせ<Space>を 押します。選択されたデバイスの左側にはマークが表示されます。

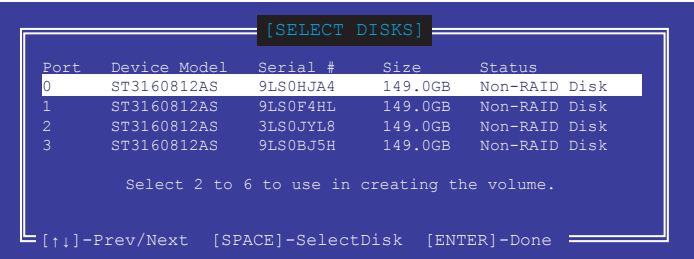

5. RAIDボリュームに使用するドライブを選択したら、<Enter>を押します。

- 6. 「**Disks**」では必要に応じてストライプサイズを選択し、<Enter>で確定します。
- 7. 「**Capacity**」ではRAIDボリュームのサイズを入力し、<Enter>で確定します。
- 8. すべての設定が完了したら<Create Volume>を選択し、<Enter>を押します。
- 9. 確認画面が表示されたら<Y>を押してRAIDボリュームの作成を実行します。

Are you sure you want to create this volume? (Y/N)

#### **RAIDボリュームを削除する**

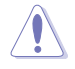

RAIDボリュームを削除すると、そのボリューム上の既存のデータはすべて失われます。大切な データはRAIDボリュームを削除する前に必ずバックアップをお取りください。

手順

- 1. メインメニューより「**2. Delete RAID Volume**」を選択します。
- 2. カーソルキーで削除するRAIDボリュームを選択し、<Delete> を押します。

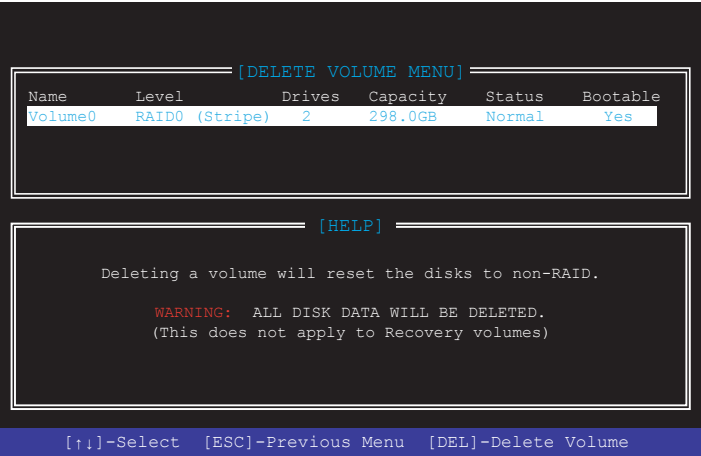

3. 確認画面が表示されたら<Y>を押してRAIDボリュームの削除を実行します。

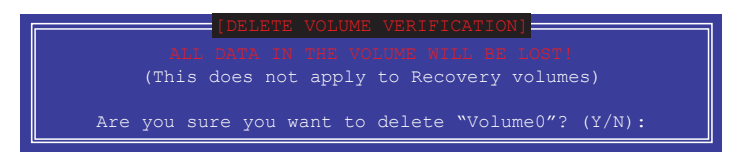

## **Intel® Rapid Storage Technology Option ROM ユーティリティを閉じる**

手順

- 1. メインメニューより「**4. Exit**」を選択します。
- 2. 確認画面が表示されたら<Y>を押してオプションROMを閉じます。

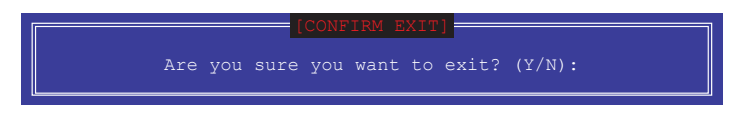

## **5.2 RAIDドライバーをインストールする**

構築したRAIDアレイにOSをインストールするには、OSインストール時にRAIDドライバーを読み 込ませる必要があります。

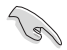

・ AHCI/RAIDドライバーは、付属のサポートDVDに収録されています。

最新のドライバーは、ASUSオフィシャルサイトからダウンロードすることができます。(http:// www.asus.com)

## **5.2.1 Windows® OSインストール時にRAIDドライバーをインストールする**

手順

- 1. Windows のインストール場所を選択する画面でRAIDドライバーを保存したメディアをシ ステムにセットし、「**ドライバーの読み込み**」をクリックします。
- 2. 「**参照**」をクリックし、RAIDドライバーが含まれているフォルダーを選択します。
- 3. インストールするドライバーを選択し、「次へ」をクリックします。
- 4. 画面の指示に従い、インストールを完了させます。

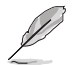

USBメモリーからRAIDドライバーを読み込む場合、別のコンピューターなどでサポートDVDか らRAIDドライバーをコピーする必要があります。

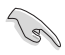

古い光学ドライブの中にはUEFIネイティブインストールに対応していないものがあります。UEFI モードでWindows® OSをインストールする際は、光学ドライブがUEFIネイティブインストールに 対応していること、UEFIドライバーが読み込まれていることをご確認ください。

# **付録**

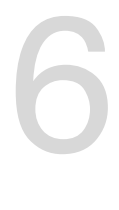

**ご注意**

## **Federal Communications Commission Statement**

This device complies with Part 15 of the FCC Rules. Operation is subject to the following two conditions:

- This device may not cause harmful interference.
- This device must accept any interference received including interference that may cause undesired operation.

This equipment has been tested and found to comply with the limits for a Class B digital device, pursuant to Part 15 of the FCC Rules. These limits are designed to provide reasonable protection against harmful interference in a residential installation. This equipment generates, uses and can radiate radio frequency energy and, if not installed and used in accordance with manufacturer's instructions, may cause harmful interference to radio communications. However, there is no guarantee that interference will not occur in a particular installation. If this equipment does cause harmful interference to radio or television reception, which can be determined by turning the equipment off and on, the user is encouraged to try to correct the interference by one or more of the following measures:

- Reorient or relocate the receiving antenna.
- Increase the separation between the equipment and receiver.
- Connect the equipment to an outlet on a circuit different from that to which the receiver is connected.
- Consult the dealer or an experienced radio/TV technician for help.

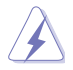

The use of shielded cables for connection of the monitor to the graphics card is required to assure compliance with FCC regulations. Changes or modifications to this unit not expressly approved by the party responsible for compliance could void the user's authority to operate this equipment.

## **IC: Canadian Compliance Statement**

Complies with the Canadian ICES-003 Class B specifications. This device complies with RSS 210 of Industry Canada. This Class B device meets all the requirements of the Canadian interference-causing equipment regulations.

This device complies with Industry Canada license exempt RSS standard(s). Operation is subject to the following two conditions: (1) this device may not cause interference, and (2) this device must accept any interference, including interference that may cause undesired operation of the device.

Cut appareil numérique de la Classe B est conforme à la norme NMB-003 du Canada. Cet appareil numérique de la Classe B respecte toutes les exigences du Règlement sur le matériel brouilleur du Canada.

Cet appareil est conforme aux normes CNR exemptes de licence d'Industrie Canada. Le fonctionnement est soumis aux deux conditions suivantes :

(1) cet appareil ne doit pas provoquer d'interférences et

(2) cet appareil doit accepter toute interférence, y compris celles susceptibles de provoquer un fonctionnement non souhaité de l'appareil.

## **Canadian Department of Communications Statement**

This digital apparatus does not exceed the Class B limits for radio noise emissions from digital apparatus set out in the Radio Interference Regulations of the Canadian Department of Communications.

This class B digital apparatus complies with Canadian ICES-003.

## **VCCI: Japan Compliance Statement**

## **クラスB情報技術装置**

この装置は、クラスB情報技術装置です。この装置は、家庭環境で使用することを

目的としていますが、この装置がラジオやテレビジョン受信機に近接して使用される

と、受信障害を引き起こすことがあります。

取扱説明書に従って正しい取り扱いをして下さい。

 $VCCI-B$ 

#### **KC: Korea Warning Statement**

B급 기기 (가정용 방송통신기자재) 이 기기는 가정용(B급) 전자파적합기기로서 주로 가정에서 사용하는 것을 목적으로 하며, 모든 지역에서 사용할 수 있습니다.

\*당해 무선설비는 전파혼신 가능성이 있으므로 인명안전과 관련된 서비스는 할 수 없습 니다.

## **REACH**

Complying with the REACH (Registration, Evaluation, Authorisation, and Restriction of Chemicals) regulatory framework, we published the chemical substances in our products at ASUS REACH website at http://csr.asus.com/english/REACH.htm.

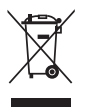

DO NOT throw the motherboard in municipal waste. This product has been designed to enable proper reuse of parts and recycling. This symbol of the crossed out wheeled bin indicates that the product (electrical and electronic equipment) should not be placed in municipal waste. Check local regulations for disposal of electronic products.

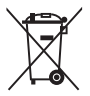

DO NOT throw the mercury-containing button cell battery in municipal waste. This symbol of the crossed out wheeled bin indicates that the battery should not be placed in municipal waste.

## **ASUS Recycling/Takeback Services**

ASUS recycling and takeback programs come from our commitment to the highest standards for protecting our environment. We believe in providing solutions for you to be able to responsibly recycle our products, batteries, other components as well as the packaging materials. Please go to http://csr.asus.com/english/Takeback.htm for detailed recycling information in different regions.

## **Google™ License Terms**

#### **Copyright© 2015 Google Inc. All Rights Reserved.**

Licensed under the Apache License, Version 2.0 (the "License"); you may not use this file except in compliance with the License. You may obtain a copy of the License at:

#### http://www.apache.org/licenses/LICENSE-2.0

Unless required by applicable law or agreed to in writing, software distributed under the License is distributed on an "AS IS" BASIS, WITHOUT WARRANTIES OR CONDITIONS OF ANY KIND, either express or implied.

See the License for the specific language governing permissions and limitations under the License.

**English** AsusTek Inc. hereby declares that this device is in compliance with the essential requirements and other relevant provisions of CE Directives. Please see the CE Declaration of Conformity for more details.

**Français** AsusTek Inc. déclare par la présente que cet appareil est conforme aux critères essentiels et autres clauses pertinentes des directives européennes. Veuillez consulter la déclaration de conformité CE pour plus d'informations.

**Deutsch** AsusTek Inc. erklärt hiermit, dass dieses Gerät mit den wesentlichen Anforderungen und anderen relevanten Bestimmungen der CE-Richtlinien übereinstimmt. Weitere Einzelheiten entnehmen Sie bitte der CE-Konformitätserklärung.

**Italiano** AsusTek Inc. con la presente dichiara che questo dispositivo è conforme ai requisiti essenziali e alle altre disposizioni pertinenti alle direttive CE. Per maggiori informazioni fate riferimento alla dichiarazione di conformità CE.

**Компания** ASUS заявляет, что это устройство соответствует основным требованиям и другим соответствующим условиям европейских директив. Подробную информацию, пожалуйста, смотрите в декларации соответствия.

**Български** С настоящото AsusTek Inc. декларира, че това устройство е в съответствие със съществените изисквания и другите приложими постановления на директивите CE. Вижте CE декларацията за съвместимост за повече информация.

**Hrvatski** AsusTek Inc. ovim izjavljuje da je ovaj uređaj sukladan s bitnim zahtjevima i ostalim odgovarajućim odredbama CE direktiva. Više pojedinosti potražite u CE izjavi o sukladnosti.

**Čeština** Společnost AsusTek Inc. tímto prohlašuje, že toto zařízení splňuje základní požadavky a další příslušná ustanovení směrnic CE. Další podrobnosti viz Prohlášení o shodě CE.

**Dansk** AsusTek Inc. Erklærer hermed, at denne enhed er i overensstemmelse med hovedkravene and andre relevante bestemmelser i CE-direktiverne. Du kan læse mere i CE-overensstemmelseserklæring.

**Nederlands** AsusTek Inc. verklaart hierbij dat dit apparaat compatibel is met de essentiële vereisten en andere relevante bepalingen van CErichtlijnen. Raadpleeg de CE-verklaring van conformiteit voor meer details.

**Eesti** Käesolevaga kinnitab AsusTek Inc., et see seade vastab CE direktiivide oluliste nõuetele ja teistele asjakohastele sätetele. Vt üksikasju CE vastavusdeklaratsioonist.

**Suomi** AsusTek Inc. vakuuttaa täten, että tämä laite on CE-direktiivien olennaisten vaatimusten ja muiden asiaan kuuluvien lisäysten mukainen. Katso lisätietoja CE-vaatimustenmukaisuusvakuutuksesta.

**Ελληνικά** Με το παρόν, η AsusTek Inc. Δηλώνει ότι αυτή η συσκευή συμμορφώνεται με τις θεμελιώδεις απαιτήσεις και άλλες σχετικές διατάξεις των Οδηγιών της ΕΕ. Για περισσότερες λεπτομέρειες ανατρέξτε στην Δήλωση Συμμόρφωσης ΕΕ.

**Magyar** Az AsusTek Inc. ezennel kijelenti, hogy a készülék megfelel a CE-irányelvek alapvető követelményeinek és ide vonatkozó egyéb rendelkezéseinek. További részletekért tekintse meg a CE-megfelelőségi nyilatkozatot.

**Latviski** Līdz ar šo AsusTek Inc. paziņo, ka šī ierīce atbilst būtiskajām prasībām un citiem saistošajiem nosacījumiem, kas norādīti CE direktīvā. Lai uzzinātu vairāk, skatiet CE Atbilstības deklarāciju.

Lietuviu Šiuo dokumentu bendrovė. AsusTek Inc." pareiškia, kad šis įrenginys atitinka pagrindinius CE direktyvų reikalavimus ir kitas susijusias nuostatas. Daugiau informacijos rasite CE atitikties deklaracijoje.

**Norsk** AsusTek Inc. erklærer herved at denne enheten er i samsvar med hovedsaklige krav og andre relevante forskrifter i CE-direktiver. Du finner mer informasjon i CE-samsvarserklæringen.

**Polski** Niniejszym AsusTek Inc. deklaruje, że to urządzenie jest zgodne z istotnymi wymaganiami oraz innymi powiązanymi zaleceniami Dyrektyw CE. W celu uzyskania szczegółów, sprawdź Deklarację zgodności CE.

**Português** A AsusTek Inc. declara que este dispositivo está em conformidade com os requisitos essenciais e outras disposições relevantes das Diretivas da CE. Para mais detalhes, consulte a Declaração de Conformidade CE.

**Română** Prin prezenta, AsusTek Inc. declară faptul că acest dispozitiv respectă cerinţele esenţiale şi alte prevederi relevante ale directivelor CE. Pentru mai multe detalii, consultati declaratia de conformitate CE.

**Srpski** AsusTek Inc. ovim izjavljuje da je ovaj uređaj u saglasnosti sa ključnim zahtevima i drugim relevantnim odredbama CE Direktiva. Molimo vas, pogledajte CE Deklaraciju o usklađenosti za više detalja.

**Slovensky** Spoločnosť AsusTek Inc. týmto prehlasuje, že toto zariadenie vyhovuje príslušným požiadavkám a ďalším súvisiacim ustanoveniam smerníc ES. Viac podrobností si pozrite v prehlásení o zhode ES.

**Slovenščina** AsusTek Inc. tukaj izjavlja, da je ta naprava skladna s temeljnimi zahtevami in drugimi relevantnimi določili direktiv CE. Za več informacij glejte Izjavo CE o skladnosti.

**Español** Por la presente, AsusTek Inc. declara que este dispositivo cumple los requisitos básicos y otras disposiciones relevantes de las directivas de la CE. Consulte la Declaración de conformidad de la CE para obtener más detalles.

**Svenska** AsusTek Inc. förklarar härmed att denna enhet är i överensstämmelse med de grundläggande kraven och andra relevanta bestämmelser i CE-direktiven. Se CE-försäkran om överensstämmelse för mer information.

**Українська** AsusTek Inc. заявляє, що цей пристрій відповідає основним вимогам відповідних Директив ЄС. Будь ласка, див. більше подробиць у Декларації відповідності нормам ЄС.

**Türkçe** AsusTek Inc., bu aygıtın temel gereksinimlerle ve CE Yönergelerinin diğer ilgili koşullarıyla uyumlu olduğunu beyan eder. Daha fazla ayrıntı için lütfen CE Uygunluk Beyanına bakın.

**Bosanski** AsusTek Inc. ovim potvrđuje da je ovaj uređaj usklađen s osnovnim zahtjevima i drugim relevantnim propisima Direktiva EK. Za više informacija molimo pogledajte Deklaraciju o usklađenosti EK.

**日本語** 本製品はCEマーキング適用規格に適合しています。詳細について はEC適合宣言書をご確認ください。

## **ASUSコンタクトインフォメーション**

# **ASUSTeK COMPUTER INC.**

電話(代表): +886-2-2894-3447 電子メール(代表):<br>Webサイト:

住所: 15 Li-Te Road, Beitou, Taipei, Taiwan 11259<br>電話(代表): 1886-2-2894-3447 +886-2-2890-7798<br>info@asus.com.tw www.asus.com.tw

# **テクニカルサポート**

電話: +86-21-3842-9911<br>ファックス: +86-21-5866-8722

ファックス: +86-21-5866-8722, ext. 9101#<br>オンラインサポート: http://www.asus.com/tw/suppo http://www.asus.com/tw/support/

# **ASUS COMPUTER INTERNATIONAL (アメリカ)**<br>住所: 800 Corporate Way, Fremont, CA 9

住所: 800 Corporate Way, Fremont, CA 94539, USA 電話: +1-510-739-3777 ファックス: +1-510-608-4555<br>Webサイト: http://www.asus.c http://www.asus.com/us/

#### **テクニカルサポート**

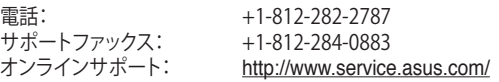

# **ASUS COMPUTER GmbH (ドイツ・オーストリア)**<br>住所: Harkort Str. 21-23. D-40880 Ratinge

ファックス: +49-2102-959911<br>Webサイト: http://www.asus.com

住所: Harkort Str. 21-23, D-40880 Ratingen, Germany Webサイト: http://www.asus.com/de<br>オンラインコンタクト: http://eu-rma.asus.com/s http://eu-rma.asus.com/sales

# **テクニカルサポート**

+49-1805-010923\*<br>+49-2102-9599-11\* サポートファックス:<br>オンラインサポート: http://www.asus.com/de/support/

\* ドイツ国内の固定電話からは0.14ユーロ/分、携帯電話からは 0.42ユーロ/分の通話料がかか ります。

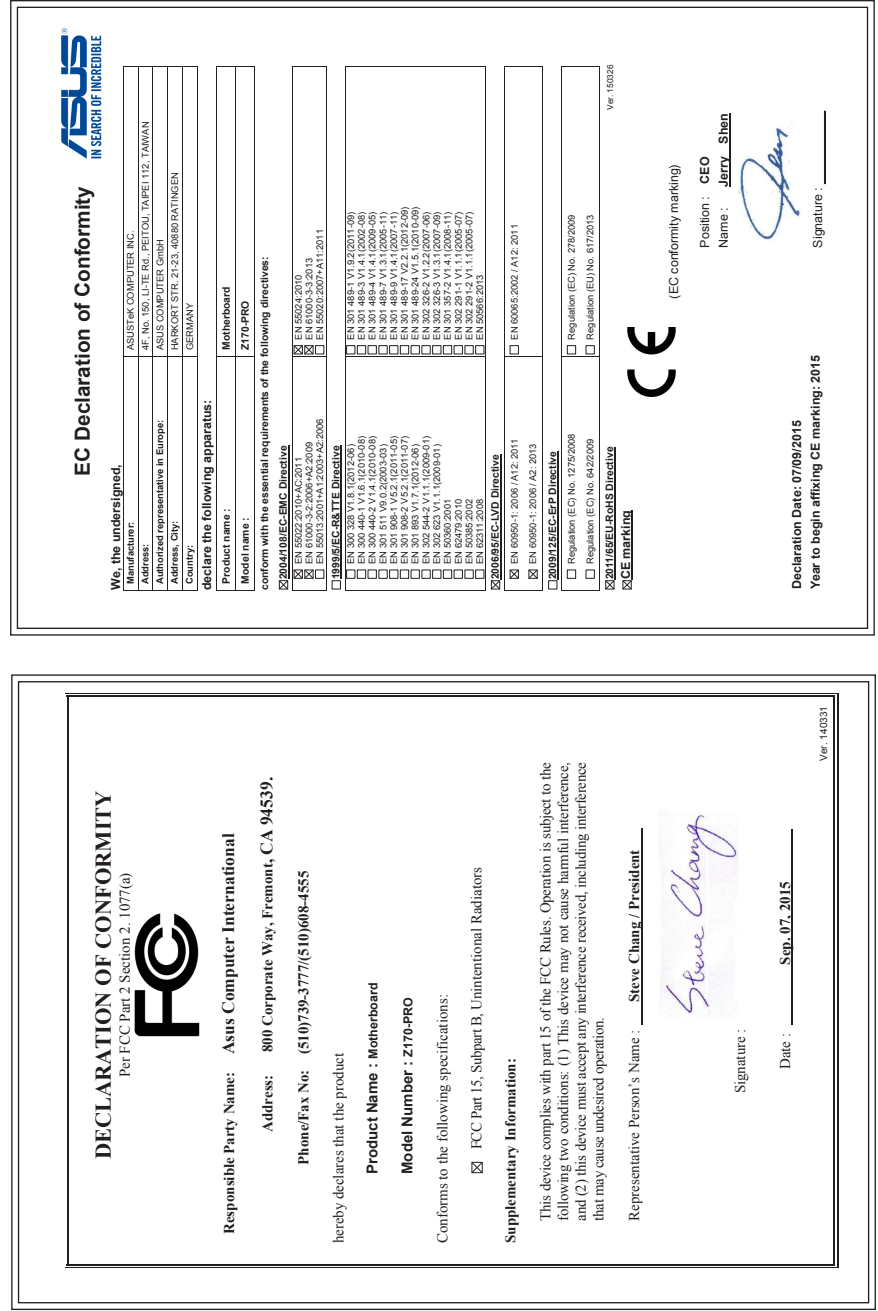

**付録**